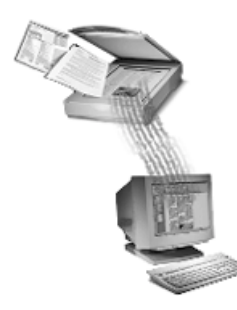

# **OmniPage® Pro**

# **Manuel de référence**

**CAERE CORPORATION**

100 Cooper Court Los Gatos, California 95030 USA

#### **Remarque préliminaire**

Pour utiliser ce logiciel, vous devez être habitué à travailler dans l'environnement Windows. Pour plus de détails sur les éléments d'interface (menus et articles, zones de dialogue, zones de texte, boutons, barres de défilement, etc.), reportez-vous à la documentation appropriée.

OmniPage Pro pour Windows Version 9

**Copyright© 2000 Caere Corporation.** Tous droits réservés. Le logo Caere, Caere®, OmniPage®, OmniPage Pro®, PageKeeper®, Language Analyst®, *3D* OCR®, AutoOCR®, True Page® et OCR Proofreader sont des marques commerciales de Caere Corporation.

La plupart des appellations utilisées par les fabricants et les fournisseurs pour désigner leurs produits sont des marques commerciales. Dans le présent manuel, ces appellations sont imprimées avec une majuscule initiale.

Ce manuel a été traduit de l'anglais et mis en page par : HighTech Passport, Ltd. – San Jose, Californie (USA)

800-1288-040B

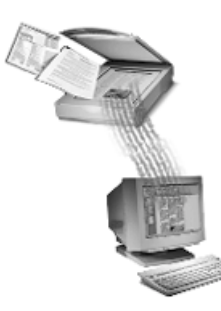

# Table des matières

# **Documentation et conventions**

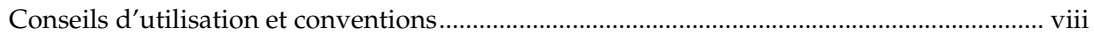

## **Chapitre 1 Installation et configuration**

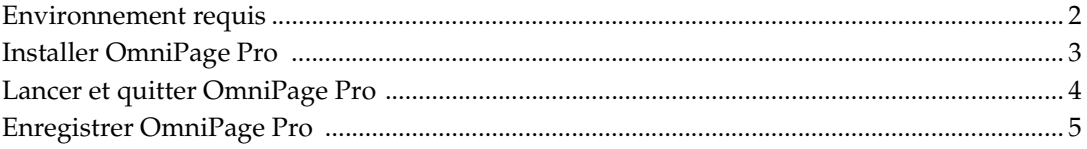

# **Chapitre 2 OCR et OmniPage Pro**

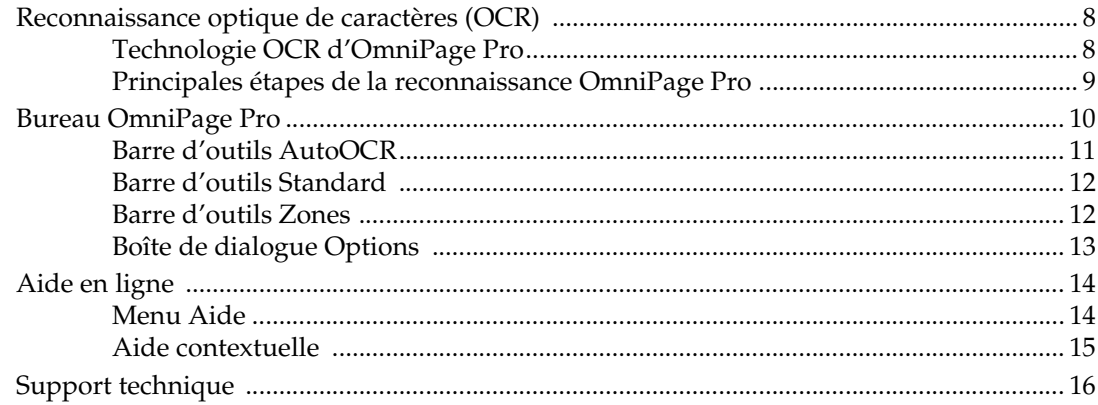

# **Chapitre 3 Traitement de document**

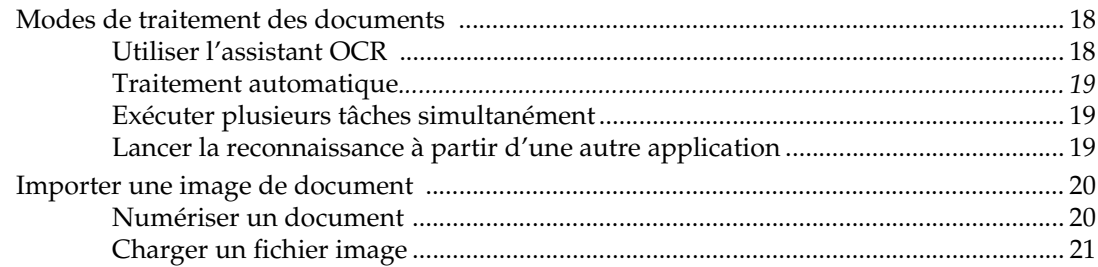

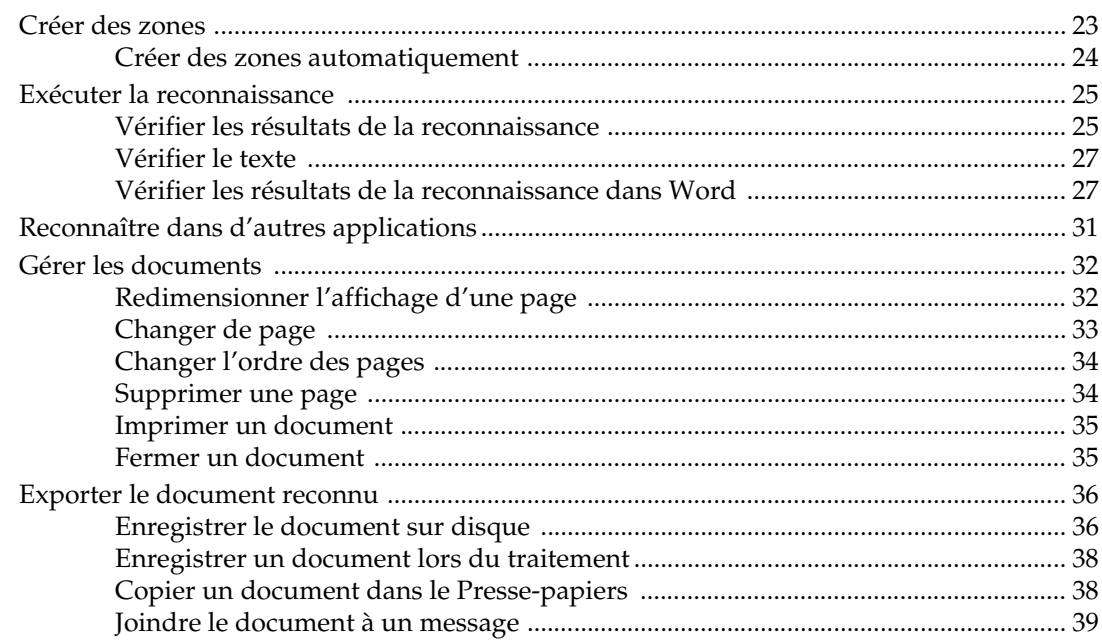

# Chapitre 4 Commandes et réglages

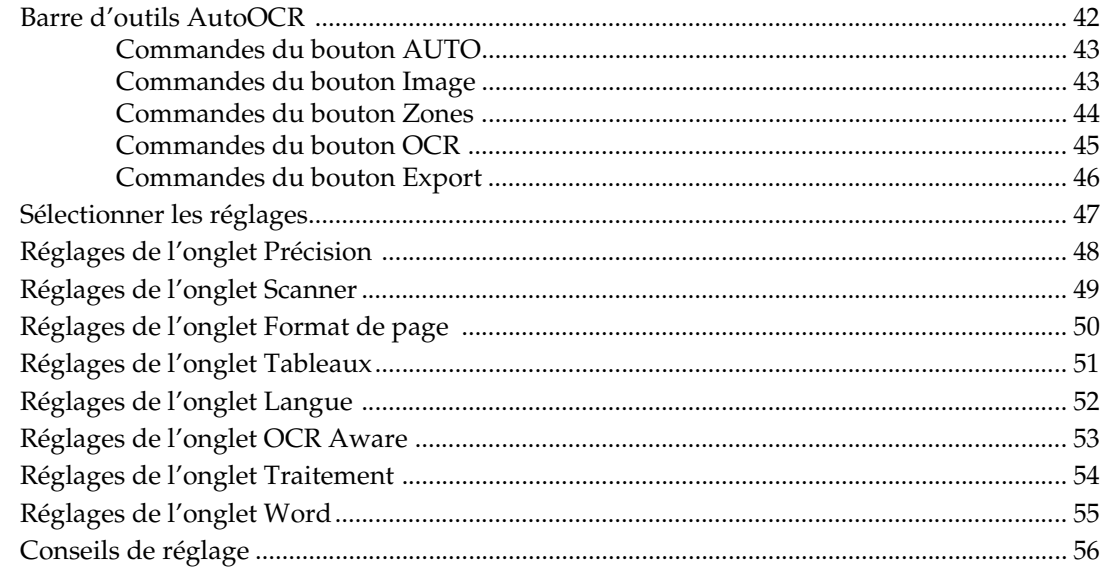

# **Chapitre 5 Personnalisation**

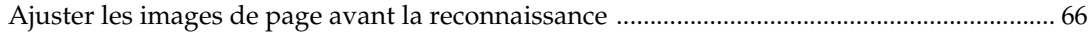

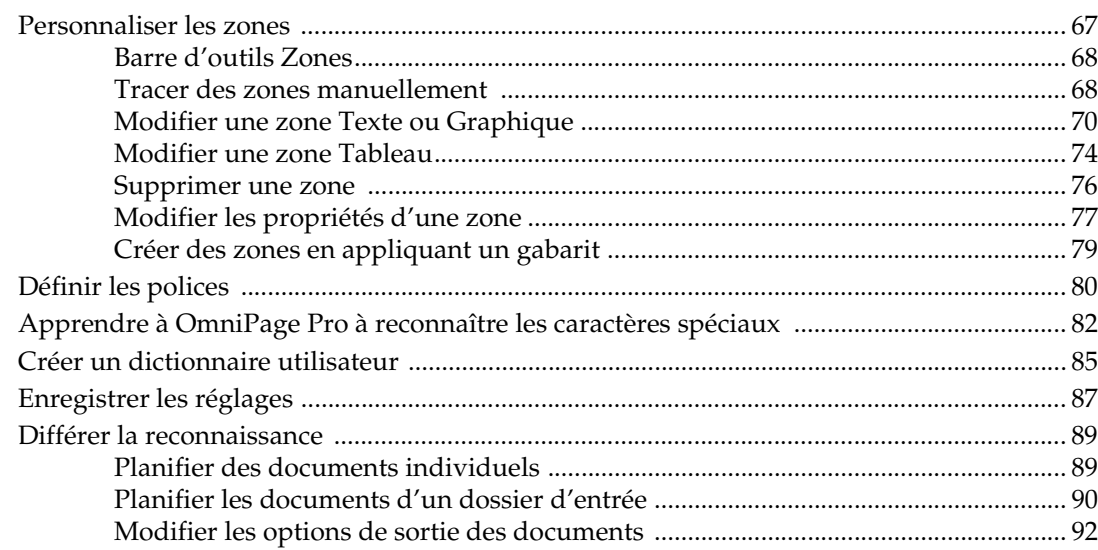

# **Chapitre 6 Informations techniques**

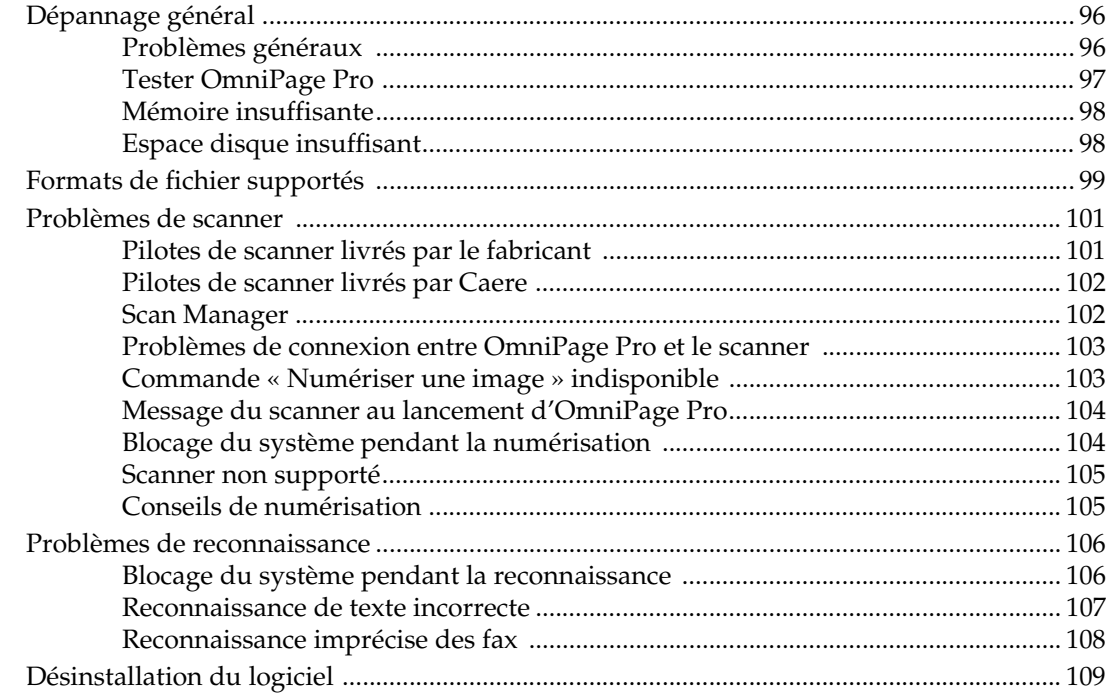

# **Index**

<span id="page-6-0"></span>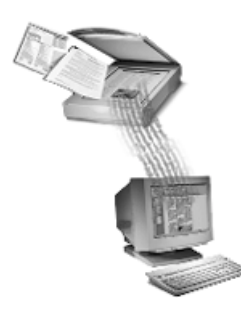

# **Documentation et conventions**

Les éléments de documentation décrits ci-dessous ont été conçus pour faciliter votre formation à OmniPage Pro et son utilisation quotidienne.

#### **Manuel de référence (le présent document)**

Décrit les fonctions d'OmniPage Pro et les procédures permettant d'utiliser cette application, soit : installation et configuration, introduction à l'OCR et présentation du programme, exécution des différentes tâches de traitement, personnalisation du traitement, conseils pour le choix des réglage et informations techniques.

Lorsque le programme est installé, une version en ligne de ce manuel est également disponible (format PDF) : choisissez *Démarrer*\**Programmes*\* *Applications Caere*\**Documents Caere*\**Manuel OmniPage Pro*.

#### **Aide en ligne**

Présente des informations détaillées sur les fonctions et procédures d'OmniPage Pro. L'aide est présentée selon les conventions Windows 95/98. Pour plus de détails, reportez-vous [à « Aide en ligne »,](#page-21-0)  [page 14](#page-21-0).

#### **Fichier ReadMe-LisezMoi**

Présente des informations de dernière minute sur OmniPage Pro. À lire impérativement avant d'utiliser l'application !

Ce document est disponible en ligne (format PDF) après installation du programme. Pour l'afficher, choisissez *Démarrer*\**Programmes*\* *Applications Caere*\* *Documents Caere*\**ReadMe-LisezMoi*.

#### **Fichier Configuration du scanner**

Présente des informations de dernière minute sur les scanners supportés et sur la configuration du scanner sélectionné.

Ce document est disponible en ligne (format PDF) après installation du programme. Pour l'afficher, choisissez *Démarrer*\**Programmes*\* *Applications Caere*\* *Documents Caere*\**Configuration du scanner*.

# <span id="page-7-0"></span>**Conseils d'utilisation et conventions**

Ce manuel a été rédigé pour des utilisateurs qui ont l'habitude de travailler dans l'environnement Windows. Pour tous détails sur cet environnement (utilisation de la souris, des menus, des boîtes de dialogue, des barres de défilement, etc.), reportez-vous à la documentation appropriée.

 $\mathbf{r}$ 

Les conventions suivantes sont utilisées dans l'ensemble de ce manuel :

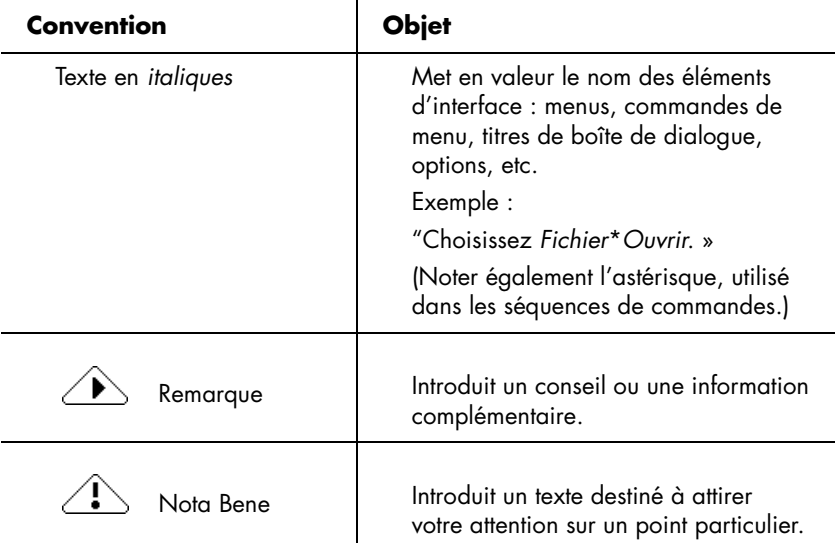

# **Chapitre 1**

<span id="page-8-0"></span>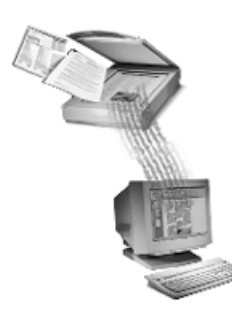

# **Installation et configuration**

Ce chapitre contient les informations nécessaires pour l'installation et la configuration d'OmniPage Pro et de Scan Manager.

Si vous rencontrez des difficultés, reportez-vous a[u Chapitre 6,](#page-102-0)  [« Informations techniques »](#page-102-0).

Pour toute information relative au scanner (modèles supportés et configuration), consultez le fichier *Configuration du scanner* : après avoir installé OmniPage Pro, choisissez *Démarrer*\**Programmes*\**Applications Caere*\**Documents Caere*\**Configuration du scanner*. (Ce fichier étant au format PDF, vous devez disposer de l'application Acrobat d'Adobe.)

Ce chapitre traite les sujets suivants :

- • [Environnement requis](#page-9-0)
- • [Installer OmniPage Pro](#page-10-0)
- • [Lancer et quitter OmniPage Pro](#page-11-0)
- • [Enregistrer OmniPage Pro](#page-12-0)

# <span id="page-9-0"></span>**Environnement requis**

Pour installer et utiliser OmniPage Pro, vous devez prévoir l'environnement *minimum* suivant :

- Processeur 486 ou équivalent.
- Windows 95/98 ou NT 4.0.
- RAM 16 Mo.
- 45 Mo d'espace de stockage pour installer les fichiers d'application, Scan Manager et une langue d'OCR (10 Mo supplémentaires pour installer toutes les langues d'OCR).
- Affichage SVGA ou VGA avec 256 couleurs.
- Souris (ou équivalent) compatible Windows.
- Lecteur de CD-ROM (pour installation).
- Scanner compatible si vous prévoyez de numériser des documents.

La liste des scanners testés par Caere figure dans le fichier *Configuration du scanner*.

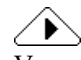

Vous obtiendrez de meilleures performances avec un processeur plus puissant ou/et des valeurs supérieures de RAM et d'espace disque.

# <span id="page-10-0"></span>**Installer OmniPage Pro**

Pour vous guider dans l'installation, OmniPage Pro affiche des instructions très détaillées.

#### **Avant de lancer l'installation, respectez les points suivants :**

- Vérifiez que le scanner est connecté au PC, sous tension et compatible avec votre système.
- Fermez les applications actives, en particulier les logiciels antivirus.
- Si vous installez OmniPage Pro sur un système Windows NT, ouvrez une session avec privilèges d'administrateur.

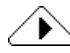

Si votre système dispose déjà d'une version antérieure d'OmniPage Pro ou que vous effectuez une évolution à partir d'OmniPage Limited Edition, il est fortement conseillé de désinstaller le programme Caere existant et de relancer l'ordinateur avant d'installer OmniPage Pro.

#### **Pour installer OmniPage Pro**

1 Insérez le CD-ROM dans le lecteur approprié.

En principe, le programme d'installation démarre automatiquement. Si ce n'est pas le cas, affichez une fenêtre d'Explorateur Windows, cliquez sur l'icône du lecteur de CD-ROM, puis cliquez deux fois sur le fichier de programme SETUP.EXE.

2 Exécutez les instructions qui s'affichent sur les écrans successifs.

Au cours de l'installation, vous serez peut-être invité à entrer le numéro de série du logiciel ; celui-ci est imprimé sur l'enveloppe du CD-ROM.

Pendant l'installation d'OmniPage Pro, le programme vous propose d'installer Scan Manager. Ce module est indispensable à l'utilisation de votre scanner avec OmniPage Pro : vous devez sélectionner le fabricant et le modèle du scanner dans Scan Manager. Pour plus de détails, reportez-vous au fichier *Configuration du scanner*. Ce document est accessible après l'installation d'OmniPage Pro : choisissez *Démarrer\* Programmes\*Applications Caere\*Documents Caere\*Configuration du scanner.*

# <span id="page-11-0"></span>**Lancer et quitter OmniPage Pro**

Si vous prévoyez de numériser des documents, vérifiez que le scanner est connecté à l'ordinateur et sous tension avant de lancer OmniPage Pro.

#### **Pour lancer OmniPage Pro, vous disposez de deux solutions :**

- Choisissez *Démarrer*\**Programmes\*Applications Caere\* OmniPage Pro 9.0*.
- Ouvrez le dossier dans lequel vous avez installé OmniPage Pro et cliquez deux fois sur l'icône du programme.

Le « bureau OmniPage » apparaît ; pour plus de détails, voir section [« Bureau OmniPage Pro », page 1](#page-17-0)0.

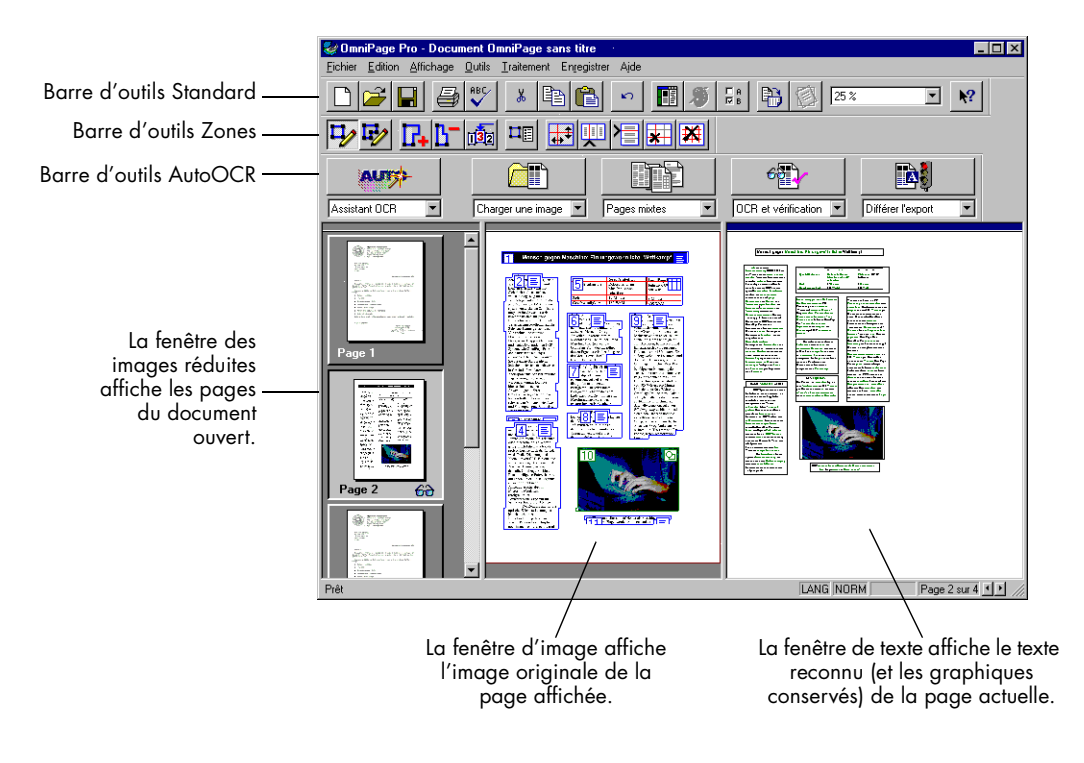

#### **Pour fermer OmniPage Pro**

Choisissez *Quitter* dans le menu *Fichier* d'OmniPage Pro. Si vous n'avez pas enregistré les dernières modifications apportées au document actuel, un message vous propose d'enregistrer celui-ci.

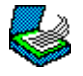

# <span id="page-12-0"></span>**Enregistrer OmniPage Pro**

L'enregistrement de votre copie d'OmniPage Pro auprès de Caere vous permet de bénéficier d'offres spéciales et de tarifs préférentiels sur les mises à jour.

# ▶

Certaines versions d'OmniPage Pro peuvent être utilisées pendant 25 sessions sans exiger d'enregistrement. Si vous avez acheté le logiciel directement auprès de Caere ou que votre copie est déjà enregistrée, vous n'aurez sans doute pas besoin de recommencer l'enregistrement, et la commande *Enregistrer* ne devrait pas apparaître dans la barre des menus.

#### **Pour enregistrer OmniPage Pro**

- 1 Dans la barre des menus, cliquez sur *Enregistrer* : la boîte de dialogue d'enregistrement s'affiche.
- 2 Cliquez sur *Enregistrer maintenant*.
- 3 Fournissez les informations demandées à l'écran, puis cliquez sur *Suivant*.
- 4 Suivez les instructions qui apparaissent à l'écran.

OmniPage Pro détermine automatiquement la méthode d'enregistrement la mieux adaptée à votre système et à votre pays de résidence, et essaie d'utiliser une connexion FTP, HTTP ou par modem. Si ces types de connexion ne sont pas disponibles, le programme affiche le numéro de téléphone à appeler ou affiche un message vous demandant d'imprimer, de compléter et d'envoyer un formulaire d'enregistrement.

À l'issue de l'opération, vous disposerez d'un numéro d'enregistrement. Inscrivez ce numéro en lieu sûr, car vous en aurez besoin en cas de réenregistrement (voir paragraphe suivant).

#### **Pour réenregistrer OmniPage Pro (en cas de réinstallation)**

- 1 Cliquez sur la commande *Enregistrer* pour ouvrir la boîte de dialogue d'enregistrement.
- 2 Cliquez sur *Réenregistrer*.
- 3 Tapez votre numéro d'enregistrement et cliquez sur *OK*.

# **Chapitre 2**

<span id="page-14-0"></span>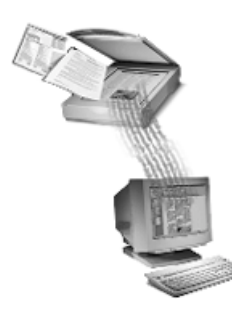

# **OCR et OmniPage Pro**

Vous composez sans doute la plupart de vos correspondances commerciales, rapports et autres publications sur un ordinateur mais, dans bien des cas, vos sources d'information (mémos, articles de presse, etc.) ne sont pas directement exploitables par celui-ci.

Par exemple, si vous souhaitez insérer un article de magazine dans un document en cours de création, vous devez « introduire » le texte de cet article dans l'ordinateur, en évitant si possible la saisie manuelle...

OmniPage Pro vous propose une solution élégante, rapide et fiable. Sa technologie de *reconnaissance optique de caractères (OCR)* analyse les informations contenues dans un document papier (ou dans un fichier image) et les convertit en données électroniques éditables par vos applications habituelles. Avec OmniPage Pro, c'est la fin des saisies manuelles !

Ce chapitre traite les sujets suivants :

- • [Reconnaissance optique de caractères \(OCR](#page-15-0))
- • [Bureau OmniPage Pro](#page-17-0)
- • [Aide en ligne](#page-21-0)
- • [Support technique](#page-23-0)

# <span id="page-15-0"></span>**Reconnaissance optique de caractères (OCR)**

La *reconnaissance optique de caractères* (*OCR*) est une opération qui consiste à transformer le contenu d'une *image* en données éditables par un ordinateur. Une image est la représentation électronique du contenu d'une page obtenue par numérisation d'un document papier ou chargement d'un fichier électronique. Le texte d'une image n'est pas directement utilisable, car ses caractères se composent de groupes de points (*pixels*).

Pendant la reconnaissance, OmniPage Pro analyse l'image proposée et identifie les caractères qu'elle contient pour les transformer en texte éditable. À l'issue de la reconnaissance, le texte peut être enregistré dans la plupart des applications (logiciels de traitement de texte ou de PAO, tableurs, etc.).

# **Technologie OCR d'OmniPage Pro**

Lors de la reconnaissance, OmniPage Pro peut conserver le texte et la plupart des éléments et caractéristiques du document, en particulier :

#### **Éléments graphiques**

Photos, logos, signatures et illustrations.

#### **Formatage du texte**

Caractéristiques des polices, soit type (Arial, Times New Roman...), corps (8, 12...) et style (**gras** ou *italique*).

#### **Mise en page**

Agencement des colonnes, espaces entre paragraphes, agencement des tableaux et emplacement des éléments graphiques.

Les éléments et caractéristiques conservés par OmniPage Pro dépendent des réglages sélectionnés pour chaque document. Pour plus de détails, voir section [« Conseils de réglage », page 5](#page-63-0)6.

OmniPage Pro reconnaît uniquement les caractères imprimés, tels que les sorties imprimante ou le texte tapé. Vous pouvez toutefois lui demander de conserver un bloc de texte manuscrit (une signature, par exemple) en entourant celui-ci d'une zone de type Graphique.

### <span id="page-16-0"></span>**Principales étapes de la reconnaissance OmniPage Pro**

Les principales étapes de la reconnaissance OmniPage Pro sont les suivantes :

#### **1 Importer une image de document dans OmniPage Pro.**

Vous pouvez numériser un document papier ou charger un fichier image. L'image ainsi importée apparaît dans la fenêtre d'image d'OmniPage Pro. Pour plus de détails, voir sectio[n « Importer une](#page-27-0)  [image de document », page 2](#page-27-0)0.

#### **2 Tracer des zones pour identifier les parties de la page à reconnaître (texte) ou à conserver (graphiques).**

Les zones sont des cadres définis autour des parties de l'image de page qui doivent être soumises à la reconnaissance. Vous pouvez créer ces zones automatiquement, manuellement ou à l'aide d'un gabarit. Pendant la reconnaissance, toute partie non entourée d'une zone est ignorée. Pour plus de détails, voir section [« Créer des zones », page 23](#page-30-0).

#### **3 Exécuter la reconnaissance pour convertir les caractères de l'image en texte éditable.**

Pendant la reconnaissance, OmniPage Pro identifie les caractères présents dans l'image pour les transformer en texte éditable. À l'issue de la reconnaissance, vous pouvez afficher le texte et intervenir sur les caractères non reconnus, les caractères dont la reconnaissance est incertaine et les fautes d'orthographe. Pour plus de détails, voir sectio[n « Exécuter la reconnaissance », page 2](#page-32-0)5.

#### **4 Exporter le document vers la destination de votre choix.**

Une fois le document reconnu, vous pouvez l'enregistrer dans un fichier, le copier dans le Presse-papiers ou l'envoyer comme pièce jointe d'un message. Pour plus de détails, voir sectio[n « Exporter le](#page-43-0)  [document reconnu », page 36](#page-43-0).

## ▶

Dans OmniPage Pro, vous disposez de plusieurs méthodes de lancement de la reconnaissance. Pour plus de détails, voir section [« Modes de traitement des documents », page 1](#page-25-0)8.

# <span id="page-17-0"></span>**Bureau OmniPage Pro**

OmniPage Pro peut afficher les pages du document ouvert (ou « document actuel ») dans la fenêtre des images réduites, dans la fenêtre d'image ou dans la fenêtre de texte. Pour appliquer une fonction à un document, vous pouvez utiliser les boutons des barres d'outils Standard, AutoOCR et Zones.

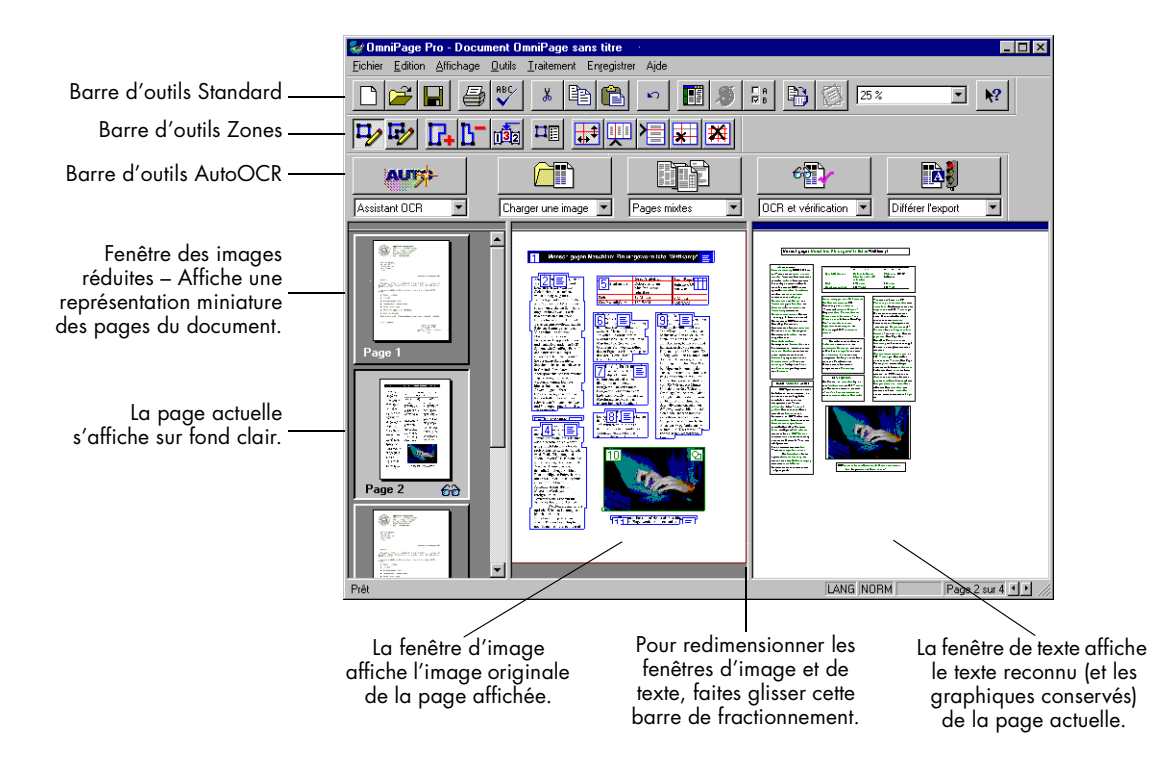

### <span id="page-18-0"></span>**Barre d'outils AutoOCR**

Les boutons de la barre d'outils AutoOCR permettent d'exécuter les principales étapes du traitement d'un document.

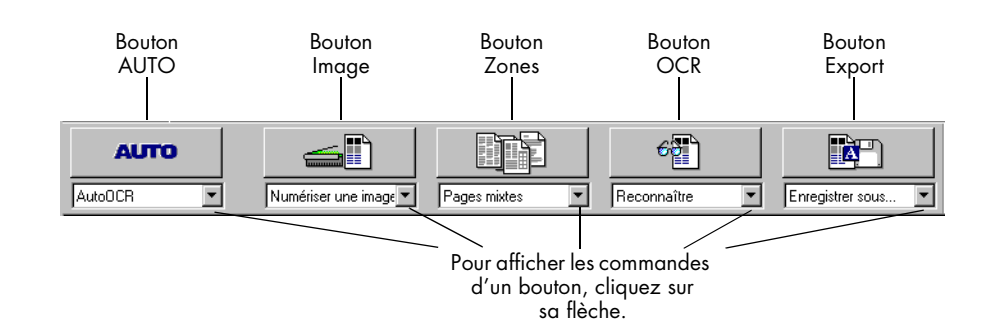

Chaque bouton comporte une liste déroulante dans laquelle vous pouvez choisir une commande en fonction du traitement à effectuer soit :

- *AUTO* Pour lancer le traitement automatique d'un document ou faire appel à l'assistant OCR.
- *Image* Pour obtenir l'image à reconnaître par numérisation d'une nouvelle page ou chargement d'une image existante.
- *Zones* Pour définir des zones à reconnaître dans une image sur la base de sa mise en page d'origine ou d'un gabarit prédéfini (mode automatique et manuel).
- *OCR* Pour lancer la reconnaissance, apprendre à OmniPage Pro à identifier certains caractères rares ou complexes ou différer la reconnaissance à une heure ultérieure.
- *Export* Pour enregistrer le texte reconnu, le copier dans le Presse-papiers ou l'envoyer comme pièce jointe d'un e-mail.

# Þ.

Pour plus de détails sur chacun des boutons de la barre d'outils AutoOCR, voir sectio[n « Barre d'outils AutoOCR », page 4](#page-49-0)2.

# <span id="page-19-0"></span>**Barre d'outils Standard**

La barre d'outils Standard contient les éléments suivants :

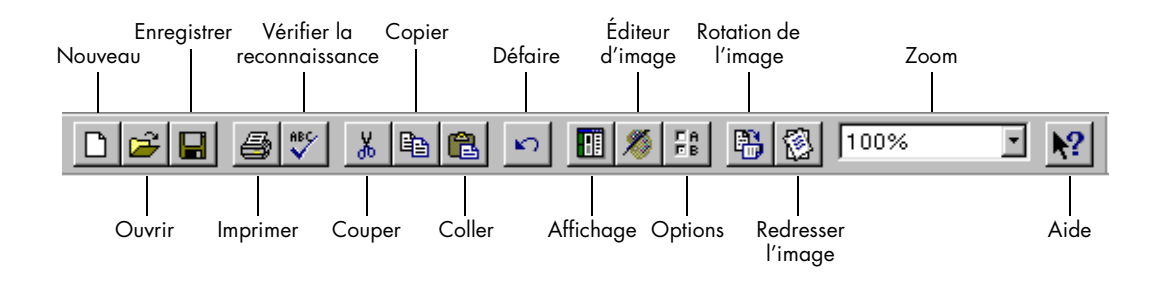

# **Barre d'outils Zones**

Les boutons de la barre d'outils Zones permettent de tracer, définir et modifier des zones sur une image de page.

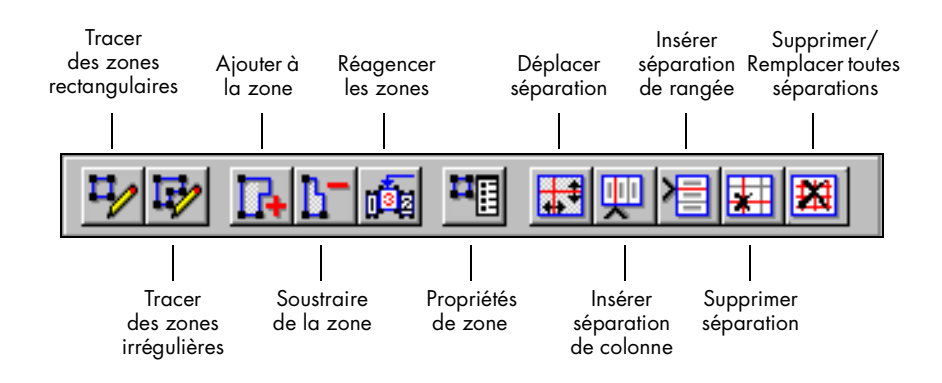

Pour plus de détails, voir sectio[n « Personnaliser les zones », page](#page-74-0) 67.

# <span id="page-20-0"></span>**Boîte de dialogue Options**

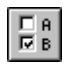

Les réglages d'OmniPage Pro sont regroupés dans la boîte de dialogue *Options*. Pour l'afficher, cliquez sur le bouton *Options* (barre d'outils Standard), ou choisissez *Outils*\**Options*.

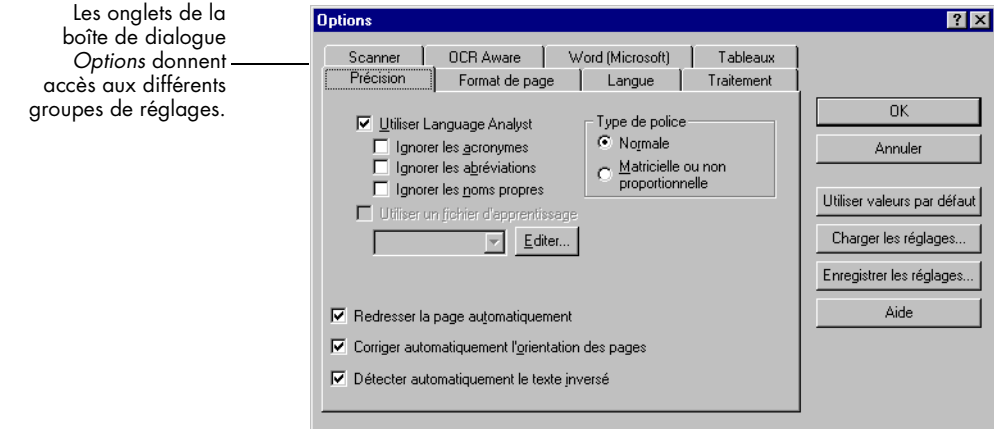

Pour plus de détails, reportez-vous a[u Chapitre 4, « Commandes et](#page-48-0)  [réglages »](#page-48-0).

# <span id="page-21-0"></span>**Aide en ligne**

En complément du présent *Manuel de référence*, vous pouvez utiliser l'aide en ligne d'OmniPage Pro pour afficher un complément d'information sur les procédures, les fonctions ou les réglages du logiciel. Cette aide en ligne est disponible dès que l'installation d'OmniPage Pro est terminée.

# ▶

L'aide d'OmniPage Pro respecte les conventions Windows 95 ; pour plus de détails sur son utilisation, choisissez *Aide*\**Utilisation de l'aide*.

# **Menu Aide**

Pour accéder à l'aide en ligne d'OmniPage Pro et à ses « rubriques », vous pouvez utiliser les commandes du menu *Aide*.

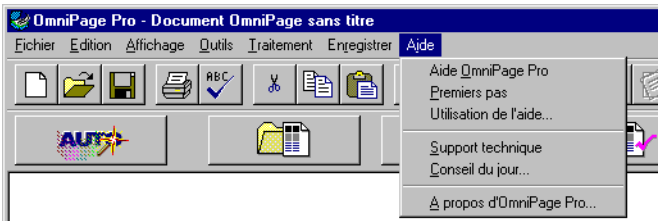

- *Aide OmniPage Pro*  Pour afficher la liste des rubriques d'aide d'OmniPage Pro.
- *Premiers pas* Pour afficher des rubriques d'introduction à OmniPage Pro.
- *Utilisation de l'aide*  Pour afficher des rubriques d'aide Windows expliquant comment utiliser et personnaliser l'aide d'OmniPage Pro.
- *Support technique* Pour afficher des informations sur les services d'assistance technique prévus par Caere pour les utilisateurs d'OmniPage Pro.
- *Conseil du jour*  Pour afficher des trucs et astuces sur l'utilisation d'OmniPage Pro.
- *À propos d'OmniPage Pro*  Pour afficher des informations générales sur votre copie d'OmniPage Pro.

# <span id="page-22-0"></span>**Aide contextuelle**

Pour afficher des informations détaillées sur l'un des éléments d'interface d'OmniPage Pro, vous disposez de plusieurs solutions :

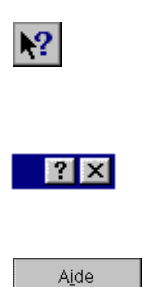

- Pour afficher la rubrique d'aide décrivant un élément du bureau OmniPage Pro (commande de menu, bouton de barre d'outils ou zone du bureau), cliquez sur le bouton d'aide de la barre d'outils Standard, puis sur l'élément.
- Pour afficher une mini-fenêtre décrivant un élément de boîte de dialogue, cliquez sur le point d'interrogation affiché dans le coin supérieur droit de cette boîte, puis sur l'élément.
- Certaines boîtes de dialogue comportent un bouton *Aide* ; pour afficher des informations sur leurs éléments, cliquez sur ce bouton.

# <span id="page-23-0"></span>**Support technique**

Si vous rencontrez des difficultés, consultez le présent manuel (en particulier, la sectio[n « Dépannage général », page 9](#page-103-0)6) ou l'aide en ligne avant de contacter le Support technique Caere.

Pour toute aide complémentaire, n'hésitez pas à faire appel aux services suivants :

**• Site Web** 

Pour les problèmes généraux, les mises à jour, les modules de correction (patches), les conseils de dépannage et des informations sur les produits Caere, visitez notre site Web :

#### **www.scansoft.com**

#### **• Document « ReadMe-LisezMoi »**

Ce document contient des informations de dernière minute sur le logiciel, et il est disponible une fois OmniPage Pro installé. Pour l'afficher, choisissez *Démarrer*\**Programmes*\**Applications Caere*\* *Documents Caere*\**ReadMe-LisezMoi*.

#### **• Document « Configuration du scanner »**

Ce document fournit de nombreuses informations sur la configuration et l'utilisation d'un scanner avec OmniPage Pro, et présente la liste des scanners supportés. Pour l'afficher, choisissez *Démarrer*\* *Programmes*\**Applications Caere*\**Documents Caere*\* *Configuration du scanner*.

#### **• Support technique**

Pour le support technique, contactez le fabricant du matériel ou du logiciel fourni avec le produit.

# **Chapitre 3**

<span id="page-24-0"></span>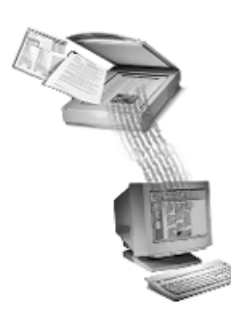

# **Traitement de document**

Ce chapitre présente les modes de traitement sous OmniPage Pro, explique les étapes de la reconnaissance et décrit les tâches de gestion des documents.

Les tâches OmniPage Pro peuvent être exécutées de différentes manières, généralement à l'aide d'un bouton de barre d'outils ou d'une commande de menu. Par ailleurs, vous pouvez lancer les étapes de la reconnaissance manuellement, les unes après les autres, ou demander à OmniPage Pro d'exécuter automatiquement ces étapes en séquence continue. Vous pouvez aussi exécuter plusieurs tâches simultanément.

Ce chapitre traite les sujets suivants :

- • [Modes de traitement des document](#page-25-0)s
- • [Importer une image de documen](#page-27-0)t
- • [Créer des zones](#page-30-0)
- • [Exécuter la reconnaissance](#page-32-0)
- • [Vérifier les résultats de la reconnaissanc](#page-32-0)e
- • [Reconnaître dans d'autres application](#page-38-0)s
- • [Gérer les documents](#page-39-0)
- • [Exporter le document reconnu](#page-43-0)

L'aide en ligne d'OmniPage Pro offre des informations détaillées sur les commandes, réglages et procédures OmniPage Pro. Pour plus de détails, voir sectio[n « Aide en ligne », page 1](#page-21-0)4.

# <span id="page-25-0"></span>**Modes de traitement des documents**

La reconnaissance optique de caractères (OCR) est une opération qui consiste à convertir le contenu d'une image (document numérisé ou fichier bitmap) en données éditables par l'ordinateur. Les principales étapes de l'opération de reconnaissance sont présentées dans le chapitre 2. Nous les rappelons brièvement ici :

1 Importer une image de document dans OmniPage Pro.

Pour plus de détails, voi[r page 2](#page-27-0)0.

2 Tracer des zones pour identifier les parties de la page à reconnaître (texte) ou à conserver (graphiques).

Pour plus de détails, voi[r page 2](#page-30-0)3.

3 Exécuter la reconnaissance pour convertir les caractères de l'image en texte éditable.

Pour plus de détails, voi[r page 2](#page-32-0)5.

4 Exporter le document vers la destination de votre choix.

Pour plus de détails, voi[r page 3](#page-43-0)6.

## **Utiliser l'assistant OCR**

L'assistant OCR vous guide tout au long de l'opération de reconnaissance. Il vous pose quelques questions sur le document et sélectionne les réglages de traitement appropriés.

#### **Pour utiliser l'assistant OCR**

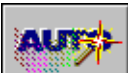

- 1 Dans la liste déroulante du bouton *AUTO*, sélectionnez la commande *Assistant OCR*.
- 2 Cliquez sur le bouton *AUTO* ou choisissez *Traitement*\**Assistant OCR*.

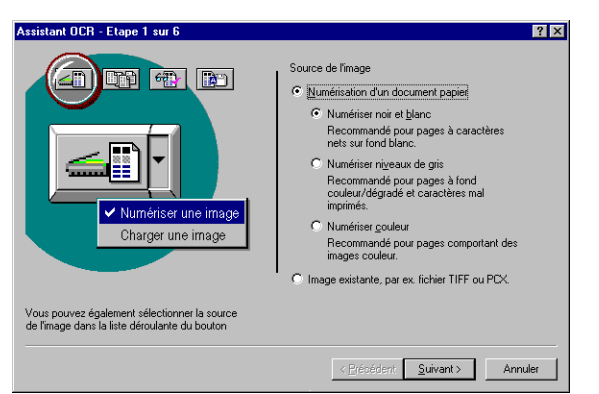

Le premier écran de l'assistant s'affiche.

- 3 Répondez à la question posée et cliquez sur *Suivant*.
- 4 Répondez aux questions des écrans qui suivent.

### <span id="page-26-0"></span>**Traitement automatique**

Le bouton *AUTO* déclenche le mode automatique, qui permet d'appliquer les quatre étapes du traitement à un nouveau document, ou certaines de ces étapes à un document ouvert.

#### **Pour traiter un document en mode automatique**

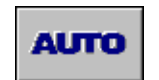

- 1 Dans la liste déroulante du bouton *AUTO*, sélectionnez la commande *AutoOCR*.
- 2 Sélectionnez les commandes des boutons *Image*, *Zones*, *OCR* et *Export* appropriées.

Pour plus de détails, voir sectio[n « Barre d'outils AutoOCR »,](#page-49-0)  [page 42](#page-49-0).

3 Choisissez *Outils\*Options*, puis sélectionnez les réglages appropriés au document.

Pour plus de détails, voir sectio[n « Conseils de réglage », page 5](#page-63-0)6.

- 4 Si vous numérisez le document, placez-le dans le scanner.
- 5 Cliquez sur le bouton *AUTO* ou choisissez *Traitement*\**AutoOCR*.

Les pages du document sont traitées puis terminées dans l'ordre déterminé par les commandes sélectionnées. Si les pages d'un document ouvert comportent déjà des zones, OmniPage Pro ignore l'étape de définition de zones et passe directement aux étapes de reconnaissance et d'export.

### **Exécuter plusieurs tâches simultanément**

OmniPage Pro tire parti des capacités de traitement multitâche de l'ordinateur. Vous pouvez donc effectuer en même temps la numérisation, la définition de zones, la reconnaissance et l'édition des documents ; il est inutile d'attendre la fin d'un traitement avant de passer à la tâche suivante.

A titre d'exemple, si vous numérisez un document multipage, vous pouvez tracer les zones sur une image dès que la première page a été numérisée et éditer le texte reconnu dès qu'il apparaît dans la fenêtre de texte. Ces tâches peuvent être exécutées pendant que d'autres pages sont en cours de numérisation et de reconnaissance.

## **Lancer la reconnaissance à partir d'une autre application**

La reconnaissance de document peut être lancée à partir d'une application extérieure à OmniPage, par exemple Word. Vous pouvez exécuter la fonction *OCR Aware* pour lancer la reconnaissance à partir d'une autre application, puis coller le texte reconnu dans un document ouvert dans cette application extérieure. Pour plus de détails, voir section [« Reconnaître dans d'autres applications », page 3](#page-38-0)1.

# <span id="page-27-0"></span>**Importer une image de document**

Pour importer une image de document dans OmniPage Pro, vous disposez de deux solutions :

- Numériser un document
- • [Charger un fichier image](#page-28-0)

### **Numériser un document**

Vous pouvez numériser un document papier pour le convertir en image électronique sous OmniPage Pro. Si la numérisation a lieu alors qu'un document est ouvert dans OmniPage Pro, les pages numérisées sont insérées dans celui-ci.

Pour numériser des documents sous OmniPage Pro, vous devez installer le module Scan Manager et déclarer le scanner relié à votre ordinateur comme scanner par défaut. Pour plus de détails, voir section [« Scan Manager », page 102](#page-109-0).

#### **Pour numériser une page sous OmniPage Pro**

1 Installez la page dans le scanner.

Si vous disposez d'un chargeur automatique (ADF), vous pouvez numériser une pile de pages.

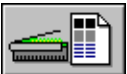

- 2 Dans la liste déroulante du bouton *Image*, choisissez la commande *Numériser une image*.
- 3 Choisissez *Outils*\**Options*, puis cliquez sur l'onglet *Scanner* pour vérifier que les réglages appropriés ont été sélectionnés.

Pour numériser sans interruption les pages présentes dans l'ADF, cochez la case *Numériser toutes les pages* (onglet *Scanner*). Pour numériser les pages les unes après les autres, cliquez sur le bouton *Image* pour chaque page.

4 Cliquez sur le bouton *Image* ou choisissez *Traitement*\**Numériser une image*.

Les pages sont numérisées dans l'ordre de leur installation dans le scanner et regroupées en un seul document.

## <span id="page-28-0"></span>**Charger un fichier image**

Vous pouvez également charger un ou plusieurs fichiers image dans OmniPage Pro, en vue de reconnaître leur contenu. Un « fichier image » contient la reproduction d'un texte (par exemple un fax ou un document obtenu par numérisation), généralement au format PCX ou TIFF. Si un document est déjà ouvert, le fichier image est inséré dans celui-ci.

# ▶

La procédure qui suit s'applique uniquement au chargement des fichiers image. Pour ouvrir un document OmniPage (.MET), choisissez *Fichier*\**Ouvrir.*

#### **Pour charger un fichier image dans OmniPage Pro**

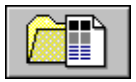

- 1 Dans la liste déroulante du bouton *Image*, choisissez *Charger une image*.
- 2 Cliquez sur le bouton *Image* ou choisissez *Traitement*\**Charger une image*.

La boîte de dialogue de chargement d'image apparaît.

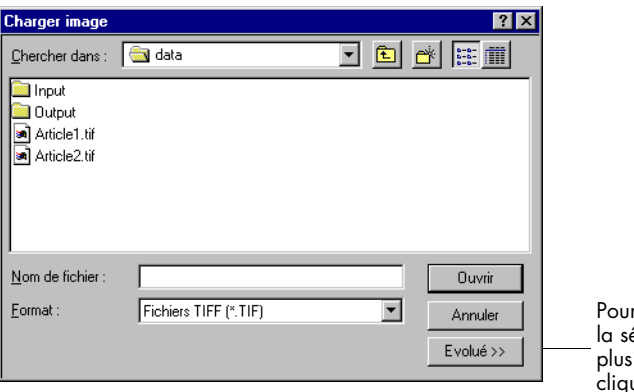

r effectuer élection dans sieurs dossiers, cliquez sur *Évolué*.

3 Indiquez le dossier contenant le fichier à charger, ainsi que le format de ce fichier.

La liste complète des formats de fichier supportés figure à la section [« Formats de fichier supportés », page 9](#page-106-0)9.

4 Contrastez les fichiers à charger.

Pour contraster plusieurs fichiers d'un dossier, utilisez les séquences <Maj.+clic> (fichiers contigus) ou <Ctrl+clic> (fichiers dispersés).

- 5 Pour sélectionner des fichiers dans d'autres dossiers, cliquez sur *Évolué.*
	- Pour ajouter un fichier à la liste *Fichiers sélectionnés*, contrastez son nom et cliquez sur *Ajouter*.
	- Pour charger tous les fichiers du dossier sélectionné, cliquez sur *Ajouter tout*.
- 6 Après avoir sélectionné tous les fichiers à charger, cliquez sur *Ouvrir.*

Les fichiers image sont chargés dans l'ordre de leur sélection, et combinés en un seul document de travail.

# Դ

Si vous disposez d'un fichier fax dont vous souhaitez convertir le contenu en texte éditable, enregistrez-le au format TIFF, puis chargez-le dans OmniPage Pro à l'aide de la commande *Charger une image*.

# <span id="page-30-0"></span>**Créer des zones**

Le document en cours de traitement s'affiche dans la fenêtre d'image d'OmniPage Pro pour permettre d'y tracer les zones nécessaires à l'OCR. Les « zones » sont des cadres qui délimitent les parties d'une image à reconnaître comme texte ou à conserver en tant que graphique. Toute partie d'image non entourée d'une zone est ignorée lors de la reconnaissance.

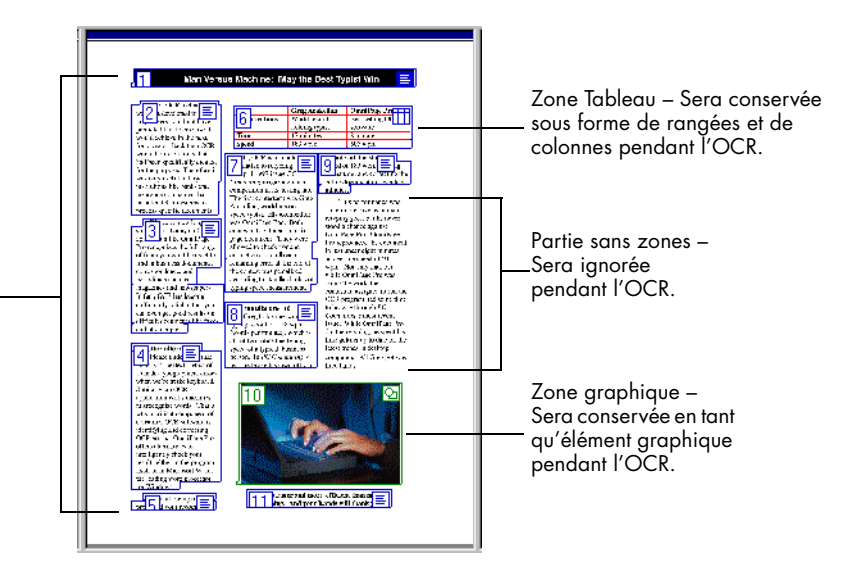

En général, la solution la plus simple et la plus efficace consiste à laisser OmniPage Pro tracer les zones à votre place (« zones automatiques »). Toutefois, dans certains cas, il peut être plus efficace de tracer les zones manuellement (« zones manuelles »), par exemple si vous souhaitez limiter le traitement à certaines parties de la page. Pour plus de détails sur les zones manuelles, la modification et la suppression de zones, ainsi que sur l'utilisation d'un gabarit de zones, voir secti[on « Personnaliser](#page-74-0)  [les zones », page 67](#page-74-0).

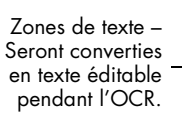

### <span id="page-31-0"></span>**Créer des zones automatiquement**

Vous pouvez demander à OmniPage Pro d'analyser une page et de créer des zones automatiquement. OmniPage Pro détermine l'enchaînement du texte sur la page et le découpe en zones en fonction des réglages sélectionnés dans la liste du bouton *Zones*.

#### **Pour créer des zones automatiquement**

1 Dans la liste du bouton *Zones*, sélectionnez le réglage correspondant au format du document.

Vous avez le choix entre *Pages à colonne unique, Pages à colonnes multiples*, *Feuille de calcul*, *Pages mixtes* et un gabarit personnel (s'il en existe). Pour plus de détails, voir sectio[n « Commandes](#page-51-0)  [du bouton Zones », page 44](#page-51-0).

2 Cliquez sur le bouton *Zones* ou choisissez *Traitement\*Automatique*.

OmniPage Pro trace les zones automatiquement sur la page affichée dans la fenêtre d'image. Chaque zone est identifiée par un numéro indiquant son rang de reconnaissance et une icône précisant son contenu.

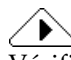

Vérifiez l'identification des zones avant de lancer la reconnaissance. Par exemple, si vous désirez conserver un graphique, la zone qui l'entoure doit être de type *Graphique*. Pour plus de détails, voir section [« Modifier les propriétés d'une zone », page 7](#page-84-0)7.

# <span id="page-32-0"></span>**Exécuter la reconnaissance**

L'opération de reconnaissance convertit une image électronique en texte éditable (dans la documentation et l'aide en ligne OmniPage Pro, les termes « OCR » et « reconnaissance » sont utilisés indifféremment).

# ▶

OmniPage Pro reconnaît uniquement les caractères imprimés (machine à écrire, imprimante laser, photocomposeuse, etc.), mais vous pouvez lui demander de conserver un bloc de texte manuscrit (par exemple, une signature) en entourant celui-ci d'une zone de type Graphique.

#### **Pour exécuter la reconnaissance**

- 1 Choisissez *Outils*\**Options*, puis cliquez sur l'onglet *Format de page*.
- 2 Dans le groupe *Format de sortie*, sélectionnez la valeur voulue.

OmniPage Pro utilise cette valeur pour déterminer le formatage à conserver pendant la reconnaissance.

- 
- 3 Dans la liste déroulante du bouton *OCR*, choisissez *OCR et vérification*.

Si vous ne souhaitez pas que la vérification des erreurs soit effectuée automatiquement après la reconnaissance par OCR Proofreader, choisissez la commande *Reconnaître*.

4 Cliquez sur le bouton *OCR*.

OmniPage Pro effectue la reconnaissance en tenant compte des zones définies et des réglages sélectionnés. Si la page ne comporte pas de zones, OmniPage Pro trace les zones en appliquant la commande active du bouton *Zones*.

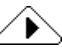

Pour planifier la reconnaissance d'un groupe de documents à une heure donnée, voir sectio[n « Différer la reconnaissance », page 8](#page-96-0)9.

## **Vérifier les résultats de la reconnaissance**

À l'issue de la reconnaissance, le texte reconnu s'affiche dans la fenêtre de texte où il peut être vérifié. Si vous avez sélectionné l'option de traitement *OCR et vérification*, cette opération est lancée automatiquement.

Lors de la vérification, OmniPage Pro identifie les différents types d'erreur à l'aide de couleurs : les caractères douteux sont affichés en vert, les caractères impossibles à reconnaître sont remplacés par un caractère de rejet rouge. Pour désactiver les marques de couleur, choisissez *Affichage*\**Afficher les marques* (la coche affichée en face de cette commande disparaît).

#### **Pour afficher et corriger les erreurs**

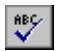

1 Cliquez sur le bouton *Vérifier la reconnaissance* ou choisissez *Outils\*Vérifier la reconnaissance*.

La boîte de dialogue *OCR Proofreader* affiche la première erreur détectée, avec son image originale.

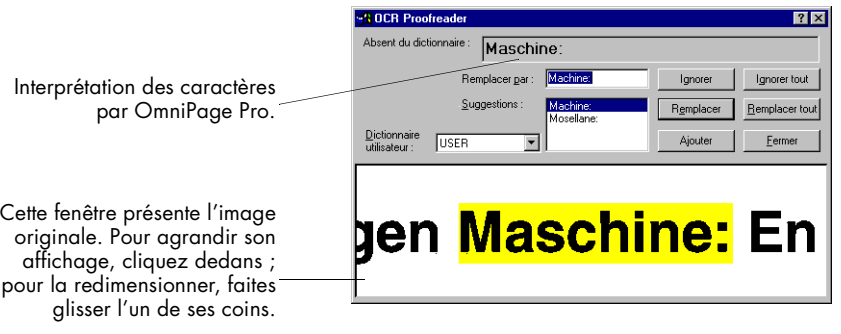

- 2 Pour chaque mot signalé comme erroné, cliquez sur l'une des options proposées :
	- *Ignorer* Pour conserver le mot contrasté sans modification.
	- *Ignorer tout* Pour conserver sans modification toutes les occurrences du mot contrasté.
	- *Remplacer* Pour remplacer le mot contrasté par le mot affiché dans la zone de texte *Remplacer par*.
	- *Remplacer tout* Pour remplacer toutes les occurrences du mot contrasté par le mot affiché dans la zone de texte *Remplacer par*.
	- *Ajouter* Pour inclure le mot contrasté dans le dictionnaire utilisateur actif.

Chaque fois que vous cliquez sur l'une de ces options, le module OCR Proofreader poursuit la recherche et affiche le prochain mot considéré comme erroné.

3 Pour quitter la vérification, cliquez sur *Fermer*.

Les mots qui ont été vérifiés ne portent plus de marque de couleur.

### <span id="page-34-0"></span>**Vérifier le texte**

Pour vérifier si le texte a été reconnu correctement, vous pouvez comparer le texte reconnu et l'image originale.

#### **Pour comparer le texte reconnu et l'image originale**

1 Dans la fenêtre de texte, cliquez deux fois sur le mot à vérifier, ou contrastez ce mot et choisissez *Outils*\**Vérifier le texte*.

La fenêtre *Vérification du texte* affiche une vue agrandie du mot original et de son contexte.

l'image originale. Pour agrandir son affichage, cliquez dedans ; pour la redimensionner, faites glisser l'un de ses coins.

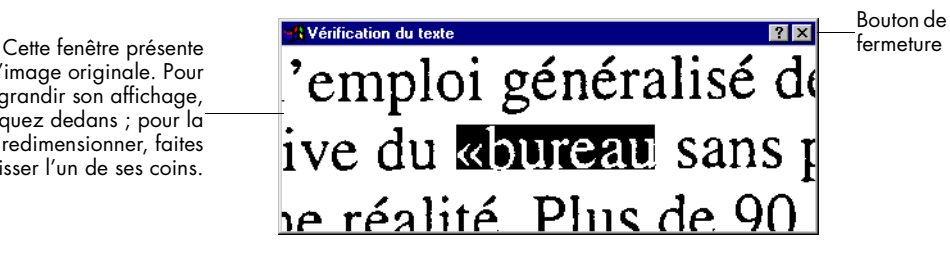

2 Pour agrandir ou réduire l'image, cliquez dans la fenêtre.

L'image est agrandie sur les deux premiers clics et réduite sur les deux clics suivants.

3 Cliquez deux fois sur chaque mot que vous souhaitez vérifier.

Le contenu de la fenêtre *Vérification du texte* change en fonction des mots sélectionnés.

4 Pour fermer la fenêtre, cliquez sur le bouton *Fermer*.

### **Vérifier les résultats de la reconnaissance dans Word**

La vérification de la reconnaissance peut aussi s'effectuer directement sous Word 95 (version 7.0) et sous Word 97.

#### **Pour activer la reconnaissance dans Word**

1 Choisissez *Outils*\**Options*\**Word* et sélectionnez les réglages appropriés.

Voir ["Réglages de l'onglet Word" on page 5](#page-62-0)5.

2 Assurez-vous que l'extension de fichier .DOC est associée à la version de Word qui sera utilisée. Pour plus de détails sur les associations entre extensions de fichier et applications, consultez la documentation Windows.

#### **Pour afficher et corriger les erreurs dans Word**

1 Exécutez la reconnaissance du document, puis enregistrez-le sous le format de fichier correspondant à la version que vous utilisez (généralement, Word pour Windows 7.0 ou Word 97).

2 Ouvrez le document dans Word.

Le document doit être ouvert sur un système doté d'OmniPage Pro. L'interface Word s'enrichit du menu *OmniPage* et de la barre d'outils suivante : Vérifier la Supprimer éléments ☞ 匷 OmniPage (OCR Proofreader) reconnaissance

Vérifier le texte Fermer la fenêtre d'image

3 *C*hoisissez *OmniPage*\**Vérifier la reconnaissance* ou cliquez sur le bouton *Vérifier la reconnaissance*.

La fenêtre *OCR Proofreader* affiche le premier mot considéré erroné, avec son image originale.

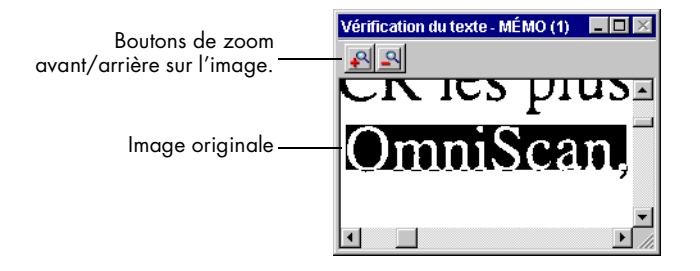

La boîte de dialogue *OCR Proofreader* apparaît également.

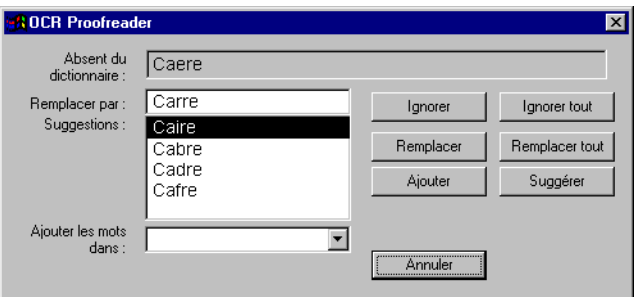
- 4 Pour chaque mot signalé comme erroné, cliquez sur l'une des options proposées :
	- *Ignorer* Pour conserver le mot contrasté sans modification.
	- *Ignorer tout* Pour conserver sans modification toutes les occurrences du mot contrasté.
	- *Remplacer* Pour remplacer le mot contrasté par le mot affiché dans la zone de texte *Remplacer par*.
	- *Remplacer tout*  Pour remplacer toutes les occurrences du mot contrasté par le mot affiché dans la zone de texte *Remplacer par*.
	- *Ajouter* Pour inclure le mot contrasté dans le dictionnaire utilisateur actif.

Chaque fois que vous cliquez sur l'une de ces options, le module OCR Proofreader poursuit la recherche et affiche le prochain mot considéré comme erroné.

5 Pour quitter la vérification, cliquez sur *Fermer*.

Les mots qui ont été vérifiés ne portent plus de marque de couleur.

### ′▶

Pour comparer le texte reconnu avec son image originale dans Word, vous devez traiter le document dans OmniPage Pro et l'enregistrer au format Word approprié. Il est impossible de comparer un texte reconnu avec son image originale par le biais de la fonction OCR Aware.

#### **Pour comparer un texte reconnu avec son image originale dans Word**

- 1 Si le document n'est pas ouvert dans Word, exécutez les étapes 1 et 2 de la section précédente.
- 2 Contrastez un mot douteux.

Les mots douteux portent la couleur qui a été sélectionnée dans l'onglet *Word* de la boîte de dialogue *Options* d'OmniPage Pro.

Seuls les mots douteux peuvent être vérifiés. Vous pouvez toutefois vous servir des barres de défilement et des boutons de zoom de la fenêtre *Vérification du texte* pour examiner d'autres parties de l'image originale.

3 Dans le menu *OmniPage*, choisissez la commande *Vérifier le texte.*

La fenêtre *Vérification du texte* apparaît. Elle affiche une vue agrandie du mot original et de son contexte.

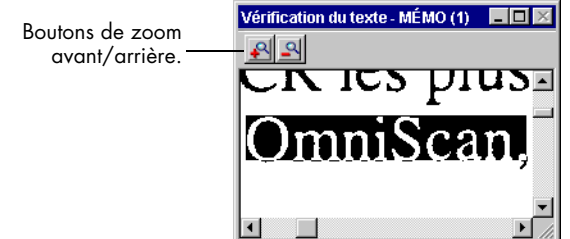

4 Répétez les étapes 2 et 3 pour poursuivre la vérification des mots douteux.

Le contenu de la fenêtre de vérification change en fonction des mots sélectionnés.

5 Lorsque vous avez terminé, choisissez *OmniPage*\**Fermer la fenêtre d'image*.

### ′Լ`

**Supprimer les éléments d'interface OmniPage Pro du document Word** À l'issue de la vérification de la reconnaissance, il est conseillé de supprimer les éléments OmniPage Pro du document pour réduire son volume (un message vous invite à le faire lorsque tous les mots marqués ont été vérifiés). Vous pouvez également choisir la commande *Supprimer éléments OmniPage (OCR Proofreader)* dans le menu *OmniPage* intégré à Word. Dans ce cas, le menu et la barre d'outils OmniPage, les marques de couleur et les données d'image disparaissent du document.

### <span id="page-38-0"></span>**Reconnaître dans d'autres applications**

La reconnaissance de document peut également être lancée à partir d'une application extérieure à OmniPage Pro, grâce à la fonction *OCR Aware*. OCR Aware permet de lancer la numérisation et la reconnaissance à partir d'une application de traitement de texte, puis de coller dans celle-ci le texte reconnu.

OCR Aware est supporté par les applications 32 bits qui ont été installées sur votre système et enregistrées par OmniPage Pro. Pour plus de détails, voir [page 53](#page-60-0).

## ▶

Pour plus de détails sur les autres méthodes de lancement de la reconnaissance en dehors d'OmniPage Pro, voir rubrique d'aide en ligne « Lancer la reconnaissance à partir d'une application extérieure à OmniPage Pro ».

#### **Lancer OCR Aware dans une application**

- 1 Si vous souhaitez numériser un document, installez-le dans le scanner.
- 2 Ouvrez l'application dans laquelle sera inséré le texte reconnu.

L'accès à OCR Aware suppose l'enregistrement de l'application sous OmniPage Pro, mais vous n'avez pas besoin d'ouvrir OmniPage Pro.

- 3 Dans le document, pointez à l'emplacement où vous souhaitez insérer le texte reconnu.
- 4 Si vous voulez vérifier les réglages en cours, choisissez *Fichier*\**Configuration d'acquisition du texte.*
- 5 Lorsque vous êtes prêt à lancer la reconnaissance, choisissez *Fichier*\**Acquérir le texte*.

La reconnaissance s'effectue en fonction des réglages sélectionnés. Le texte reconnu est inséré à l'emplacement du curseur dans le document ouvert. Si aucun document n'est ouvert, le texte est collé dans le Presse-papiers.

Les caractéristiques de formatage du texte (gras, italique, etc.) sont conservées si l'application supporte le format RTF ; les graphiques le sont également si l'application supporte les images bitmap.

### **Gérer les documents**

OmniPage Pro affiche les pages du document courant dans trois fenêtres : images réduites, image et texte.

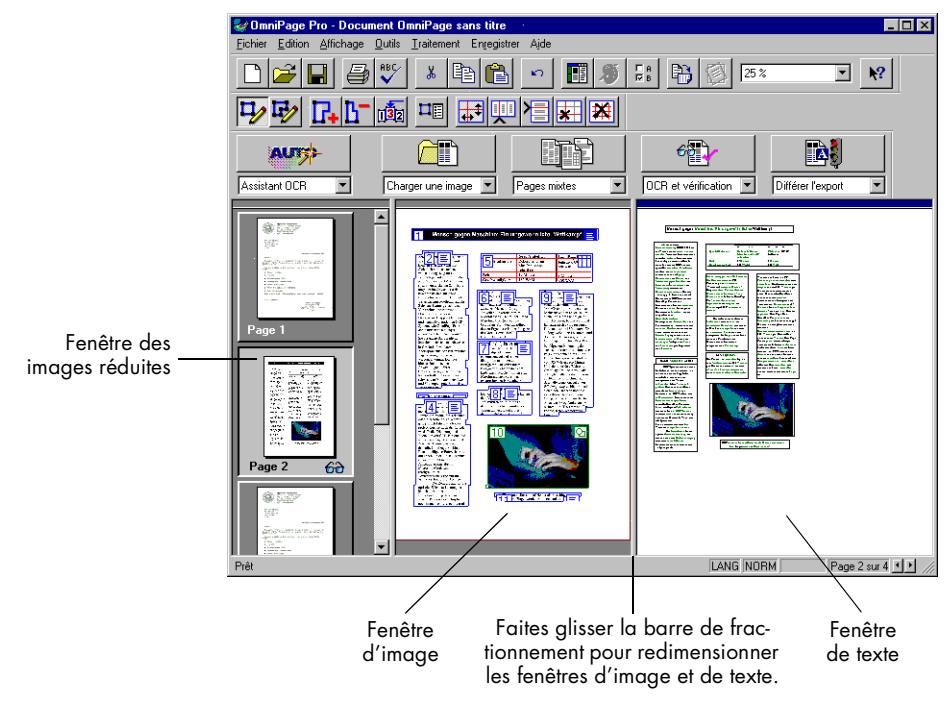

Cette section décrit les procédures suivantes :

- Redimensionner l'affichage d'une page
- • [Changer de page](#page-40-0)
- • [Changer l'ordre des page](#page-41-0)s
- • [Supprimer une page](#page-41-0)
- • [Imprimer un document](#page-42-0)
- • [Fermer un documen](#page-42-0)t

#### **Redimensionner l'affichage d'une page**

Vous pouvez modifier la taille de la page affichée dans la fenêtre d'image et la fenêtre de texte.

#### <span id="page-40-0"></span>**Pour redimensionner l'affichage d'une page**

- 1 Cliquez dans la fenêtre à agrandir ou à réduire : elle devient active.
- 2 Dans la barre d'outils Standard, déroulez la liste *Zoom*, puis choisissez une valeur.

Vous pouvez également choisir *Affichage*\**Zoom* et sélectionner une valeur dans la liste déroulante.

L'affichage de la page est modifié.

### ́ ▶े

Vous pouvez également cliquer avec le bouton droit de la souris dans la fenêtre à agrandir/réduire, et sélectionner la valeur voulue dans le menu contextuel. Pour redimensionner la fenêtre d'image, cliquez à l'extérieur d'une zone.

#### **Changer de page**

La fenêtre des images réduites, la fenêtre d'image et la fenêtre de texte affichent toutes la même page de document, mais vous pouvez très facilement changer de page.

#### **Pour changer de page**

• Cliquez sur l'image réduite de la page à afficher.

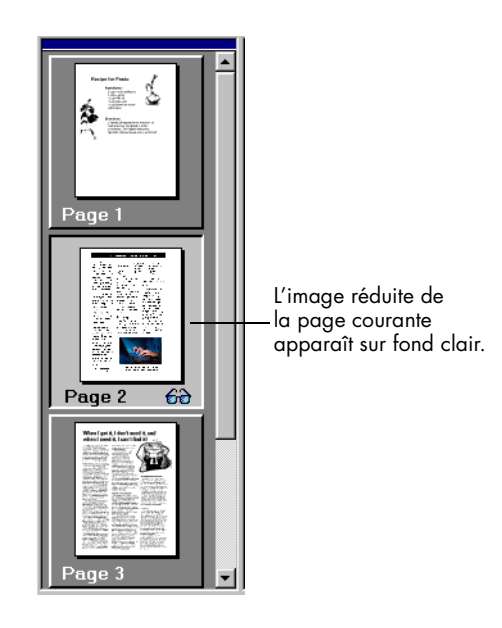

• Utilisez les boutons fléchés affichés dans le coin inférieur droit du bureau OmniPage Pro :

#### $\left\vert \cdot \right\vert$

• Dans le menu *Édition,* choisissez *Page suivante*, *Page précédente* ou *Aller à*.

#### <span id="page-41-0"></span>**Changer l'ordre des pages**

Vous pouvez changer l'ordre des pages d'un document en faisant glisser leur image dans la fenêtre des images réduites.

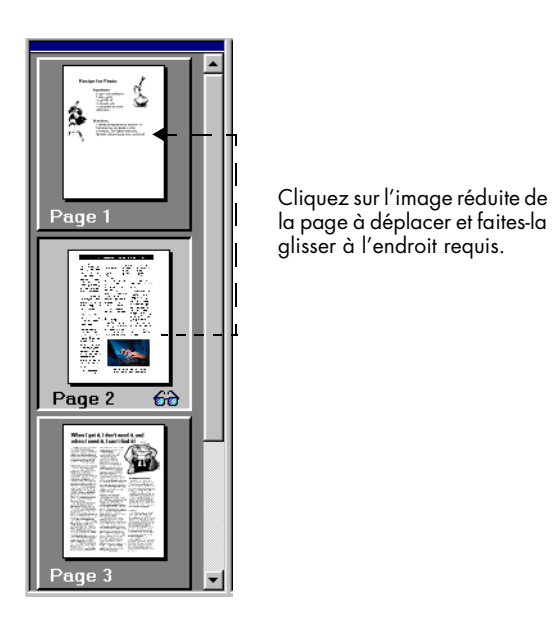

Pour déplacer plusieurs images réduites simultanément, maintenez enfoncée la touche <Ctrl> et cliquez tour à tour sur les différentes images.

### **Supprimer une page**

La suppression d'une page de document porte sur ses différents composants : image réduite, image de page originale et texte reconnu.

#### <span id="page-42-0"></span>**Pour supprimer définitivement une page**

- Pour supprimer la page affichée, choisissez *Édition*\**Supprimer la page actuelle*.
- Contrastez l'image réduite des pages à supprimer et appuyez sur <Suppr.>.

### ́▶

#### **Annuler la dernière opération réalisée**

Pour annuler la dernière opération réalisée dans la fenêtre de texte ou pour rétablir les zones que vous venez de supprimer dans la fenêtre d'image, cliquez sur le bouton *Annuler* ou choisissez *Édition*\**Annuler*. Par contre, les suppressions de page effectuées dans la fenêtre des images réduites ne peuvent pas être annulées.

### **Imprimer un document**

Vous pouvez imprimer l'image de page originale et le texte reconnu d'un document, mais non les images réduites.

#### **Pour imprimer un document**

- 1 Choisissez *Fichier*\**Imprimer*, puis l'une des commandes suivantes dans le sous-menu :
	- *Image* Pour imprimer l'image de page originale.
	- *Texte* Pour imprimer le texte reconnu.
- 2 Sélectionnez les réglages requis dans la boîte de dialogue d'impression.
- 3 Pour lancer l'impression, cliquez sur *OK*.

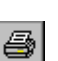

Autre méthode : cliquez dans la fenêtre de texte ou d'image, puis sur le bouton *Imprimer* de la barre d'outils Standard.

### **Fermer un document**

Pour fermer un document, choisissez *Fichier*\**Fermer*.

Vous êtes invité à enregistrer le document actuel si vous ne l'avez pas encore fait ou si vous l'avez modifié depuis son dernier enregistrement. Si vous envisagez de rouvrir le document sous OmniPage Pro, enregistrez-le au format « Document OmniPage » (.MET).

### <span id="page-43-0"></span>**Exporter le document reconnu**

Pour exporter un document vers d'autres applications, vous disposez de plusieurs solutions :

- Enregistrer le document sur disque
- • [Copier un document dans le Presse-papier](#page-45-0)s
- • [Joindre le document à un messag](#page-46-0)e

### ▶

Une copie du document demeure ouverte dans OmniPage Pro après l'export. Si vous souhaitez rouvrir le document sous OmniPage Pro, enregistrez-le au format Document OmniPage (\*.MET). Les documents OmniPage conservent les images originales, les zones tracées et le texte reconnu.

### **Enregistrer le document sur disque**

Le texte reconnu et les images originales d'un document peuvent être enregistrés sur disque sous différents formats.

#### **Pour enregistrer le texte reconnu**

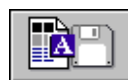

1 Choisissez *Fichier*\**Enregistrer sous.*

Vous pouvez également cliquer sur le bouton *Export* si la commande *Enregistrer sous* est sélectionnée dans la liste déroulante de ce bouton.

La boîte de dialogue suivante apparaît.

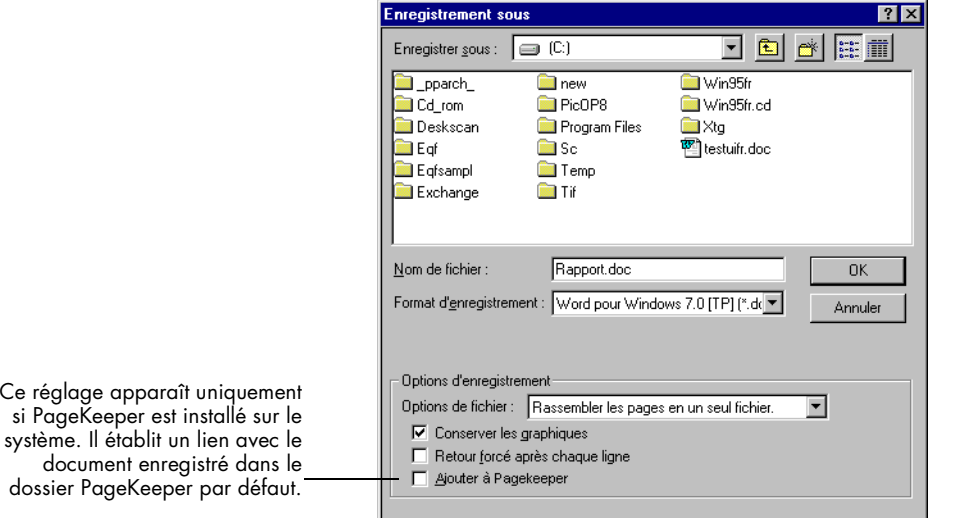

2 Sélectionnez le dossier de destination et le format de fichier du document.

La liste complète des formats de fichier supportés figure à la section [« Formats de fichier supportés », page 9](#page-106-0)9.

- 3 Tapez le nom du fichier et activez les options d'enregistrement requises.
- 4 Cliquez sur *OK*.

OmniPage Pro enregistre le document sur disque en appliquant vos spécifications. Les graphiques et les caractéristiques de formatage ne sont conservées que s'ils sont supportés par le format de fichier sélectionné.

#### **Pour enregistrer l'image originale**

1 Choisissez *Fichier*\**Enregistrer l'image.*

La boîte de dialogue suivante apparaît.

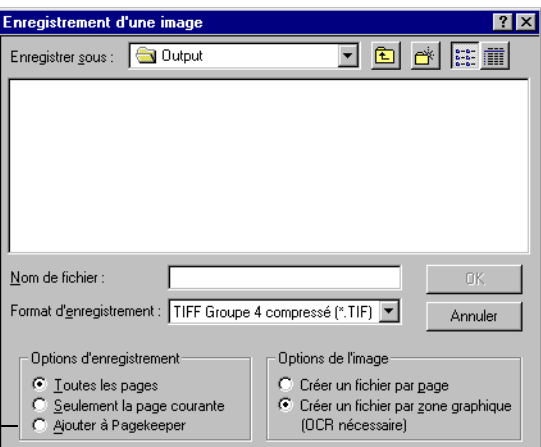

2 Sélectionnez le dossier de destination et le format de fichier du document.

La liste complète des formats de fichier supportés figure à la section [« Formats de fichier supportés », page 9](#page-106-0)9.

- 3 Tapez le nom du fichier et activez les options d'enregistrement et d'image requises.
- 4 Cliquez sur *OK*.

OmniPage Pro enregistre l'image sur disque en appliquant vos spécifications (les zones et le texte reconnu sont abandonnés).

Ce réglage apparaît uniquement si PageKeeper est installé sur le système. Il établit un lien avec le document enregistré dans le dossier PageKeeper par défaut.

#### <span id="page-45-0"></span>**Enregistrer un document lors du traitement**

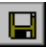

Pour enregistrer les modifications apportées au document, cliquez sur le bouton *Enregistrer* de la barre d'outils Standard ou choisissez *Fichier*\**Enregistrer*.

### ▶

Si vous choisissez *Enregistrer* alors que le document n'a pas été enregistré au format « Document OmniPage » ou « Texte », la boîte de dialogue *Enregistrement sous* apparaît. Pour plus de détails, voir section [« Enregistrer le document sur disque », page 3](#page-43-0)6.

Toutes les modifications apportées au document ouvert sont enregistrées si ce document est au format Document OmniPage (.MET). Si le document a été enregistré dans un fichier de type Texte, seuls les changements de texte sont enregistrés.

Exemple : si vous enregistrez le document courant dans le fichier texte MEMO.TXT, que vous modifiez le texte reconnu sous OmniPage Pro et que vous enregistrez les modifications effectuées, seuls les changements affectant le texte sont enregistrés dans MEMO.TXT.

#### **Copier un document dans le Presse-papiers**

Vous pouvez copier chaque page du texte reconnu d'un document dans le Presse-papiers, puis coller ce texte dans une autre application.

#### **Pour copier un document dans le Presse-papiers**

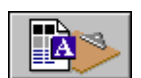

1 Dans la liste déroulante du bouton *Export*, sélectionnez *Copier dans le Presse-papiers*.

2 Cliquez sur le bouton *Export* ou choisissez *Traitement\*Copier dans le Presse-papiers*.

Une copie du document est placée dans le Presse-papiers.

Les caractéristiques de formatage du texte (gras, italique, etc.) sont conservées si l'application supporte le format RTF ; les graphiques le sont également si l'application supporte les images bitmap.

#### <span id="page-46-0"></span>**Joindre le document à un message**

Si vous disposez d'une application compatible MAPI, telle que Outlook, vous pouvez joindre un document reconnu à un message.

#### **Pour envoyer un document en pièce jointe à un message**

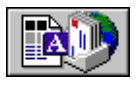

1 Choisissez *Fichier*\**Envoyer*.

Vous pouvez également cliquer sur le bouton *Export* si la commande *Envoyer un message* a été sélectionnée dans la liste déroulante de ce bouton.

La boîte de dialogue suivante apparaît.

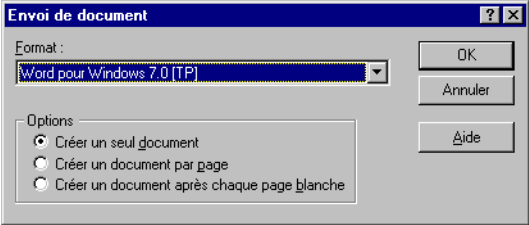

Sélectionnez un format de fichier et les options d'envoi requises.

- 2 Cliquez sur *OK*.
- 3 Un message vous demandera peut-être de vous connecter à la messagerie.

Un autre message vous informe que le programme est prêt à l'envoi.

4 Complétez les champs d'adresse et cliquez sur *Envoyer*.

# **Chapitre 4**

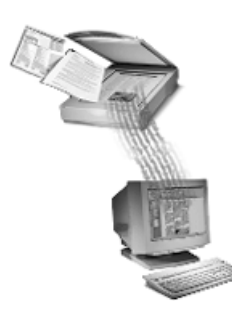

# **Commandes et réglages**

Ce chapitre décrit les commandes disponibles à partir de la barre d'outils AutoOCR et les réglages de la boîte de dialogue *Options*. Les réglages sélectionnés pour le traitement des documents conditionnent les résultats de la reconnaissance ; il est conseillé de faire des essais avec différents réglages jusqu'à ce que les résultats souhaités soient obtenus. À cet effet, la dernière section du présent chapitre propose des conseils de réglage.

Pour plus de détails sur les réglages disponibles, consultez également l'aide en ligne d'OmniPage Pro.

Ce chapitre traite les sujets suivants :

- • [Barre d'outils AutoOCR](#page-49-0)
- • [Sélectionner les réglages](#page-54-0)
- • [Réglages de l'onglet Précision](#page-55-0)
- • [Réglages de l'onglet Scanne](#page-56-0)r
- • [Réglages de l'onglet Format de pag](#page-57-0)e
- • [Réglages de l'onglet Langue](#page-59-0)
- • [Réglages de l'onglet OCR Aware](#page-60-0)
- • [Réglages de l'onglet Traitemen](#page-61-0)t
- • [Réglages de l'onglet Word](#page-62-0)
- • [Conseils de réglage](#page-63-0)

## <span id="page-49-0"></span>**Barre d'outils AutoOCR**

Les boutons de la barre d'outils AutoOCR permettent d'exécuter les différentes étapes de la reconnaissance d'un document. Chaque bouton est associé à plusieurs commandes de traitement que vous sélectionnez en fonction de l'opération à effectuer. Vous pouvez demander à OmniPage Pro d'exécuter automatiquement les étapes de la reconnaissance en séquence continue ou lancer ces étapes manuellement les unes après les autres.

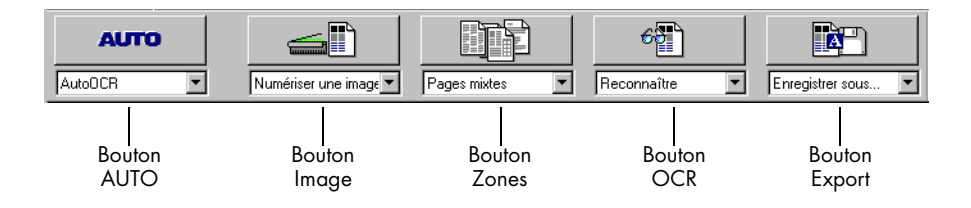

Pour paramétrer le traitement, vous disposez de plusieurs solutions :

- Cliquez sur la flèche située sous chaque bouton de la barre d'outils AutoOCR et choisissez la commande requise dans la liste déroulante.
- Choisissez *Traitement*\**Réglages du traitement*.
- Cliquez sur le bouton *Options*, puis sélectionnez les commandes requises dans la boîte de dialogue *Options*

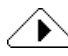

Les pictogrammes des boutons de la barre d'outils AutoOCR changent en fonction des sélections actuelles. Pour exécuter une commande de traitement, vous pouvez la choisir directement dans le menu *Traitement*, ou la choisir dans la liste du bouton approprié puis cliquer sur celui-ci.

Lorsque l'option *Affichage*\**Barres d'outils*\**Gros boutons* est activée (valeur par défaut), le libellé de la commande sélectionnée pour chaque bouton de la barre AutoOCR apparaît sous celui-ci.

Les différentes barres d'outils peuvent être déplacées par glissement en n'importe quel endroit de l'écran.

La *Carte de référence* incluse dans le coffret OmniPage Pro présente les boutons AutoOCR et leurs commandes (pictogrammes et libellés).

#### **Commandes du bouton AUTO**

Pour travailler en mode automatique, cliquez sur le bouton *AUTO* : OmniPage Pro applique séquentiellement les commandes sélectionnées dans les différents boutons de la barre AutoOCR, soit la totalité du traitement s'il s'agit d'un nouveau document ou les opérations restantes s'il s'agit d'un document ouvert.

La liste déroulante du bouton *AUTO* contient les commandes *AutoOCR* et *Assistant OCR*.

#### **AutoOCR**

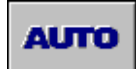

Pour terminer le traitement d'un nouveau document ou d'un document ouvert en appliquant les commandes sélectionnées, sélectionnez *AutoOCR*. Pour plus de détails, voir sectio[n « Traitement automatique »,](#page-26-0)  [page 19](#page-26-0).

#### **Assistant OCR**

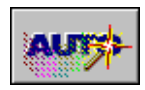

Pour être guidé tout au long du processus de reconnaissance (recommandé pour les nouveaux documents), sélectionnez *Assistant OCR*. Pour plus de détails, voir sectio[n « Utiliser l'assistant OCR », page](#page-25-0) 18.

### **Commandes du bouton Image**

Le bouton *Image* permet d'importer (charger) l'image d'un document dans la fenêtre d'image d'OmniPage Pro. La liste déroulante du bouton *Image* contient les commandes *Charger une image* et *Numériser une image*.

#### **Charger une image**

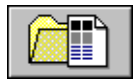

Sélectionnez cette commande pour charger un fichier image stocké sur l'ordinateur (formats TIFF, DCX, BMP, JPG ou PCX).

#### **Numériser une image**

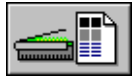

Sélectionnez cette commande pour numériser les documents papier présents dans le scanner. Cette commande n'apparaît dans la liste déroulante du bouton *Image* que si vous avez installé le gestionnaire Scan Manager et sélectionné le scanner par défaut approprié. Selon le modèle utilisé et les pilotes installés, vous devrez peut-être allumer le scanner avant de numériser (et, dans certains cas, avant l'ordinateur).

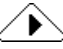

Pour plus de détails, voir sectio[n « Importer une image de document »,](#page-27-0)  [page 20](#page-27-0).

#### **Commandes du bouton Zones**

Le bouton *Zones* permet de définir automatiquement des zones sur une image de document. Les « zones » sont des cadres qui délimitent les parties d'image à reconnaître comme texte et les graphiques à conserver. La liste déroulante du bouton *Zones* contient les commandes *Pages à colonne unique*, *Pages à colonnes multiples*, *Feuille de calcul* et *Pages mixtes*, ainsi que (le cas échéant) le nom des gabarits disponibles. Pour plus de détails, voir sectio[n « Créer des zones », page 2](#page-30-0)3.

#### **Pages à colonne unique**

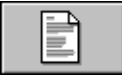

Pour demander à OmniPage Pro de tracer et agencer automatiquement les zones sur les images de document comportant une seule colonne (par exemple, une lettre ou un mémo).

#### **Pages à colonnes multiples**

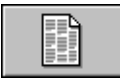

Pour demander à OmniPage Pro de tracer et agencer automatiquement les zones sur les images de document comportant plusieurs colonnes (par exemple, un article de quotidien ou de magazine).

#### **Feuille de calcul**

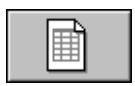

Pour demander à OmniPage Pro de tracer et agencer automatiquement les zones sur les images de document comportant des informations disposées en rangées et en colonnes (par exemple, une feuille de calcul).

#### **Pages mixtes**

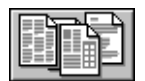

Pour les documents à mise en page composite. OmniPage Pro trace les zones sur chaque page et leur affecte un ordre de reconnaissance.

#### **[nom\_gabarit]**

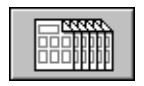

Sélectionnez le gabarit de zones à appliquer à l'image de document. Pour plus de détails, voir sectio[n « Créer des zones en appliquant un](#page-86-0)  [gabarit », page 79](#page-86-0).

### ▶

La valeur [nom\_gabarit] n'apparaît que si vous avez créé et enregistré au moins un gabarit sous un nom de votre choix. Le nom des gabarits que vous créez apparaît dans la liste déroulante du bouton *Zones*, précédé du mot « Gabarit ».

### **Commandes du bouton OCR**

Utilisez le bouton *OCR* pour appliquer à l'image de document les réglages de reconnaissance sélectionnés. La liste déroulante du bouton *OCR* contient les commandes *Reconnaître*, *OCR et vérification*, *Apprentissage* et *Différer l'OCR*.

#### **Reconnaître**

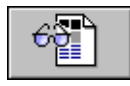

Pour reconnaître le texte présent sur l'image de document. Pendant la reconnaissance, OmniPage Pro analyse l'image et identifie les caractères à convertir en texte éditable. Pour plus de détails, voir sectio[n « Exécuter](#page-32-0)  [la reconnaissance », page 25](#page-32-0).

#### **OCR et vérification**

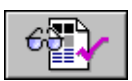

Pour lancer la reconnaissance d'une image de document, suivie automatiquement de la vérification du texte reconnu. Pour plus de détails, voir section [« Vérifier les résultats de la reconnaissance », page](#page-32-0) 25.

#### **Apprentissage**

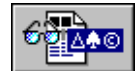

Pour apprendre à OmniPage Pro à reconnaître les caractères spéciaux. Les caractères ainsi reconnus sont enregistrés dans un fichier d'apprentissage. Par la suite, OmniPage Pro compare le contenu de ce fichier avec les caractères présents dans l'image de document à reconnaître. Pour plus de détails, voir sectio[n « Apprendre à OmniPage Pro à recon](#page-89-0)[naître les caractères spéciaux », page 8](#page-89-0)2.

#### **Différer l'OCR**

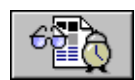

Pour remettre à plus tard la reconnaissance du texte (mode automatique uniquement). Dans ce cas, OmniPage Pro exécute les opérations qui précèdent la reconnaissance puis vous demande de préciser l'heure à laquelle la reconnaissance devra être effectuée. Pour plus de détails, voir section [« Différer la reconnaissance », page 8](#page-96-0)9.

#### **Commandes du bouton Export**

Le bouton *Export* permet d'exporter le texte reconnu et les graphiques conservés dans d'autres applications. La liste déroulante du bouton *Export* contient les commandes *Enregistrer sous*, *Envoyer un message*, *Copier dans le Presse-papiers* et *Différer l'export*.

#### **Enregistrer sous**

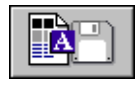

Pour enregistrer un document reconnu sur disque, en précisant un nom et un format de fichier. Pour plus de détails, voir sectio[n « Enregistrer le](#page-43-0)  [document sur disque », page 36](#page-43-0).

#### **Envoyer un message**

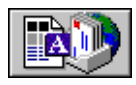

Si votre système est doté d'une application compatible MAPI, telle que Exchange ou Outlook, choisissez cette commande pour joindre une copie du document reconnu à un message. Pour plus de détails, voir section [« Joindre le document à un message », page 3](#page-46-0)9.

#### **Copier dans le Presse-papiers**

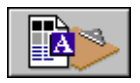

Pour placer une copie du document reconnu dans le Presse-papiers. Pour plus de détails, voir sectio[n « Copier un document dans le](#page-45-0)  [Presse-papiers », page 38](#page-45-0).

#### **Différer l'export**

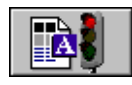

Sélectionnez cette commande si vous ne souhaitez pas exporter le document immédiatement après le traitement automatique. OmniPage Pro exécute les opérations qui précèdent l'export, puis s'arrête.

### <span id="page-54-0"></span>**Sélectionner les réglages**

E a

Pour afficher la boîte de dialogue *Options*, cliquez sur le bouton *Options* ou choisissez *Outils*\**Options*. Cette boîte de dialogue regroupe plusieurs onglets, qui contiennent chacun des réglages apparentés à leur titre.

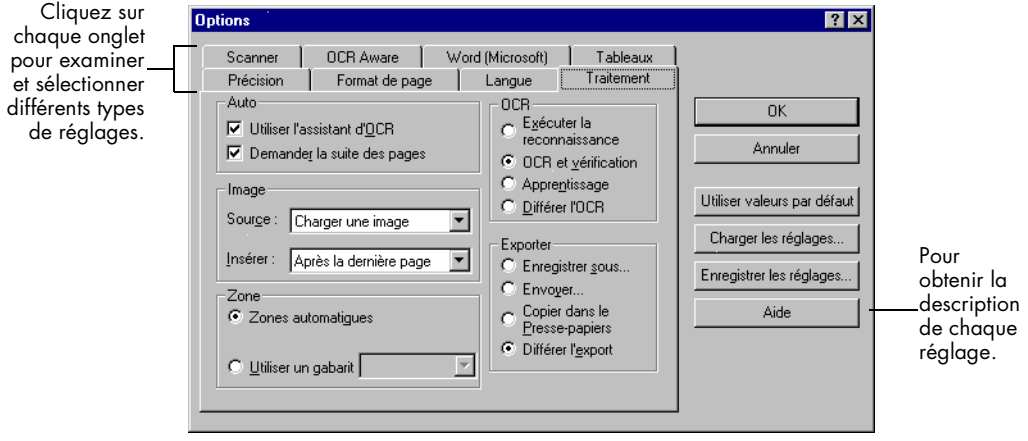

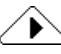

Dans l'ensemble, les illustrations qui suivent présentent les réglages par défaut d'OmniPage Pro. Toutefois, les réglages à appliquer à un document réel varient en fonction des caractéristiques originales de celui-ci et du format de sortie souhaité. Pour obtenir les meilleurs résultats, il est conseillé d'analyser soigneusement les documents et de faire des essais avec différents réglages jusqu'à obtention des résultats souhaités. Pour plus de détails, reportez vous à la section « Conseils de réglage », [page 56](#page-63-0).

## <span id="page-55-0"></span>**Réglages de l'onglet Précision**

L'onglet *Précision* donne accès aux réglages qui affectent la précision de la reconnaissance.

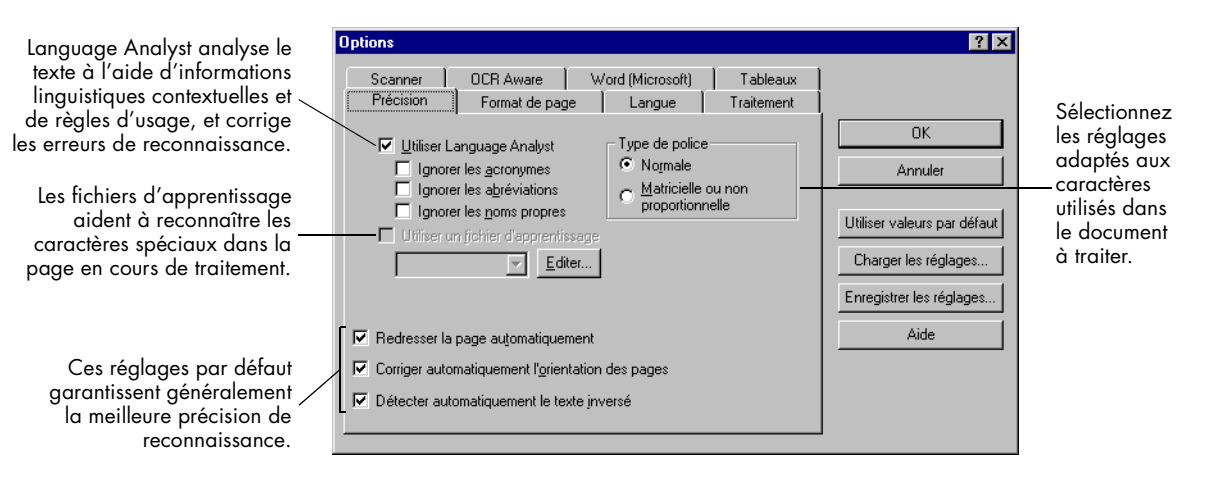

### <span id="page-56-0"></span>**Réglages de l'onglet Scanner**

L'onglet *Scanner* donne accès aux réglages de numérisation.

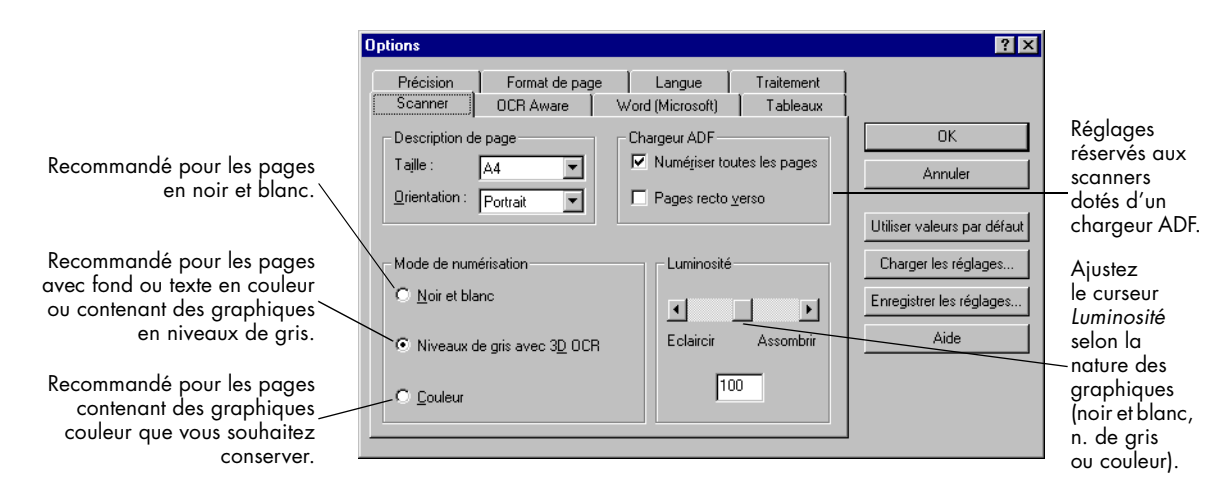

Cet onglet n'apparaît que si vous avez installé Scan Manager et (selon modèle) si votre scanner est sous tension et connecté.

## <span id="page-57-0"></span>**Réglages de l'onglet Format de page**

L'onglet *Format de page* donne accès aux réglages décrivant le formatage des pages en entrée et en sortie de reconnaissance.

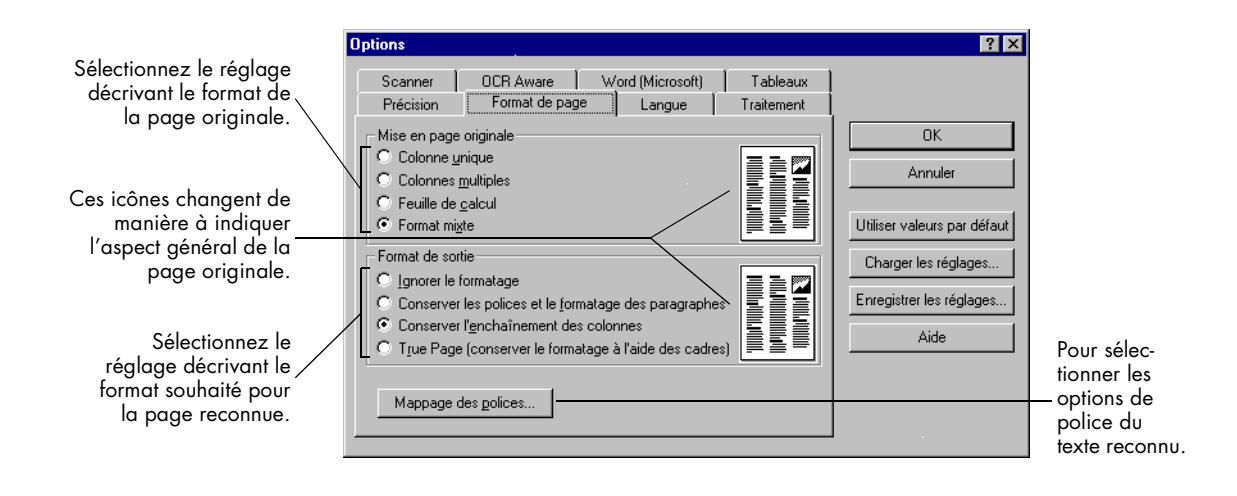

### **Réglages de l'onglet Tableaux**

L'onglet *Tableaux* donne accès aux réglages de formatage des tableaux ou des feuilles de calcul présents dans le document.

**Options**  $\overline{?}$   $\times$ Cochez cette case si vous Précision Format de page | Langue | Traitement souhaitez que le programme Scanner | .<br>OCR Aware Word (Microsoft) Tableaux détecte automatiquement 区 Détecter les tableaux lors du tracé automatique des zones **DK** les tableaux comportant des Enregistrer les tableaux sous le format suivant : séparations graphiques (trame) Annuler entre rangées et colonnes. Tableau formaté (Word et WordPerfect uniquement)  $\Omega$ Colonnes séparées par tabulations Utiliser valeurs par défaut Si l'application cible est Appliquer ces styles de ligne aux nouvelles zones Tableau Charger les réglages. Word ou WordPerfect, activez *Tableau formaté* afin Bordure: Trait double Enregistrer les réglages.. de conserver un tableau Grille : Automatique  $\blacksquare$ Aide formaté. Avec l'autre option, Les styles de ligne sont appliqués lorsque<br>les zones Tableau sont enregistrées sous le texte du tableau s'affiche sous forme de colonnes forme d'objets Tableau. séparées par des tabulations. Ces listes permettent de Chaque fois que vous sélectionnez sélectionner les attributs qui seront affectés aux

> séparations du tableau après export.

une nouvelle valeur pour les séparations, ce pictogramme change de manière à prévisualiser l'aspect général du tableau après export.

## <span id="page-59-0"></span>**Réglages de l'onglet Langue**

L'onglet *Langue* permet de sélectionner les dictionnaires et jeux de caractères nécessaires au traitement des langues présentes dans le document.

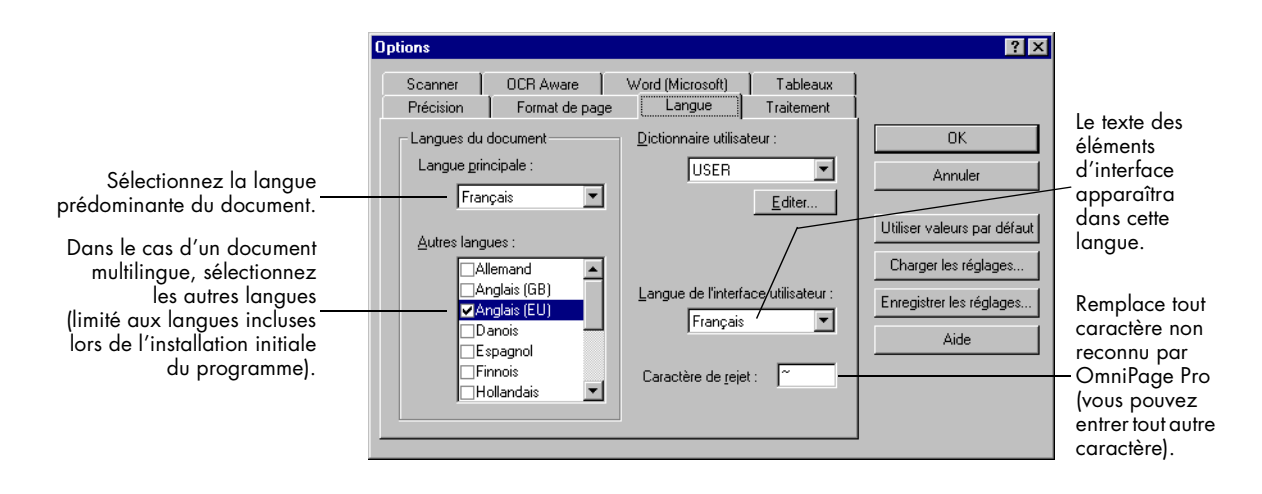

## <span id="page-60-0"></span>**Réglages de l'onglet OCR Aware**

L'onglet *OCR Aware* donne accès aux réglages nécessaires à la fonction OCR Aware. Cette fonction permet de lancer la reconnaissance à partir d'une autre application. Pour plus de détails, voir sectio[n « Reconnaître](#page-38-0)  [dans d'autres applications », page 3](#page-38-0)1.

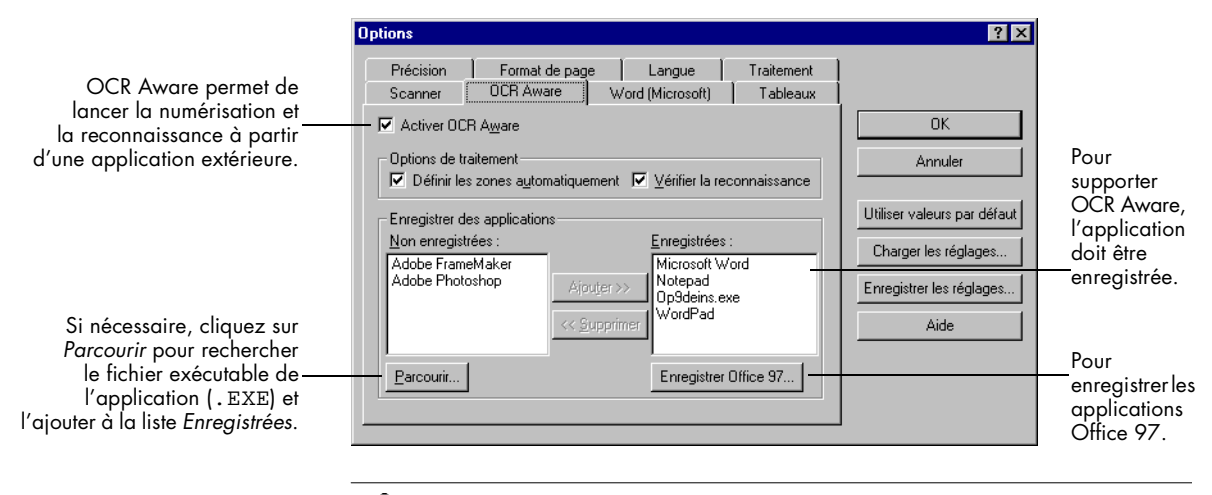

▸

Certaines applications sont enregistrées pour OCR Aware pendant l'installation d'OmniPage Pro et apparaissent automatiquement dans la liste *Enregistrées*.

#### **Pour déclarer une application à OCR Aware (« enregistrer ») :**

1 Lancez l'application à enregistrer et ouvrez un document.

Cette étape garantit l'affichage du nom de l'application dans la liste *Non enregistrées*.

- 2 Dans le menu *Outils* d'OmniPage Pro, choisissez *Options*.
- 3 Dans la boîte de dialogue *Options*, choisissez l'onglet *OCR Aware*.
- 4 Assurez-vous que la case *Activer OCR Aware* est cochée.
- 5 Dans la liste *Non enregistrées*, contrastez le nom de l'application à enregistrer.
- 6 Pour placer l'application contrastée dans la liste *Enregistrées*, cliquez sur *Ajouter >>*. Pour valider l'opération, cliquez sur *OK*.

OmniPage ajoute les commandes *Acquérir le texte* et *Configuration d'acquisition du texte* dans le menu *Fichier* des applications enregistrées.

## <span id="page-61-0"></span>**Réglages de l'onglet Traitement**

L'onglet *Traitement* donne accès aux commandes et aux réglages de chaque étape de la reconnaissance.

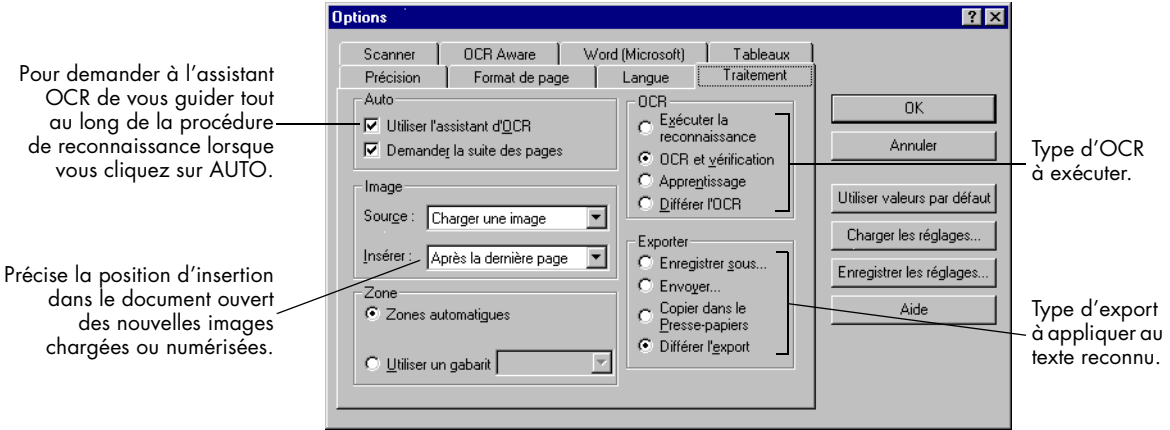

## <span id="page-62-0"></span>**Réglages de l'onglet Word**

Cet onglet permet de sélectionner les réglages de vérification sous Word du texte reconnu. Pour plus de détails, voir sectio[n « Vérifier les résul](#page-34-0)[tats de la reconnaissance dans Word », page 2](#page-34-0)7.

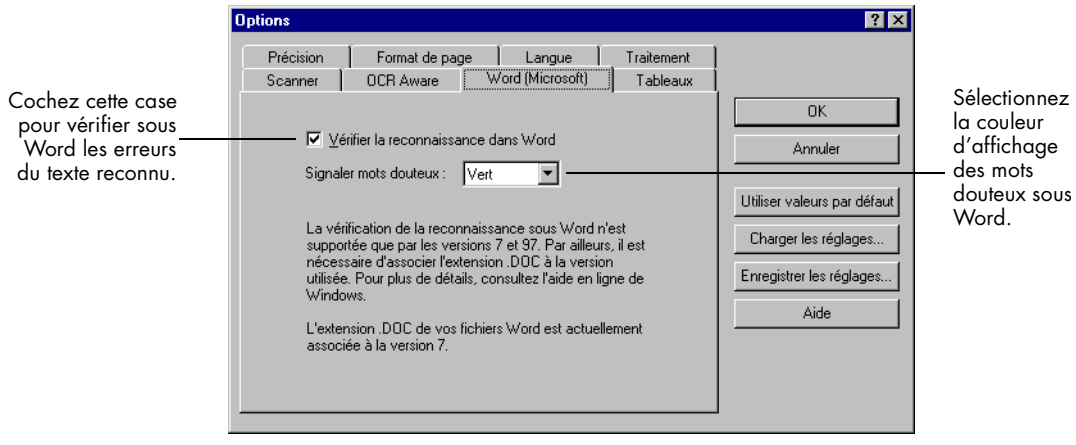

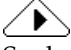

Seules les versions 95, 7.0 et 97 de Word supportent la vérification d'un texte reconnu par OmniPage Pro. Vérifiez que l'extension .DOC correcte a été associée à la version de Word que vous utilisez. Pour plus d'informations, consultez la documentation Windows.

## <span id="page-63-0"></span>**Conseils de réglage**

Les résultats de la reconnaissance dépendent des réglages que vous sélectionnez sous OmniPage Pro. Assurez-vous que les réglages conviennent au document *avant* de lancer le traitement. Plusieurs essais avec des réglages différents s'avèrent souvent nécessaires avant d'obtenir les résultats souhaités.

Vous trouverez dans les pages qui suivent des recommandations qui vous guideront dans vos réglages. La précision de la reconnaissance est directement liée à celle des informations fournies à OmniPage Pro.

#### **• [Type de document](#page-64-0)**

*[Page de quotidien ou de magazine](#page-64-0)*, page 57 *[Lettre ou mémo](#page-64-0)*, page 57 *[Texte ou tableau](#page-64-0)*, page 57 *[Feuille de calcul](#page-65-0)*, page 58 *[Document juridique](#page-65-0)*, page 58 *[Format composite ou indéterminé](#page-65-0)*, page 58

#### **• [Qualité du document origina](#page-66-0)l**

*[Mauvaise ou indéterminée](#page-66-0)*, page 59 *Bonne*[, page 59](#page-66-0)

#### **• [Formatage à conserver](#page-67-0)**

*[Minimum](#page-67-0)*, page 60 *Partiel*[, page 60](#page-67-0) *[Maximum](#page-68-0)*, page 61

#### **• [Traitement des éléments graphiques présents dans](#page-69-0)  [le document](#page-69-0)**

*[Conserver](#page-69-0)*, page 62 *Ignorer*[, page 62](#page-69-0)

#### **• [Langues utilisées dans le documen](#page-70-0)t**

*[Une seule langue](#page-70-0)*, page 63 *[Plusieurs langues](#page-70-0)*, page 63

#### **• [Nombre de pages dans le documen](#page-71-0)t**

*[Plusieurs pages](#page-71-0)*, page 64 *[Une seule page](#page-71-0)*, page 64

### <span id="page-64-0"></span>**Type de document**

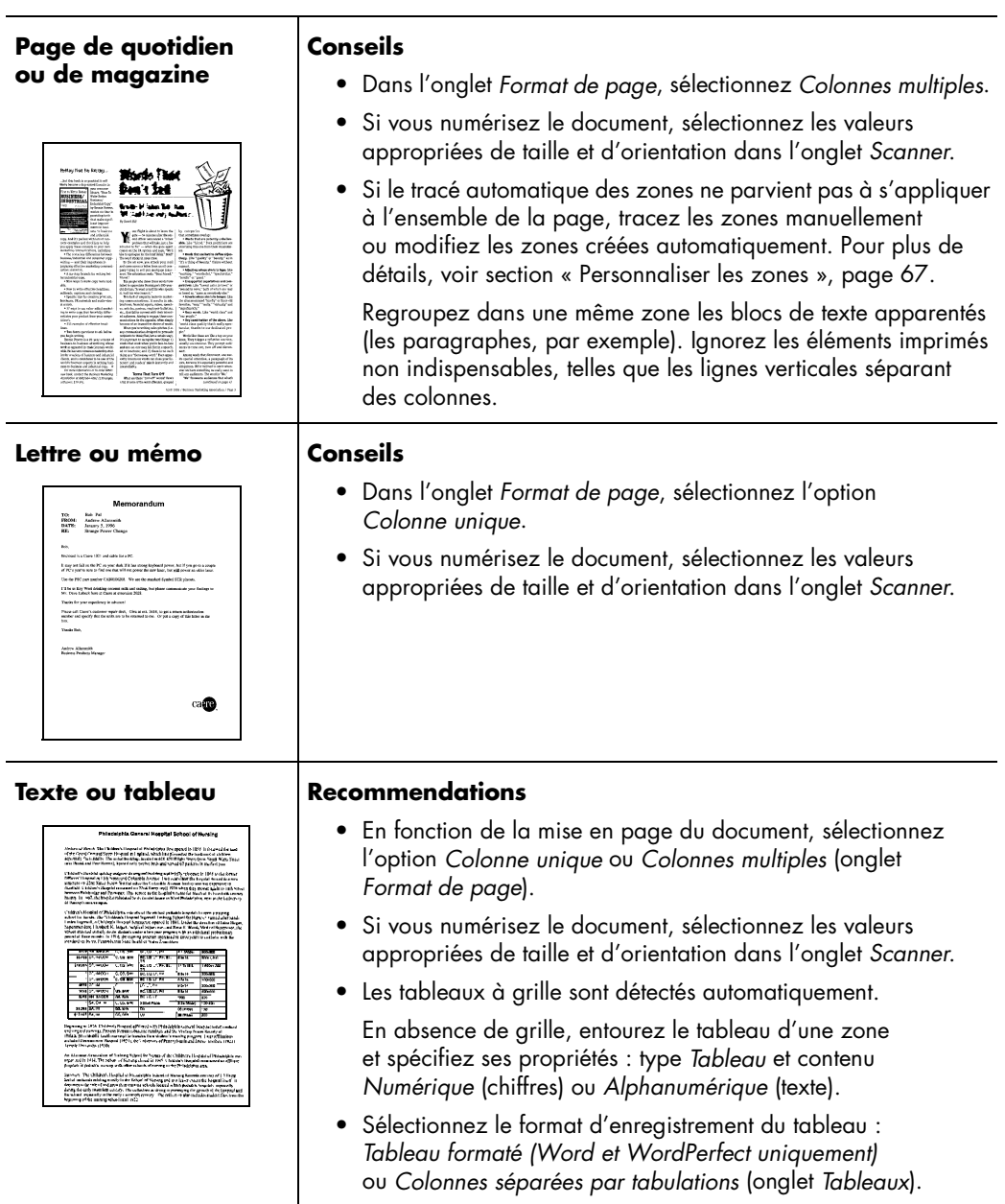

### <span id="page-65-0"></span>**Type de document**

#### **Feuille de calcul Conseils**

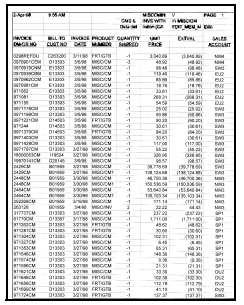

**ou indéterminé** 

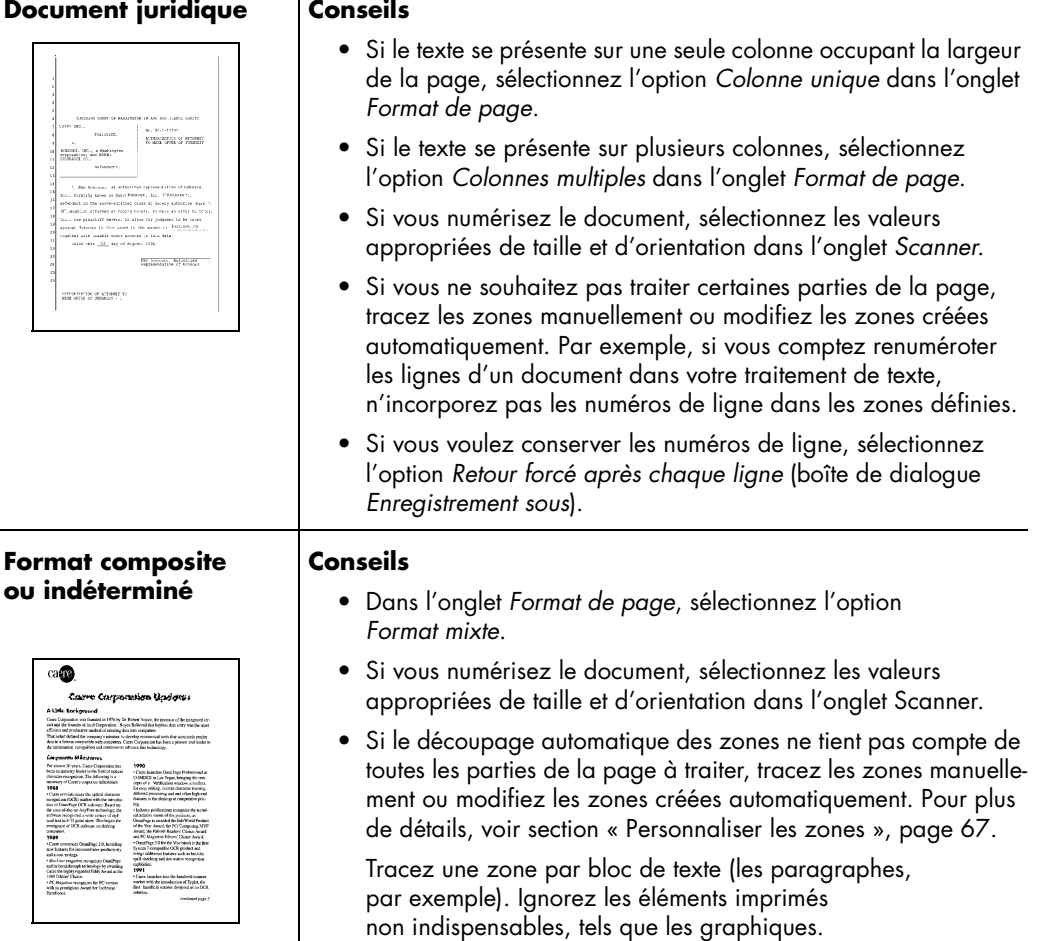

• Dans l'onglet *Format de page*, sélectionnez les options *Feuille de calcul* et *Conserver l'enchaînement des colonnes*. • Si vous numérisez le document, sélectionnez les valeurs appropriées de taille et d'orientation dans l'onglet *Scanner*.

• Si la feuille de calcul contient uniquement des chiffres, entourez-la d'une zone de type *Numérique*. • Sélectionnez le format d'enregistrement du tableau : *Tableau formaté (Word et WordPerfect uniquement)*  ou *Colonnes séparées par tabulations* (onglet *Tableaux*).

#### <span id="page-66-0"></span>**Qualité du document original**

#### **Mauvaise ou indéterminée**

Document altéré, fond en dégradé ou de couleur, caractères collés ou partiellement imprimés.

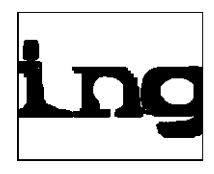

Caractères épais et collés

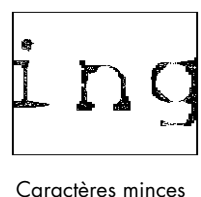

et partiellement imprimés

> Caractères ou fond couleur

#### **Bonne**

Caractères nets et bien formés sur fond blanc et propre.

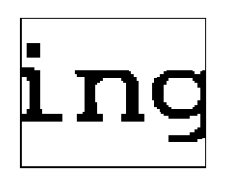

Caractères bien formés

#### **Conseils de numérisation**

- Si vous utilisez un scanner à niveaux de gris et que la page contient des graphiques à niveaux de gris, un fond ou du texte en couleur, sélectionnez *Niveaux de gris avec 3D OCR* (onglet *Scanner*).
- Si les pages sont en noir et blanc, vous obtiendrez les meilleurs résultats en sélectionnant *Noir et blanc*. Utilisez un réglage plus clair pour les caractères épais et collés, ainsi que pour les fonds sombres ; utilisez un réglage plus sombre pour les caractères minces et partiellement imprimés (*Scanner\*Luminosité*).
- Numérisez des documents originaux plutôt que des copies.

#### **Autres conseils**

- Dans l'onglet *Précision*, cochez la case *Utiliser Language Analyst*. Avec ce réglage, OmniPage Pro analyse les mots et procède à un remplacement logique pour tout caractère difficile à reconnaître.
- Tracez les zones manuellement pour exclure les taches ou les points parasites présents sur la page.
- Choisissez *Outils\*Vérifier la reconnaissance* pour détecter les erreurs de reconnaissance.
- Dans l'onglet *Précision*, choisissez l'option correspondant au type de police utilisé : *Matricielle ou non proportionnelle* ou *Normale*.
- Demandez à vos correspondants de sélectionner le mode Fin (ou équivalent) lorsqu'ils vous transmettent un fax destiné à la reconnaissance.

#### **Conseils**

- Pour accélérer le traitement lors des numérisations, sélectionnez le type de police *Normale* dans l'onglet *Précision*.
- Activez la case *Utiliser Language Analyst* de l'onglet *Précision*.
- Pour accroître la vitesse et la précision de la reconnaissance, spécifiez uniquement la langue prédominante du document (*Langue\*Langue principale*).
- Choisissez *Outils\*Vérifier la reconnaissance* pour détecter les erreurs de reconnaissance.

### <span id="page-67-0"></span>**Formatage à conserver**

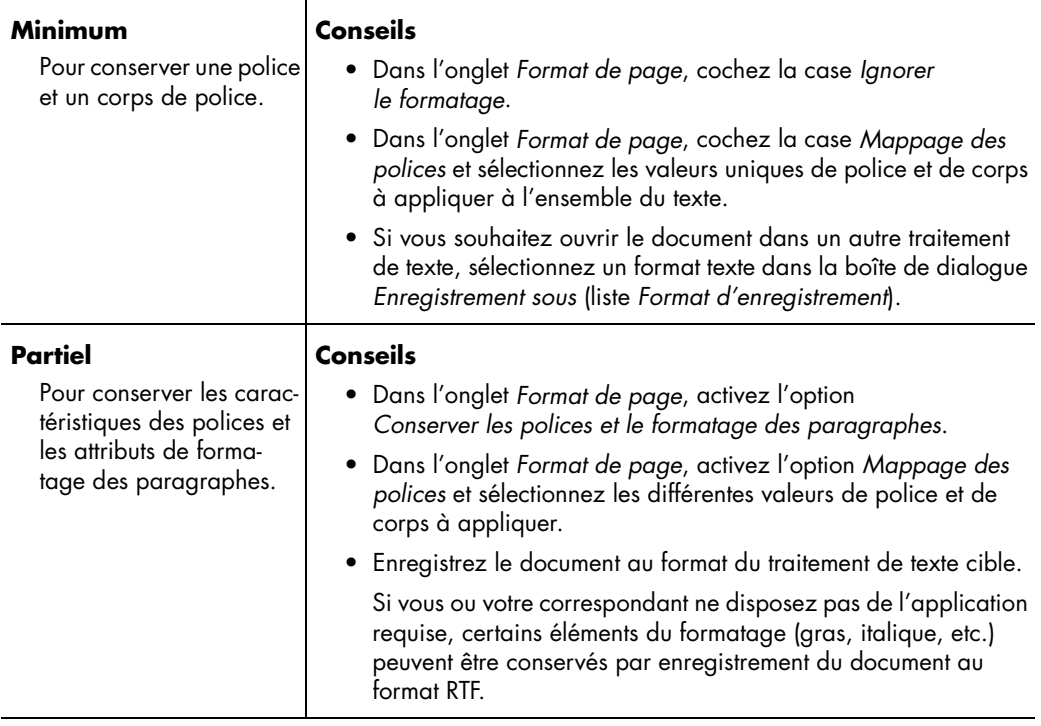

#### <span id="page-68-0"></span>**Formatage à conserver**

#### **Maximum**

Pour conserver les caractéristiques des polices, le formatage des paragraphes, l'agencement des colonnes et l'emplacement des éléments graphiques.

#### **Conseils**

- Pour conserver l'apparence originale de la page à l'aide de cadres, sélectionnez l'option *True Page* (onglet *Format de page*). Le formatage sera plus précis, mais il sera plus difficile à éditer.
- Pour conserver dans l'application cible l'enchaînement du texte entre les paragraphes et les colonnes d'une page à plusieurs colonnes, cochez la case *Conserver l'enchaînement des colonnes* (onglet *Format de page*). Le formatage risque d'être moins précis, mais les modifications de formatage seront facilitées.

**Remarque :** L'option *Conserver l'enchaînement des colonnes* utilise des cadres pour conserver l'agencement des colonnes et l'emplacement des graphiques. Ces cadres apparaissent dans la fenêtre de texte, mais seuls les cadres nécessaires, tels ceux qui entourent les graphiques, seront exportés.

- Vérifiez que toutes les parties de la page à reconnaître sont placées dans des zones. Toute partie de page non entourée d'une zone est ignorée lors de la reconnaissance et n'apparaît pas dans le document reconnu.
- Dans la boîte de dialogue *Enregistrement sous*, sélectionnez l'option *Conserver les graphiques*.
- Enregistrez le document au format du traitement de texte cible.

Si vous ou votre correspondant ne disposez pas de l'application requise, certains éléments du formatage (gras, italique, etc.) peuvent être conservés par enregistrement du document au format RTF.

#### <span id="page-69-0"></span>**Traitement des éléments graphiques présents dans le document**

#### **Conserver**

Pour conserver les éléments graphiques tels que logos et photos.

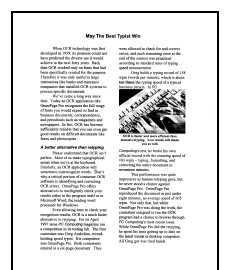

#### **Conseils de numérisation**

- Pour conserver les graphiques couleur des pages numérisées, sélectionnez l'option *Couleur* (onglet *Scanner*).
- Si vous utilisez un scanner à niveaux de gris ou que vous chargez un fichier image à nuances de gris et que vous souhaitez en conserver les graphiques, sélectionnez *Niveaux de gris avec 3D OCR* (onglet *Scanner*).
- Si vous numérisez un dessin au trait, activez l'option *Noir et blanc* (onglet *Scanner*).

#### **Autres conseils**

- Si nécessaire, tracez des zones autour des éléments graphiques.
- Tracez des zones distinctes autour des blocs de texte et des éléments graphiques.
- Vérifiez que chaque zone graphique est affectée du type *Graphique* (pour afficher les propriétés d'une zone, cliquez dessus avec le bouton droit).
- Lorsque vous enregistrez un document dans un autre format de fichier, activez l'option *Conserver les graphiques* (boîte de dialogue *Enregistrement sous*).
- Pour enregistrer séparément les éléments graphiques à l'issue de la reconnaissance, choisissez *Fichier\*Enregistrer l'image*, puis cochez la case *Créer un fichier par zone graphique* dans la boîte de dialogue d'enregistrement.

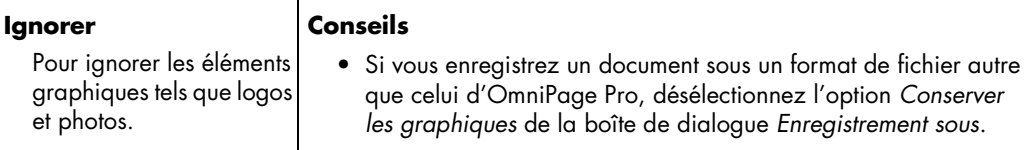

## <span id="page-70-0"></span>**Langues utilisées dans le document**

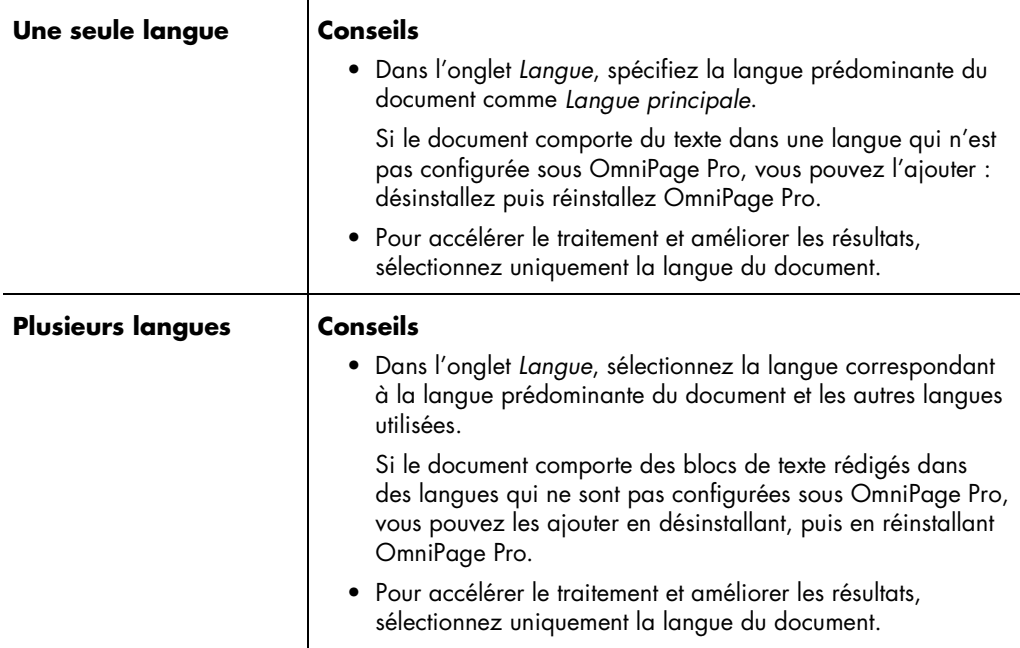

<span id="page-71-0"></span>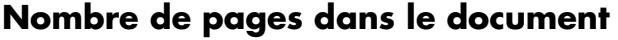

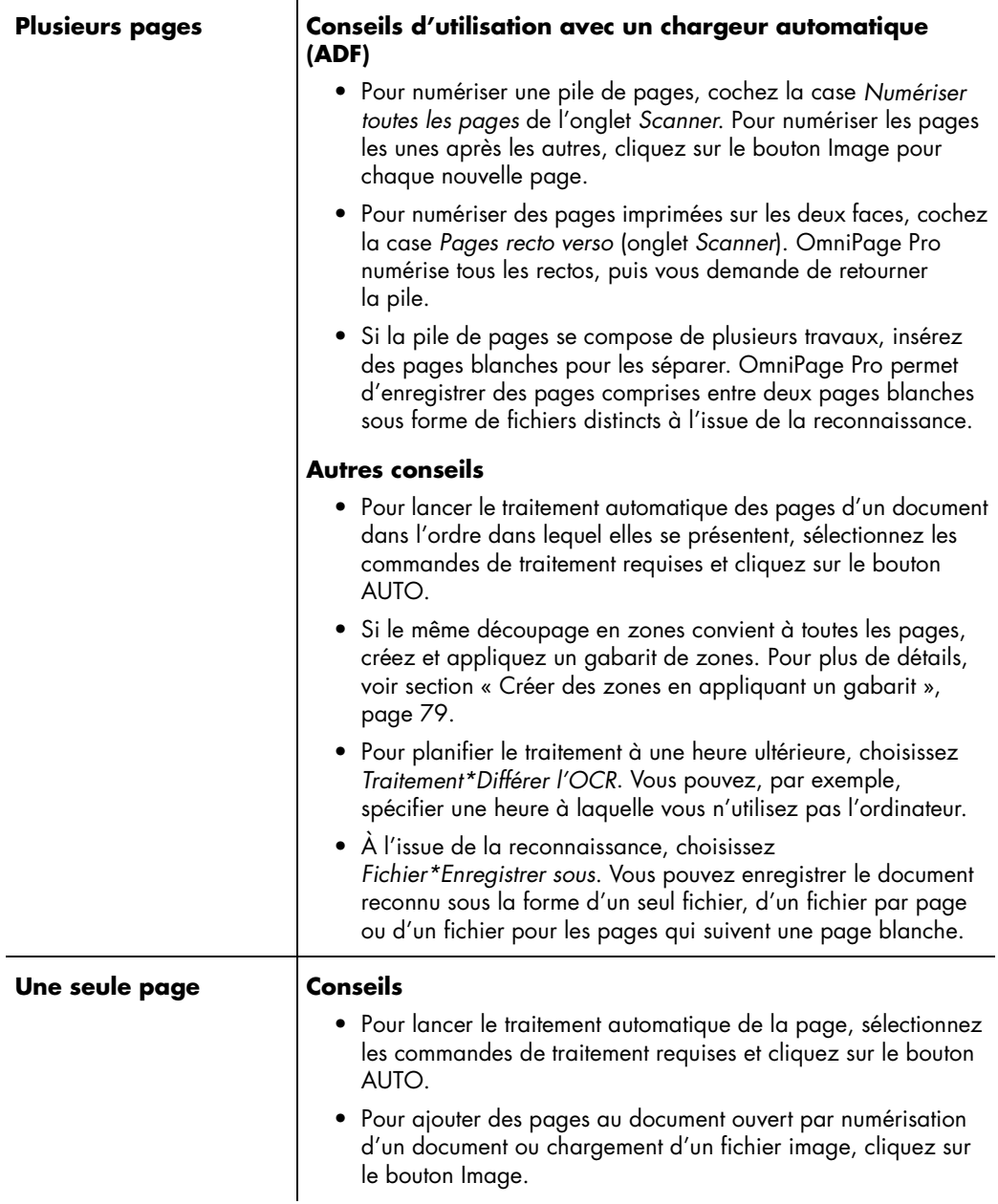
# **Chapitre 5**

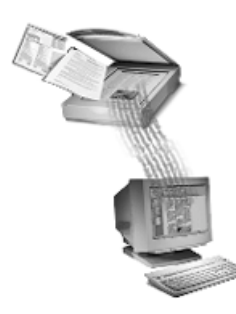

# **Personnalisation**

OmniPage Pro offre plusieurs fonctions d'adaptation du traitement des documents à vos besoins particuliers. Ce chapitre décrit chacune de ces fonctions dans les sections suivantes :

- • [Ajuster les images de page avant la reconnaissanc](#page-73-0)e
- • [Personnaliser les zones](#page-74-0)
- • [Définir les polices](#page-87-0)
- • [Apprendre à OmniPage Pro à reconnaître les caractères spéciau](#page-89-0)x
- • [Créer un dictionnaire utilisateu](#page-92-0)r
- • [Enregistrer les réglages](#page-94-0)
- • [Différer la reconnaissance](#page-96-0)

### <span id="page-73-0"></span>**Ajuster les images de page avant la reconnaissance**

Avant de créer les zones et de lancer la reconnaissance, vous pouvez redresser et faire pivoter les images de page dans la fenêtre d'image d'OmniPage Pro. Ces opérations améliorent la précision de la reconnaissance sur les pages qui ne sont pas orientées correctement.

Il est conseillé de faire pivoter/redresser la page *avant* de procéder à la création des zones ; en effet, les zones sont supprimées lors de ces opérations.

### **Pour faire pivoter une image de page**

- 1 Cliquez sur l'image de page pour activer la fenêtre d'image.
- 2 Cliquez une fois sur le bouton *Rotation de l'image* pour faire pivoter l'image de 90 degrés (dans le sens des aiguilles d'une montre).

Vous pouvez également choisir *Affichage*\**Rotation*, puis sélectionner 90°, 180° ou 270° dans le sous-menu qui s'affiche.

### **Pour redresser une image de page :**

1 Cliquez sur l'image de page pour activer la fenêtre d'image.

2 Cliquez sur le bouton *Redresser l'image*.

Vous pouvez également choisir *Affichage*\**Redresser l'image*.

Dans un cas comme dans l'autre, OmniPage Pro redresse l'image de page de 10 degrés maximum (sauf s'il estime que cette opération est inutile).

### ▶

Conseil – Vous pouvez demander à OmniPage Pro de redresser et faire pivoter les pages selon besoin pendant la reconnaissance, en cochant les cases correspondantes de l'onglet *Précision*.

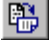

81

### <span id="page-74-0"></span>**Personnaliser les zones**

Les zones étant des cadres qui délimitent les parties de page à reconnaître comme texte et les graphiques à conserver pendant la reconnaissance, leur tracé conditionne directement les résultats de la reconnaissance.

Vous pouvez créer des zones automatiquement, manuellement ou à l'aide d'un gabarit. Cette section traite de la personnalisation des zones et décrit en particulier les opérations suivantes :

- • [Tracer des zones manuellemen](#page-75-0)t
- • [Modifier une zone Texte ou Graphiqu](#page-77-0)e
- • [Modifier une zone Tableau](#page-81-0)
- • [Supprimer une zone](#page-83-0)
- • [Modifier les propriétés d'une zone](#page-84-0)
- • [Créer des zones en appliquant un gabari](#page-86-0)t

## ́▶

Pour plus d'informations sur la création automatique des zones, voir section [« Créer des zones », page 2](#page-30-0)3.

### <span id="page-75-0"></span>**Barre d'outils Zones**

Les boutons de la barre d'outils Zones permettent de tracer et de modifier les zones. Cette barre d'outils peut être déplacée par glissement en tout endroit de l'écran.

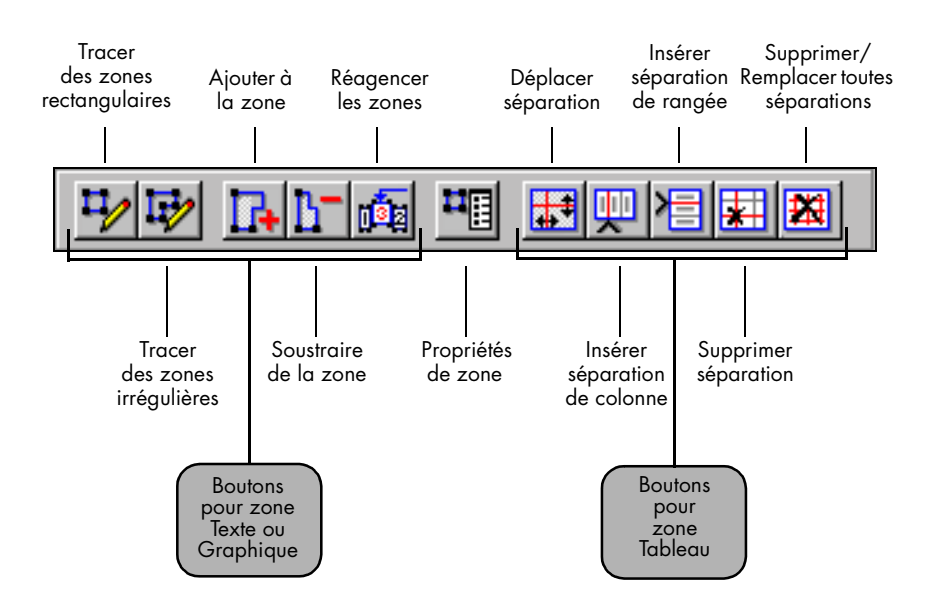

### **Tracer des zones manuellement**

Pour tracer des zones manuellement sur une image de page, utilisez les boutons de la barre d'outils Zones. Vous pouvez tracer des zones carrées ou rectangulaires (autour d'un tableau ou d'une feuille de calcul) et des zones de forme irrégulière (autour d'un bloc de texte ou d'un élément graphique).

#### **Pour tracer une zone rectangulaire**

1 Cliquez sur le bouton *Tracer des zones rectangulaires*.

Le pointeur de la souris prend la forme d'un outil de dessin dans la fenêtre d'image.

2 Maintenez enfoncé le bouton gauche de la souris et faites glisser le pointeur de la souris jusqu'à obtention du cadre rectangulaire approprié.

Efforcez-vous de tracer une zone autour de chaque bloc de texte apparenté (par exemple, un paragraphe ou une colonne).

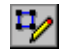

3 Lorsque vous avez terminé, relâchez le bouton de la souris.

OmniPage Pro affecte à la zone un numéro d'ordre de traitement.

Les zones ne doivent en aucun cas se chevaucher. Si vous essayez de tracer une zone par dessus une autre, le cadre de la nouvelle zone se superpose à celui de la zone existante lorsque vous relâchez le bouton de la souris.

#### **Pour tracer des zones irrégulières**

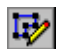

1 Cliquez sur le bouton *Tracer des zones irrégulières*.

Le pointeur de la souris prend la forme d'un outil de dessin dans la fenêtre d'image.

- 2 Pointez à l'endroit où vous souhaitez commencer à tracer le premier côté de la zone.
- 3 Cliquez une fois sur le bouton de la souris.
- 4 Faites glisser le pointeur pour tracer le premier côté de la zone.
- 5 Dès que le trait du premier côté a la longueur voulue, cliquez sur le bouton de la souris.
- 6 Tracez une ligne perpendiculaire à la première pour tracer le deuxième côté de la zone.
- 7 Répétez les étapes 6 et 7 pour terminer le tracé de chacun des côtés de la zone.

OmniPage Pro ne vous autorise pas à tracer de zone à forme interdite, soit :

Retrait inférieur **Retrait supérieur** 

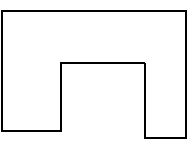

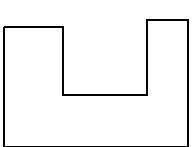

### **Pour tracer une zone Tableau**

1 Dans la barre d'outils Zones, cliquez sur *Propriétés de zone*, puis sélectionnez *Type*\**Tableau*.

Pour plus de détails, voir sectio[n "Modifier les propriétés d'une](#page-84-0)  [zone" on page 77](#page-84-0).

2 Dans la barre d'outils Zones, cliquez sur *Tracer des zones rectangulaires*.

Dans la fenêtre d'image, le pointeur de la souris prend la forme d'un outil de dessin.

- 3 Tout en maintenant enfoncé le bouton de la souris, faites glisser l'outil de dessin jusqu'à obtention du cadre carré ou rectangulaire approprié.
- 4 Lorsque la zone vous convient, relâchez le bouton de la souris.

Des traits horizontaux et verticaux apparaissent dans la zone pour séparer colonnes et rangées. Vous pouvez à tout moment ajouter des séparations et repositionner ou supprimer les séparation existantes (voi[r "Modifier une zone Tableau" on page 7](#page-81-0)4).

5 Répétez les étapes 3 et 4 selon besoin.

### **Modifier une zone Texte ou Graphique**

Vous pouvez déplacer, redimensionner, réagencer, augmenter, réduire, relier ou diviser les zones.

#### **Pour déplacer une zone**

1 Dans la barre d'outils Zones, vérifiez qu'aucun des boutons n'est activé.

(Si l'un des deux boutons de gauche est sélectionné, il est inutile de le désélectionner.)

- 2 Pointez dans la zone à déplacer.
- 3 Maintenez le bouton de la souris enfoncé et faites glisser la zone jusqu'à l'emplacement désiré.

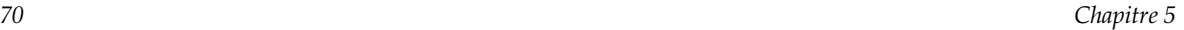

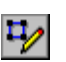

<span id="page-77-0"></span>呬

#### **Pour redimensionner une zone**

1 Dans la barre d'outils Zones, vérifiez qu'aucun des boutons n'est activé.

(Si l'un des deux boutons de gauche est sélectionné, il est inutile de le désélectionner.)

2 Cliquez dans la zone à redimensionner pour la sélectionner.

La zone est contrastée et des poignées noires apparaissent sur ses côtés.

- 3 Placez le pointeur de la souris sur une poignée : il se transforme en flèche bidirectionnelle.
- 4 Maintenez le bouton de la souris enfoncé et faites glisser la poignée dans la direction voulue pour agrandir ou réduire la zone.
- 5 Lorsque vous avez terminé, relâchez le bouton de la souris.

#### **Pour réordonner les zones**

1 Dans la barre d'outils *Zones*, cliquez sur le bouton *Réagencer les zones*.

Les numéros d'ordre de traitement des zones disparaissent.

- 2 Cliquez dans la zone qui devra être traitée en premier lieu. Le chiffre *1* apparaît dans la zone.
- 3 Cliquez dans la zone qui devra être traitée par la suite. Le chiffre *2* apparaît dans la zone.
- 4 Répétez l'étape 3 jusqu'à ce que toutes les zones aient été affectées d'un numéro d'ordre de traitement.

Si vous ne numérotez pas toutes les zones, OmniPage Pro se charge de cette opération au moment où vous lancez la reconnaissance.

### ▶

Les numéros des zones déterminent l'ordre de placement du texte dans une page reconnue. Cependant, si vous sélectionnez l'option de sortie *True Page* ou *Conserver l'enchaînement des colonnes* (onglet *Format de page*), l'ordre du texte reconnu reproduit celui de la page originale.

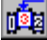

### **Pour agrandir une zone**

<span id="page-79-0"></span>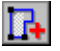

1 Dans la barre d'outils *Zones*, cliquez sur *Ajouter à la zone*.

Dans la fenêtre d'image, le pointeur de la souris prend la forme d'un outil de dessin avec un signe plus.

2 Pointez à l'endroit où vous souhaitez commencer l'agrandissement de la zone.

Outil de dessin - +

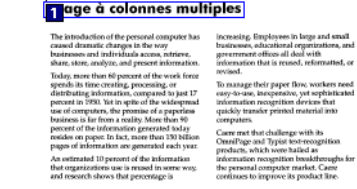

3 Maintenez le bouton de la souris enfoncé et faites glisser le curseur dans la direction voulue.

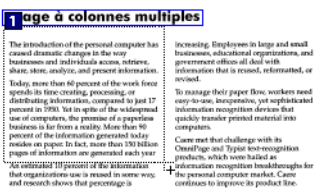

4 Lorsque vous avez terminé, relâchez le bouton de la souris.

Cette zone a été agrandie vers le bas.

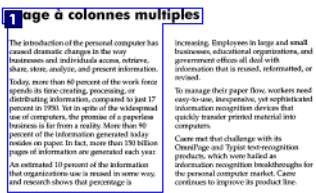

### **Pour réduire une zone**

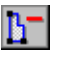

1 Cliquez sur le bouton *Soustraire de la zone*.

Dans la fenêtre d'image, le pointeur de la souris prend la forme d'un outil de dessin avec un signe moins.

2 Pointez à l'endroit où vous souhaitez commencer la réduction de la zone.

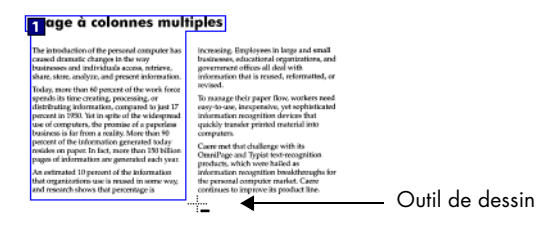

- 3 Maintenez le bouton de la souris enfoncé et faites glisser le curseur dans la direction voulue.
- 4 Lorsque vous avez terminé, relâchez le bouton de la souris.

#### **Tage à colonnes multiples**

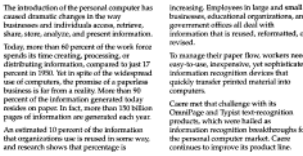

### ▶

Les zones Tableau peuvent être uniquement carrées ou rectangulaires. Si vous essayez de modifier une zone Tableau en lui donnant une forme irrégulière, OmniPage Pro affiche un message d'erreur. Toutefois, vous pouvez redimensionner une zone Tableau (vo[ir "Pour agrandir](#page-79-0)  [une zone" on page 72](#page-79-0)).

### **Pour relier des zones**

<span id="page-81-0"></span>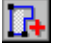

1 Cliquez sur le bouton *Ajouter à la zone*.

Dans la fenêtre d'image, le pointeur de la souris prend la forme d'un outil de dessin avec un signe plus.

- 2 Maintenez le bouton de la souris enfoncé et faites glisser le curseur sur la partie des zones à relier.
- 3 Relâchez le bouton de la souris.

La bordure de la zone change d'aspect pour mettre en valeur la partie modifiée.

### **Pour diviser une zone**

1 Cliquez sur le bouton *Soustraire de la zone*.

Dans la fenêtre d'image, le pointeur de la souris prend la forme d'un outil de dessin avec un signe moins.

- 2 Maintenez le bouton de la souris enfoncé et faites glisser la partie de zone à diviser.
- 3 Lorsque la division vous convient, relâchez le bouton de la souris.

La bordure de la zone change d'aspect pour mettre en valeur la partie modifiée.

### **Modifier une zone Tableau**

Vous pouvez modifier la structure interne d'une zone Tableau en agissant sur les traits qui séparent ses rangées et ses colonnes.

### **Pour déplacer une séparation**

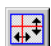

- 1 Cliquez sur *Déplacer séparation*.
- 2 Pointez dans la zone Tableau requise.

Le pointeur se transforme en barre (verticale ou horizontale selon l'orientation de la séparation pointée).

3 Tout en maintenant enfoncé le bouton de la souris, faites glisser la séparation. En utilisant <Ctrl-clic>, vous pouvez déplacer la séparation verticale d'une seule cellule ; toutefois, cette opération n'est pas exécutable sur la séparation horizontale d'une cellule individuelle.

Vous ne pouvez pas déplacer la séparation au-delà de ses positions de départ.

4 Lorsque la nouvelle position vous convient, relâchez le bouton de la souris.

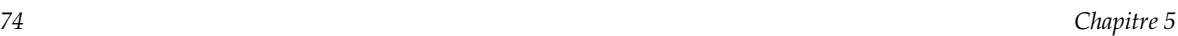

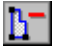

### **Pour insérer une séparation entre deux colonnes**

- 1 Cliquez sur *Insérer séparation de colonne*.
- 2 Pointez dans la zone Tableau requise, à l'endroit où doit apparaître la séparation.

Le pointeur se transforme en outil d'insertion avec flèche vers le haut.

3 Cliquez sur le bouton de la souris.

Une nouvelle séparation de colonnes est insérée dans le tableau. Pour insérer une séparation dans une seule cellule, maintenez enfoncée la touche <Ctrl> et pointez dans cette cellule avec l'outil d'insertion.

### **Pour insérer une séparation entre deux rangées**

- 1 Cliquez sur *Insérer séparation de rangée*.
- 2 Pointez dans la zone Tableau requise, à l'endroit où doit apparaître la séparation.

Le pointeur se transforme en en outil d'insertion avec flèche vers la droite.

3 Cliquez sur le bouton de la souris.

Une nouvelle rangée apparaît.

### **Pour supprimer une séparation de colonnes ou de rangées**

- 1 Cliquez sur *Supprimer séparation*.
- 2 Pointez dans la zone Tableau requise, à l'endroit contenant la séparation à supprimer.

Le pointeur se transforme en outil de suppression avec un petit « **x** ».

3 Pointez avec cet outil sur la séparation à supprimer. Si vous utilisez <Ctrl-clic>, la séparation verticale disparaît uniquement de la cellule pointée ; toutefois, cette opération n'est pas exécutable sur la séparation horizontale d'une cellule individuelle.

### **Pour supprimer toutes les séparations de colonnes ou de rangées**

- 1 Cliquez sur *Supprimer/Remplacer toutes séparations*.
- 2 Pointez dans la zone Tableau requise.

Le pointeur se transforme en outil de suppression avec un grand « **X** ».

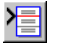

四

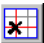

[[#

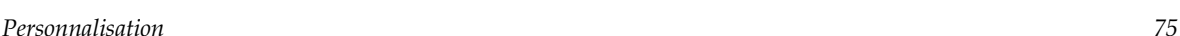

<span id="page-83-0"></span>3 Cliquez sur le bouton de la souris.

Toutes les séparations disparaissent, et le pointeur se transforme en grille. Si vous cliquez de nouveau sur le bouton de la souris, les séparations originales sont rétablies dans leurs positions antérieures.

### Դ

Si la modification effectuée ne vous convient pas, vous pouvez l'annuler en choisissant immédiatement *Édition*\**Annuler* (<Ctrl-Z>).

Par ailleurs, vous pouvez insérer un ensemble de séparations de colonnes et de rangées dans une zone Tableau en cliquant sur *Supprimer/Remplacer toutes séparations*, puis en cliquant immédiatement dans la zone Tableau. Toutefois, cette opération n'est possible que si vous venez d'utiliser l'outil *Supprimer/Remplacer toutes séparations* dans cette zone.

### **Supprimer une zone**

Si vous décidez de découper une page en zones différentes ou de ne pas soumettre à la reconnaissance certaines zones déjà tracées, vous pouvez supprimer une ou plusieurs des zones existantes. Toute partie d'image de page non entourée d'une zone est ignorée lors de la reconnaissance.

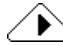

Pour supprimer et remplacer automatiquement les zones déjà tracées, cliquez sur le bouton *Zones* de la barre AutoOCR : un message vous invite à remplacer les zones existantes.

### **Pour supprimer une zone**

- 1 Cliquez dans la zone à supprimer pour la sélectionner.
	- Pour sélectionner plusieurs zones, recourez à la séquence <Maj.+clic>.
	- Pour sélectionner toutes les zones de la page actuelle, choisissez *Édition*\**Sélectionner tout*.

Les zones sélectionnées sont contrastées.

2 Appuyez sur <Suppr.> ou choisissez *Édition*\**Effacer*.

Les zones sélectionnées sont effacées.

### <span id="page-84-0"></span>**Modifier les propriétés d'une zone**

Vous pouvez définir certaines caractéristiques des zones pour contrôler la manière dont celles-ci seront traitées lors de la reconnaissance. La boîte de dialogue *Propriétés de zone* contient les valeurs des options *Type de zone* et *Contenu de zone*.

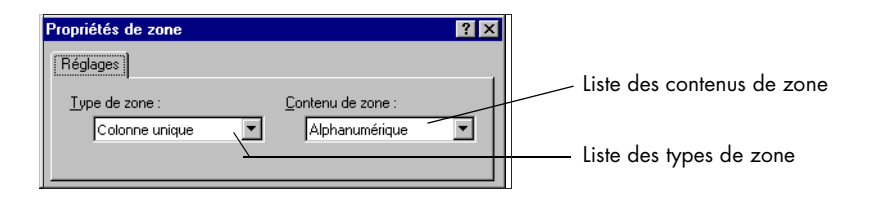

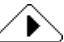

Lorsque vous changez le type d'une zone à l'aide du bouton *Propriétés de zone*, ce type est affecté à la fois aux zones existantes et aux zones que vous créez ensuite.

### **Type de zone**

Chaque zone de page peut être affectée de l'un des types suivants :

- *Colonne unique* Zone contenant une seule colonne de texte.
- *Colonnes multiples* Zone contenant plusieurs colonnes de texte.
- *Tableau* Zone contenant des données alphanumériques disposées en rangées et en colonnes (tableau de résultats, feuille de calcul, etc.).
- *Zones automatiques* Pour laisser OmniPage Pro déterminer le type de contenu des zones (généralement déconseillé).
- *Graphique*  Zone contenant photo, dessin ou autre élément assimilé à un graphique (par exemple, une signature ou autre élément manuscrit).
- *Texte inversé* Zone contenant une seule colonne de texte blanc ou très clair sur fond noir ou très sombre.

### **Contenu de zone**

Les zones de texte d'une page sont également affectées d'un contenu *Alphanumérique* ou *Numérique*, qui oriente l'analyse d'OmniPage Pro pendant la reconnaissance.

Exemple : si une zone contient uniquement des nombres et des signes mathématiques et que vous l'affectez du contenu *Numérique*, lors de la reconnaissance de cette zone, OmniPage Pro recherchera uniquement les caractères numériques.

### ▶

Lorsque le tracé des zones est lancé en mode automatique, OmniPage Pro affecte à chaque zone (sauf aux zones contenant des éléments graphiques) la valeur de contenu *Alphanumérique* et le type de zone approprié à chaque zone. Vous ne devez donc modifier ces propriétés que si vous souhaitez modifier le traitement appliqué à certaines zones lors de la reconnaissance.

### **Pour changer les propriétés d'une zone**

1 Cliquez dans la zone à modifier pour la sélectionner ; pour sélectionner plusieurs zones, utilisez la séquence <Maj.+clic>.

Les zones sélectionnées sont contrastées.

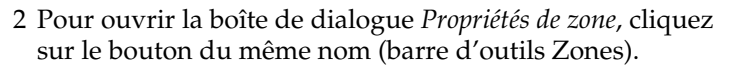

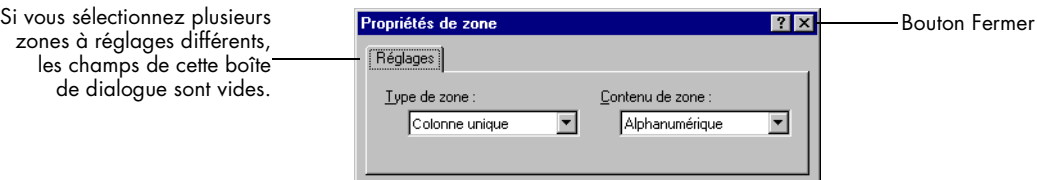

3 Sélectionnez le *Type de zone* à affecter aux zones sélectionnées.

Si vous changez une zone de forme irrégulière en l'affectant du type *Tableau*, OmniPage Pro trace un rectangle englobant la totalité du contenu de cette zone.

4 Sélectionnez le *Contenu de zone* à affecter aux zones sélectionnées.

Cette sélection est possible pour tous les types de zone excepté *Graphique*.

5 Cliquez sur le bouton *Fermer* pour quitter cette boîte de dialogue.

Vous pouvez aussi modifier le type et le contenu d'une zone individuellement ; cliquez dans la zone avec le bouton droit et choisissez une valeur dans le menu contextuel qui s'affiche.

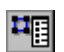

zones à réglages différents, les champs de cette boîte

### <span id="page-86-0"></span>**Créer des zones en appliquant un gabarit**

Pour définir des zones sur une image de page, vous pouvez également utiliser un « gabarit » décrivant certains attributs (dimensions, forme, position, ordre de reconnaissance, type, contenu, etc.). Cette solution est particulièrement utile lorsque vous traitez régulièrement des documents de présentation ou de contenu similaires.

### **Pour créer un gabarit de zones**

- 1 Chargez une image de page et tracez les zones requises.
- 2 Choisissez *Outils*\**Enregistrer le gabarit de zones*.

La boîte de dialogue *Nouveau gabarit* apparaît.

- 3 Dans la zone de texte *Nom de fichier*, tapez le nom souhaité.
- 4 Cliquez sur *OK*.

Les fichiers de gabarit sont stockés dans le dossier de données (DATA) du dossier d'installation, et leur nom apparaît dans la liste déroulante du bouton *Zones* pour en permettre la sélection.

### **Pour créer des zones en appliquant un gabarit**

1 Dans la liste du bouton *Zones*, sélectionnez le gabarit voulu.

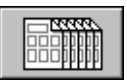

2 Cliquez sur le bouton *Zones* ou choisissez *Traitement*\**Gabarit*.

OmniPage Pro trace sur l'image de page les zones prédéfinies dans le gabarit sélectionné.

## <span id="page-87-0"></span>**Définir les polices**

Les caractéristiques de police d'un document sont conservées pendant la reconnaissance à condition qu'un format de sortie autre que *Ignorer le formatage* soit sélectionné dans l'onglet *Format de page* (boîte de dialogue *Options*).

OmniPage Pro met automatiquement en correspondance les types de police détectés et les polices spécifiées. Lors de cette opération, OmniPage Pro analyse le texte et lui attribue l'un des types de police suivants :

• Proportionnelle à empattement

L'espace occupé varie d'un caractère à un autre ; chaque jambage porte un petit trait horizontal au pied ou à la tête. Le corps du texte de ce manuel représente un exemple de ce type de police.

• Proportionnelle sans empattement

L'espace occupé varie d'un caractère à un autre ; les jambages ne portent pas de petit trait horizontal au pied ou à la tête. Les titres de ce manuel utilisent ce type de police.

• Non proportionnelle à empattement

L'espace occupé par les caractères est toujours le même ; chaque jambage porte un petit trait horizontal au pied ou à la tête. Courier est un exemple de ce type de police.

• Non proportionnelle sans empattement

L'espace occupé par les caractères est toujours le même ; les jambages ne portent pas de petit trait horizontal au pied ou à la tête. Letter Gothic est un exemple de ce type de police.

### **Pour personnaliser le mappage des types de police**

- 1 Choisissez *Outils*\**Options*.
- 2 Dans la boîte de dialogue *Options*, cliquez sur l'onglet *Format de page*.
- 3 Cliquez sur *Mappage des polices :* la boîte de dialogue ci-dessous s'affiche.

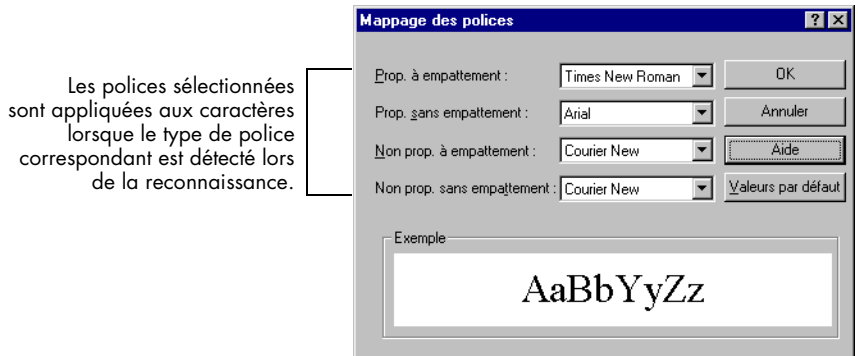

4 Pour chaque type de police, sélectionnez la police requise.

(Les polices disponibles dans les listes déroulantes dépendent des polices True Type installées sur votre système.)

5 Lorsque vous avez terminé, cliquez sur *OK*.

## <span id="page-89-0"></span>**Apprendre à OmniPage Pro à reconnaître les caractères spéciaux**

Un *fichier d'apprentissage* est un ensemble de caractères préreconnus qu'OmniPage Pro compare aux caractères présents sur une image de page lors de la reconnaissance. Vous placez dans un fichier d'apprentissage les caractères spéciaux qui risquent de ne pas être reconnus, tels que le symbole de copyright © ou de marque déposée ®.

### **Pour créer un fichier d'apprentissage**

- 1 Ouvrez le fichier image ou numérisez la page qui comprend les caractères à placer dans le fichier d'apprentissage.
- 2 Tracez des zones autour du texte requis.

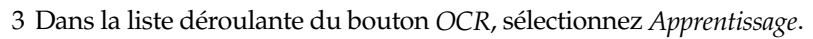

4 Cliquez sur le bouton *OCR* ou choisissez *Traitement\*Apprentissage*.

OmniPage Pro analyse le document, puis ouvre la boîte de dialogue *Apprentissage des caractères*.

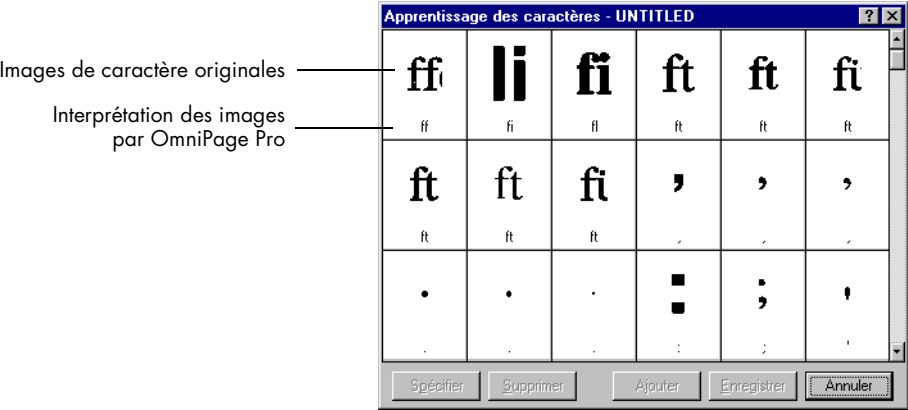

5 Cliquez deux fois sur le caractère à inclure dans le fichier d'apprentissage, ou contrastez-le et cliquez sur *Spécifier*.

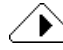

La plupart des caractères courants n'exigent aucun apprentissage de la part d'OmniPage Pro. Recherchez uniquement les caractères spéciaux, tels que le symbole de copyright ©.

Il est fortement déconseillé de faire porter l'apprentissage sur des caractères courants, car cela risque de gêner ou même d'empêcher la reconnaissance.

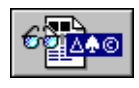

La boîte de dialogue *Spécification de caractère* montre le caractère sélectionné tel qu'il apparaît dans l'image de page originale.

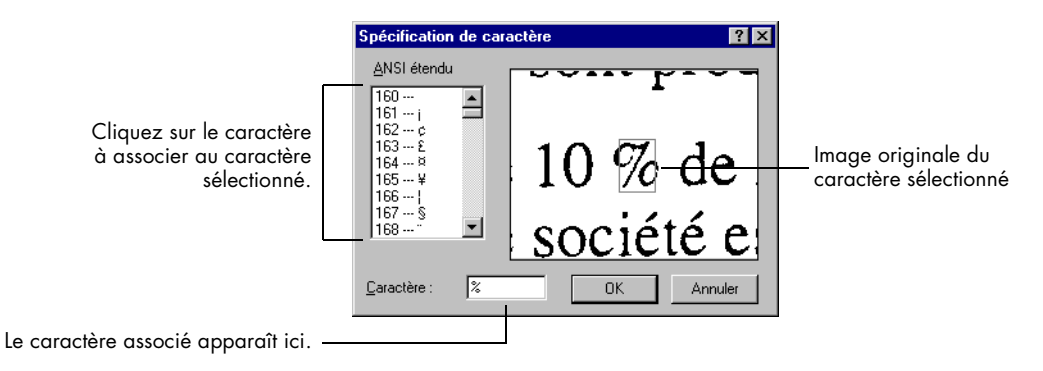

- 6 Indiquez à OmniPage Pro comment interpréter le caractère pendant la reconnaissance en tapant un caractère dans la zone *Caractère*.
- 7 Cliquez sur *OK* pour revenir à la boîte de dialogue *Apprentissage des caractères*.
- 8 Répétez les étapes 5 à 7 pour chaque caractère à inclure dans le fichier d'apprentissage.
- 9 Pour stocker les caractères spécifiés dans le fichier d'apprentissage, cliquez sur *Enregistrer*.

Pour inclure les caractères spécifiés dans un autre fichier d'apprentissage, cliquez sur *Ajouter*.

À la suite de l'enregistrement ou de l'ajout de caractères dans un fichier, OmniPage Pro vous demande si vous voulez désigner ce fichier d'apprentissage en tant que fichier courant. Cliquez sur *Oui* pour reconnaître la page actuelle avec le fichier d'apprentissage créé. Cliquez sur *Non* pour réafficher l'image sans procéder à la reconnaissance.

Les fichiers d'apprentissage sont stockés dans le dossier de données (DATA) du dossier d'installation. Vous pouvez les sélectionner dans l'onglet *Précision* de la boîte de dialogue *Options*.

### **Pour éditer un fichier d'apprentissage**

1 Choisissez *Outils\*Éditer le fichier d'apprentissage.*

Une boîte de dialogue fournit la liste des fichiers d'apprentissage disponibles.

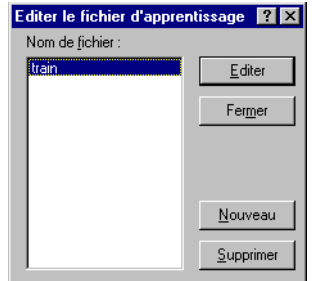

2 Cliquez deux fois sur le fichier d'apprentissage à éditer, ou contrastez-le et cliquez sur *Éditer*.

La boîte de dialogue *Apprentissage des caractères* affiche les caractères du fichier sélectionné.

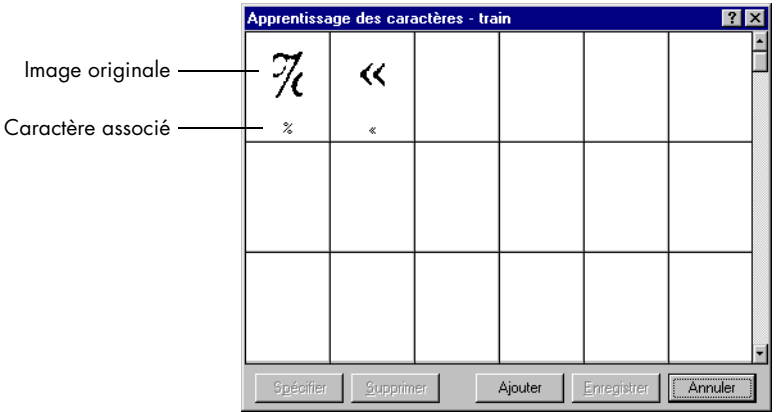

- 3 Modifiez le contenu du fichier à votre convenance :
	- Cliquez deux fois sur le caractère à modifier.
	- Cliquez sur le caractère à supprimer, puis sur *Supprimer*.
- 4 Pour terminer l'édition, exécutez l'une des opérations suivantes :
	- Pour enregistrer les modifications dans le fichier d'apprentissage, cliquez sur *Enregistrer*.
	- Pour inclure les caractères modifiés dans un autre fichier d'apprentissage, cliquez sur *Ajouter*.
	- Pour quitter la boîte de dialogue sans valider les modifications apportées, cliquez sur *Annuler*.

## <span id="page-92-0"></span>**Créer un dictionnaire utilisateur**

Chaque fois que vous lancez une reconnaissance avec vérification, OmniPage Pro fait appel à deux dictionnaires : le dictionnaire spécifique à la langue utilisée, et un dictionnaire utilisateur que vous pouvez enrichir manuellement avec les mots rencontrés lors de ces vérifications. Vous pouvez créer plusieurs dictionnaires utilisateur, mais vous ne pouvez en sélectionner qu'un par vérification (*Outils*\**Options*\**Langue*).

### **Pour éditer un dictionnaire utilisateur**

1 Choisissez *Outils\*Éditer le dictionnaire utilisateur*.

Une boîte de dialogue fournit la liste des dictionnaires utilisateur disponibles.

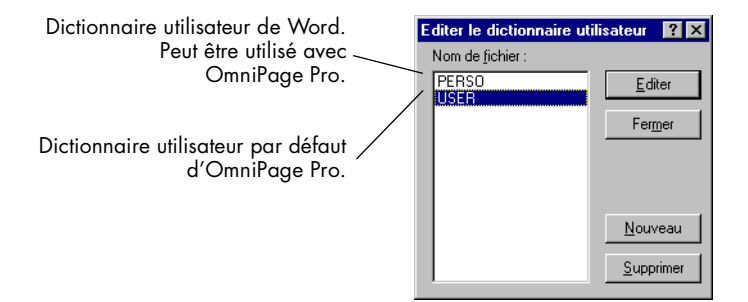

- 2 Exécutez l'une des opérations suivantes :
	- Pour modifier un dictionnaire utilisateur existant, contrastez son nom de fichier et cliquez sur *Éditer*.
	- Pour créer un dictionnaire utilisateur, cliquez sur *Nouveau*. Spécifiez son nom dans la boîte de dialogue qui s'affiche, puis cliquez sur *OK*.

Dans un cas comme dans l'autre, la boîte de dialogue *Dictionnaire utilisateur* apparaît.

![](_page_92_Picture_130.jpeg)

- 3 Vous pouvez modifier la liste des termes comme suit :
	- Pour ajouter un terme, tapez-le dans le champ *Mot utilisateur*  et cliquez sur *Ajouter*.
	- Pour supprimer un terme, contrastez-le dans la liste et cliquez sur *Supprimer*. Pour supprimer tous les termes du dictionnaire, cliquez sur *Supprimer tout*.
	- Pour ajouter des mots provenant d'un fichier texte, cliquez sur *Importer* et sélectionnez celui-ci.
- 4 Lorsque vous avez terminé, cliquez sur *Fermer*.

Les dictionnaires utilisateur d'OmniPage Pro sont stockés dans le dossier de données (DATA) du dossier d'installation.

## <span id="page-94-0"></span>**Enregistrer les réglages**

L'enregistrement des réglages d'OmniPage Pro dans un fichier facilite le travail ; il suffit ensuite de charger un fichier de réglages pour l'appliquer à un certain type de document.

### ▶

Les réglages que vous sélectionnez dans OmniPage Pro conditionnent largement les résultats de la reconnaissance. Pour tous détails sur les réglages appropriés aux différents documents, voir sectio[n « Conseils de](#page-63-0)  [réglage », page 56](#page-63-0).

### **Pour enregistrer les réglages dans un fichier**

- 1 Choisissez *Outils\*Options.*
- 2 Dans la boîte de dialogue *Options*, sélectionnez les réglages requis.
- 3 Cliquez sur *Enregistrer les réglages :* la boîte de dialogue suivante s'affiche.

![](_page_94_Picture_97.jpeg)

- 4 Contrastez le nom du dossier où sera stocké le fichier de réglages.
- 5 Indiquez le nom du fichier et cliquez sur *OK*.

Les réglages actuels de la boîte de dialogue *Options* sont enregistrés dans le fichier, qui reçoit l'extension .INI.

6 Cliquez sur *OK* pour fermer la boîte de dialogue *Options*.

### **Pour charger un fichier de réglages**

- 1 Choisissez *Outils\*Options :* la boîte de dialogue *Options* s'affiche.
- 2 Dans la partie droite de la boîte de dialogue, cliquez sur *Charger les réglages :* la boîte de dialogue suivante apparaît.

![](_page_95_Picture_54.jpeg)

- 3 Contrastez le nom du dossier contenant le fichier à charger.
- 4 Contrastez le nom du fichier à charger et cliquez sur *OK*. Les réglages du fichier sont appliqués au document.
- 5 Cliquez sur *OK* pour fermer la boîte de dialogue *Options*.

## <span id="page-96-0"></span>**Différer la reconnaissance**

Vous pouvez planifier la reconnaissance d'un document OmniPage, d'un fichier d'image ou des pages placées dans le chargeur automatique (ADF) du scanner. Le traitement différé n'exige pas votre intervention, mais OmniPage Pro doit être ouvert. À l'heure spécifiée, le logiciel ouvre les documents spécifiés, effectue la reconnaissance nécessaire, puis enregistre les documents dans le dossier et sous le format spécifiés.

Les documents différés sont supprimés de la file d'attente au moment de la fermeture d'OmniPage Pro. N'interrompez pas l'exécution du programme jusqu'à ce que le traitement de tous les documents soit terminé.

Cette section traite les sujets suivants :

- Planifier des documents individuels
- • [Planifier les documents d'un dossier d'entré](#page-97-0)e
- • [Modifier les options de sortie des document](#page-99-0)s

### **Planifier des documents individuels**

Vous pouvez planifier le traitement de plusieurs documents résidant dans des dossiers distincts. Les documents planifiés sont reconnus à l'heure indiquée, puis enregistrés dans le dossier de sortie spécifié.

### **Pour planifier des documents individuels**

1 Dans le menu *Traitement*, choisissez *Différer l'OCR*.

La boîte de dialogue *Planification de la reconnaissance* apparaît.

![](_page_96_Figure_14.jpeg)

<span id="page-97-0"></span>2 Cliquez sur *Ajouter* : la boîte de dialogue *Ajouter travaux* s'affiche.

![](_page_97_Picture_113.jpeg)

3 Sélectionnez les fichiers à ajouter à la liste des travaux différés.

Vous pouvez sélectionner des documents OmniPage et tout fichier image supporté.

4 Cliquez sur *Ouvrir*.

La boîte de dialogue *Planification de la reconnaissance* affiche le nom des fichiers que vous venez d'ajouter.

5 Sélectionnez l'heure à laquelle OmniPage Pro devra traiter les documents.

Si vous voulez qu'OmniPage Pro commence à traiter les documents planifiés dès la fermeture de la boîte de dialogue, cliquez sur *Terminer maintenant*.

6 Pour enregistrer les réglages, cliquez sur *OK*.

Tous les fichiers planifiés seront traités dans l'ordre, à l'heure indiquée.

### **Planifier les documents d'un dossier d'entrée**

Vous pouvez demander à OmniPage Pro de planifier automatiquement le traitement des documents stockés dans un *dossier d'entrée*. Les documents planifiés sont reconnus à l'heure indiquée, puis enregistrés dans le dossier de sortie spécifié.

### **Pour planifier les documents d'un dossier d'entrée**

1 Dans le menu *Traitement*, choisissez *Différer l'OCR*. La boîte de dialogue suivante apparaît.

![](_page_98_Figure_3.jpeg)

2 Cliquez sur le bouton *Options :* la boîte de dialogue suivante s'affiche.

![](_page_98_Figure_5.jpeg)

<span id="page-99-0"></span>3 Sélectionnez *Ajouter automatiquement les travaux du dossier* et choisissez le dossier d'entrée requis.

![](_page_99_Picture_2.jpeg)

Sélectionnez également *Supprimer le fichier original après OCR* si vous voulez que les fichiers originaux soient supprimés à la fin de leur traitement. Sinon, les fichiers originaux sont déplacés dans le dossier de sortie à l'issue du traitement.

4 Dans la boîte de dialogue *Options de reconnaissance*, cliquez sur *OK* pour valider les réglages sélectionnés.

La boîte de dialogue *Planification de la reconnaissance* réapparaît ; les documents du dossier d'entrée sont ajoutés à la liste des travaux différés.

- 5 Sélectionnez l'heure à laquelle OmniPage Pro devra traiter les documents planifiés.
- 6 Cliquez sur *OK* dans la boîte de dialogue *Planification de la reconnaissance* pour enregistrer les réglages et fermer cette boîte.

OmniPage Pro commence le traitement à l'heure indiquée, après avoir parcouru le dossier d'entrée et ajouté les documents de celui-ci à la liste des travaux différés.

Par défaut, l'option *Ajouter automatiquement les travaux du dossier* est désactivée lorsque tous les travaux planifiés ont été traités.

### **Modifier les options de sortie des documents**

Par défaut, tous les nouveaux documents planifiés sont affectés du même dossier de sortie et du même format de fichier de sortie. Le nom du fichier de sortie par défaut est constitué du nom du fichier original et de l'extension correspondant au format du fichier de sortie. Vous pouvez cependant modifier les options de sortie de tout document planifié.

Pour accéder aux options par défaut appliquées aux nouveaux documents planifiés, cliquez sur le bouton *Options* de la boîte de dialogue *Planification de la reconnaissance*.

### **Pour modifier les options de sortie d'un document**

1 Choisissez *Traitement\*Différer l'OCR*. La boîte de dialogue suivante apparaît.

![](_page_100_Picture_111.jpeg)

2 Sélectionnez un fichier planifié et cliquez sur le bouton *Modifier :* la boîte de dialogue suivante s'affiche.

![](_page_100_Picture_112.jpeg)

- 3 Sélectionnez les options à appliquer au document.
- 4 Cliquez sur *OK* pour valider vos choix.
	- La boîte de dialogue *Planification de la reconnaissance* réapparaît.
- 5 Cliquez sur *OK* pour refermer cette boîte de dialogue.

# **Chapitre 6**

![](_page_102_Picture_1.jpeg)

# **Informations techniques**

Ce chapitre offre des solutions aux problèmes les plus courants et regroupe des informations techniques sur l'utilisation d'OmniPage Pro.

Consultez également les documents *ReadMe-LisezMoi* (informations de dernière minute sur OmniPage Pro) et *Configuration du scanner* (informations détaillées sur l'utilisation d'un scanner avec OmniPage Pro et liste des scanners supportés). Pour afficher ces documents, choisissez *Démarrer*\**Programmes*\**Applications Caere*\**Documents Caere*, puis *ReadMe-LisezMoi* ou *Configuration du scanner*.

Ce chapitre traite les sujets suivants :

- • [Dépannage général](#page-103-0)
- • [Formats de fichier supporté](#page-106-0)s
- • [Problèmes de scanner](#page-108-0)
- • [Problèmes de reconnaissance](#page-113-0)
- • [Désinstallation du logicie](#page-116-0)l

## <span id="page-103-0"></span>**Dépannage général**

OmniPage Pro est doté d'une interface conviviale, mais la variété des configurations système peut être parfois une source de problème. Lisez toujours attentivement les messages d'erreur qui s'affichent ; leur énoncé vous suggère souvent les mesures à prendre – vérifier les connexions, fermer toutes les autres applications pour libérer de la mémoire, etc. Dans bien des cas, vous n'aurez pas besoin d'autres renseignements de dépannage.

### ▶

Pour obtenir des informations sur l'optimisation de votre environnement et de vos applications, consultez la documentation Windows.

Cette section traite les sujets suivants :

- Problèmes généraux
- • [Tester OmniPage Pro](#page-104-0)
- • [Mémoire insuffisante](#page-105-0)
- • [Espace disque insuffisan](#page-105-0)t

### **Problèmes généraux**

Si vous rencontrez un problème lors de l'utilisation d'OmniPage Pro, commencez par vérifier ou appliquer les points suivants :

- Vérifiez que la configuration de votre système respecte les spécifications présentées dans la sectio[n « Environnement requis », page](#page-9-0) 2.
- Vérifiez que le scanner est sous tension et vérifiez la connexion des câbles.
- Mettez le scanner et l'ordinateur hors tension, puis sous tension (le scanner en premier). Vérifiez que vos autres applications fonctionnent correctement.
- Exécutez le logiciel livré avec le scanner pour vérifier que celui-ci fonctionne correctement avant de l'utiliser avec OmniPage Pro.
- Vérifiez que votre système dispose des versions correctes de pilote pour scanner et imprimante et affichage vidéo. Pour plus de détails, affichez le fichier *Configuration du scanner* en choisissant *Démarrer*\**Programmes*\**Applications Caere*\**Documents Caere*\* *Configuration du scanner*.
- Exécutez l'utilitaire ScanDisk (Windows 95/98) ou Check Disk (Windows NT) pour vérifier l'intégrité du disque dur. Pour plus de détails, reportez-vous à l'aide en ligne de Windows.
- Défragmentez le disque dur (voir l'aide en ligne de Windows).
- En dernier recours, désinstallez et réinstallez OmniPage Pro et Scan Manager.

### <span id="page-104-0"></span>**Tester OmniPage Pro**

Le redémarrage de Windows 95/98 en *mode sans échec* ou de Windows NT en *mode VGA* permet de tester OmniPage Pro sur un système à configuration simplifiée. Cette solution est conseillée en cas de blocage persistent du système ou d'OmniPage Pro. Pour plus de détails, reportez-vous à l'aide en ligne de Windows.

Les scanners ne fonctionnant pas avec OmniPage Pro en mode sans échec et en mode VGA, ne testez pas les problèmes de scanner sous ces modes.

### **Pour tester OmniPage Pro en mode sans échec (Windows 95/98)**

- 1 Redémarrez Windows 95 : lorsque le message « Démarrage de Windows » apparaît, appuyez sur <F8>.
- 2 Lancez OmniPage Pro et exécutez la reconnaissance d'une image. Utilisez un fichier image existant, par exemple le modèle EXEMPLE.TIF.
	- Si OmniPage Pro ne démarre pas ou ne fonctionne pas correctement en mode sans échec, cela signifie généralement que le problème se situe au niveau de l'installation. Désinstallez et réinstallez OmniPage Pro, puis exécutez le programme en mode sans échec.
	- Si OmniPage Pro fonctionne correctement en mode sans échec, le problème provient sans doute d'un conflit avec l'un des pilotes de périphérique. Relancez Windows en mode de confirmation pas à pas (pour plus de détails, reportez-vous à l'aide en ligne de Windows 95).

### **Pour tester OmniPage Pro en mode VGA (Windows NT)**

- 1 Redémarrez l'ordinateur.
- 2 Sélectionnez la commande correspondant au mode VGA et appuyez sur <Entrée>.
- 3 Appuyez simultanément sur les touches <Ctrl+Alt+Suppr.> et sélectionnez *Gestionnaire des tâches*.
- 4 Dans la boîte de dialogue *Gestionnaire des tâches*, sélectionnez toutes les applications d'arrière-plan et cliquez sur le bouton *Fin de tâche*. Pour plus de détails, reportez-vous à l'aide en ligne de Windows NT.
- 5 Lancez OmniPage Pro et exécutez la reconnaissance d'une image. Utilisez un fichier image existant, tel que le modèle EXEMPLE.TIF.

### <span id="page-105-0"></span>**Mémoire insuffisante**

Lorsque la mémoire vive disponible (RAM) devient insuffisante, OmniPage Pro fonctionne de manière moins performante : un taux élevé de messages d'erreur, un fonctionnement très lent, de nombreux accès au disque dur, etc. Dans ce cas, appliquez les solutions suivantes :

- Fermez les fenêtres OmniPage Pro superflues.
- Fermez les autres applications.
- Redémarrez l'ordinateur.
- Défragmentez le disque dur (pour plus de détails, reportez-vous à l'aide en ligne de Windows).
- Libérez de l'espace sur le disque dur.
- Augmentez la mémoire vive (RAM). La quantité de mémoire RAM conditionne la vitesse de la reconnaissance. Pour plus de détails, voir section [« Environnement requis », page 2](#page-9-0).

### **Espace disque insuffisant**

Si l'espace disponible sur le disque dur est insuffisant, les performances d'OmniPage Pro risquent de se dégrader. Dans ce cas, appliquez les solutions suivantes :

- Videz la Corbeille de Windows.
- Quittez toutes les applications ouverte et supprimez les fichiers \*.TMP présents dans le dossier Temp (ce dossier réside généralement dans le dossier Windows).
- Exécutez l'utilitaire ScanDisk (Windows 95/98) ou Check Disk (Windows NT) afin d'identifier les erreurs responsables de l'occupation de l'espace disque. Pour plus de détails, reportez-vous à l'aide en ligne de Windows.
- Créez une copie de sauvegarde des fichiers superflus, puis supprimez ces fichiers du disque dur.
- Supprimez les applications Windows que vous n'utilisez pas.
- Défragmentez le disque dur (pour plus de détails, consultez l'aide en ligne de Windows).
- Videz le cache de votre navigateur Web et diminuez sa taille.

## <span id="page-106-0"></span>**Formats de fichier supportés**

![](_page_106_Picture_119.jpeg)

### **OmniPage Pro peut ouvrir les formats de fichier suivants :**

† Les « documents OmniPage » créés par la version 8.0 d'OmniPage Pro ne peuvent être ouverts que si les images originales ont été conservées sous forme de fichiers .TIF ou .JPG.

‡ Fichiers TIFF supportés : monopage ou multipage, dessin au trait, niveaux de gris ou couleur. Leur résolution peut aller jusqu'à 600 ppp, mais la meilleure précision de reconnaissance sera généralement obtenue avec la valeur 300 ppp.

Selon l'image traitée, OmniPage Pro enregistre deux types d'image : dessin au trait 300 ppp ou image couleur. OmniPage Pro peut charger les fichiers image ayant une profondeur de pixel de 1, 8 ou 24.

### **OmniPage Pro peut enregistrer les images originales sous les formats de fichier suivants :**

![](_page_106_Picture_120.jpeg)

#### **Enregistrement des fichiers image**

OmniPage Pro enregistre séparément chaque page d'une image multipage.

Si vous sélectionnez l'option *Toutes les pages* dans la boîte de dialogue d'enregistrement d'une image, OmniPage Pro ajoute un numéro de page aux noms de fichier pour vous permettre de les distinguer.

De même, si vous sélectionnez l'option *Créer un fichier par zone graphique*, OmniPage Pro ajoute un numéro de zone aux noms de fichier pour vous permettre de les distinguer.

La reconnaissance d'une image enregistrée avec une faible résolution donne généralement des résultats peu satisfaisants.

![](_page_107_Picture_154.jpeg)

### **OmniPage Pro peut enregistrer le texte reconnu sous les formats de fichier suivants :**

† Lors d'un enregistrement au format HTML, chaque graphique est enregistré dans un fichier image distinct au format JPEG.
# <span id="page-108-0"></span>**Problèmes de scanner**

Cette section traite de la configuration du scanner et offre des solutions aux éventuels problèmes de numérisation.

# ▶

D'autres informations sont proposées par le document *Configuration du scanner*. Pour l'afficher, choisissez *Démarrer*\**Programmes*\**Applications Caere*\**Documents Caere*\**Configuration du scanner*.

Cette section traite les sujets suivants :

- Pilotes de scanner livrés par le fabricant
- • [Pilotes de scanner livrés par Caer](#page-109-0)e
- • [Problèmes de connexion entre OmniPage Pro et le scanne](#page-110-0)r
- • [Commande « Numériser une image » indisponib](#page-110-0)le
- • [Message du scanner au lancement d'OmniPage Pr](#page-111-0)o
- • [Blocage du système pendant la numérisatio](#page-111-0)n

# **Pilotes de scanner livrés par le fabricant**

La plupart des scanners sont livrés avec un ou plusieurs *pilotes de scanner*. Un pilote de scanner est un module logiciel qui assure les échanges de données entre l'ordinateur et le scanner. Certains scanners fonctionnent sans pilote, alors que d'autres exigent plusieurs pilotes. Pour plus de détails sur l'installation de pilotes pour un scanner, consultez la documentation qui accompagne celui-ci.

Avant de procéder à l'installation d'OmniPage Pro, vérifiez que le scanner et ses pilotes sont correctement installés et configurés. Comme tout autre logiciel, les pilotes de scanner sont régulièrement mis à jour ; assurez-vous que le pilote installé sur votre système correspond à la version la plus récente disponible (contactez le fabricant si nécessaire).

# ▶

Si vous utilisez un scanner HP IIp, IIc, IIcx, 3p ou 3c, employez les pilotes fournis avec le scanner ou sélectionnez un pilote TWAIN dans Scan Manager.

# <span id="page-109-0"></span>**Pilotes de scanner livrés par Caere**

OmniPage Pro est livré avec les pilotes correspondant aux scanners supportés (les fichiers de ces pilotes sont copiés sur le système lors de l'installation de Scan Manager). Ces pilotes fonctionnent généralement sans conflit avec les pilotes fournis par le fabricant du scanner. Pour pouvoir utiliser un scanner avec OmniPage Pro, vous devez le sélectionner dans Scan Manager.

# **Scan Manager**

Si vous prévoyez de numériser des documents, vous devez installer le module Scan Manager puis sélectionner votre modèle de scanner. Pendant l'installation d'OmniPage Pro, le programme vous propose d'installer Scan Manager, mais vous pouvez également effectuer cette opération ultérieurement.

#### **Pour vérifier si Scan Manager est installé**

1 Choisissez *Démarrer*\**Réglages*\**Panneau de configuration*.

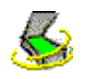

2 Recherchez l'icône *Scan Manager* (cette icône n'apparaît pas si Scan Manager n'est pas installé) :

Si vous n'avez pas inclus Scan Manager dans l'installation initiale d'OmniPage Pro, suivez les instructions ci-dessous.

#### **Pour installer Scan Manager**

- 1 Avant de démarrer l'ordinateur, vérifiez que le scanner est sous tension.
- 2 Si OmniPage Pro démarre automatiquement, quittez-le.
- 3 Installez le CD-ROM d'OmniPage Pro dans le lecteur approprié.
- 4 Si le programme d'installation d'OmniPage Pro démarre automatiquement, quittez-le.
- 5 Affichez une fenêtre d'Explorateur Windows ; dans le dossier SCANMGR, cliquez deux fois sur le nom de fichier SETUP.EXE.
- 6 Un message vous demande de sélectionner votre scanner. Suivez les instructions qui s'affichent.

Une fois le scanner configuré, vous pouvez sélectionner les réglages qui vous conviennent dans la boîte de dialogue *Options* d'OmniPage Pro. Pour plus de détails, voir section [« Réglages de l'onglet Scanner », page 4](#page-56-0)9.

# ▶

Le document *Configuration du scanner* fournit des informations détaillées sur l'utilisation d'un scanner avec OmniPage Pro. Pour le consulter, choisissez *Démarrer*\**Programmes*\**Applications Caere*\**Documents Caere*\* *Configuration du scanner*.

# <span id="page-110-0"></span>**Problèmes de connexion entre OmniPage Pro et le scanner**

Si vous ne parvenez pas à établir la connexion entre OmniPage Pro et le scanner ou si un message d'erreur s'affiche au lancement d'OmniPage Pro, vérifiez les points suivants :

• Vérifiez que le scanner est supporté par OmniPage Pro et par votre version de Windows 95/98 ou de Windows NT.

La liste des scanners testés pour OmniPage Pro figure dans le fichier *Configuration du scanner*, que vous pouvez afficher à tout moment en choisissant *Démarrer*\**Programmes*\**Applications Caere*\* *Documents Caere*\**Configuration du scanner*. Si votre scanner ne figure pas dans cette liste, contactez son fabricant pour déterminer s'il est supporté par OmniPage Pro, ou visitez notre site Web : **www.scansoft.com**.

- Vérifiez que Scan Manager est installé et que vous avez sélectionné le scanner par défaut approprié. Pour plus de détails, voir sectio[n « Scan Manager », page 10](#page-109-0)2.
- Assurez-vous que vous avez installé le pilote approprié. Pour plus de détails, consultez le livret *Configuration du scanner*.
- Avant d'utiliser le scanner avec OmniPage Pro, vérifiez que le scanner est connecté et sous tension, qu'il est compatible avec votre système et qu'il fonctionne avec le logiciel fourni par son fabricant.
- Les pilotes du scanner doivent être chargés au démarrage. Mettez l'ordinateur hors tension, puis mettez le scanner sous tension et redémarrez l'ordinateur.
- Vérifiez que le scanner n'est pas utilisé par une autre application.
- En dernier recours, désinstallez, puis réinstallez Scan Manager (voir section [« Scan Manager », page 10](#page-109-0)2).

# **Commande « Numériser une image » indisponible**

Si la commande *Numériser une image* n'apparaît pas dans la liste du bouton *Image*, les raisons possibles sont les suivantes :

• Vous n'avez pas installé Scan Manager, vous n'avez pas déclaré de scanner ou vous n'avez pas sélectionné le scanner approprié. Les instructions à ce sujet figurent à la sectio[n « Scan Manager »,](#page-109-0)  [page 102](#page-109-0).

- Le scanner n'est pas connecté à l'ordinateur ou ne fonctionne pas correctement. Pour plus de détails, voir sectio[n « Problèmes de](#page-108-0)  [scanner », page 101](#page-108-0).
- Vous utilisez un scanner Visioneer ou un scanner configuré pour le logiciel de numérisation PaperPort de Visioneer (par exemple HP ScanJet 5s). Pour plus de détails, consultez le fichier *Configuration du scanner* en choisissant *Démarrer*\**Programmes*\* *Applications Caere*\**Documents Caere*\**Configuration du scanner*.

# <span id="page-111-0"></span>**Message du scanner au lancement d'OmniPage Pro**

La première fois que vous lancez OmniPage Pro après avoir installé ou changé de scanner par défaut dans Scan Manager, un message peut vous signaler que la configuration du scanner fait appel au pilote système*.* Si le message ne fournit aucune autre information, cliquez sur *OK* ; il est possible que vous ayez à fournir les informations suivantes :

- ID SCSI ou valeurs de configuration du scanner : consultez la documentation du scanner.
- Taille de page : entrez la taille de page maximale supportée par le scanner.

# **Blocage du système pendant la numérisation**

Si le système se bloque pendant la numérisation, essayez les solutions suivantes :

- Mettez l'ordinateur et le scanner hors tension (ce dernier est réinitialisé). Remettez sous tension le scanner, puis l'ordinateur.
- Vérifiez l'installation et la configuration du scanner (voir section [« Problèmes de scanner », page 10](#page-108-0)1).
- Si vous utilisez un scanner TWAIN, vérifiez les valeurs de l'onglet *Réglages scanner* de Scan Manager (pour afficher cet onglet, choisissez *Démarrer*\**Paramètres*\**Panneau de configuration*, puis cliquez deux fois sur l'icône *Scan Manager*).
- Vérifiez que vous possédez le pilote de scanner approprié (contactez le fabricant si nécessaire).
- Éliminez les problèmes de mémoire vive (voir sectio[n « Mémoire](#page-105-0)  [insuffisante », page 98](#page-105-0)).
- Éliminez les problèmes d'espace disque insuffisant (voir section [« Espace disque insuffisant », page 9](#page-105-0)8).
- Visitez notre site Web (**www.scansoft.com**) pour déterminer si une version plus récente de Scan Manager est disponible.

### <span id="page-112-0"></span>**Scanner non supporté**

Si votre scanner ne figure pas dans la liste *Scanner* affichée par Scan Manager, essayez les solutions suivantes :

- Visitez notre site Web (**www.scansoft.com**) pour déterminer si une version plus récente de Scan Manager est disponible.
- Dans la liste *Scanner* affichée par Scan Manager, sélectionnez *Scanner TWAIN*.

# **Conseils de numérisation**

La numérisation correcte d'une image conditionne le résultat de la reconnaissance. Tenez compte des points suivants lors de la numérisation :

- Numérisez les documents à 300 ppp.
- La précision de reconnaissance dépend fortement de la qualité et de la couleur de fond du document.

Les résultats de la reconnaissance sont toujours meilleurs avec un document dont l'impression est de bonne qualité.

Les documents à fond de couleur, à fond dégradé ou à impression de mauvaise qualité nécessitent certains ajustements avant leur numérisation.

Pour plus de détails, voir sectio[n « Qualité du document](#page-66-0)  [original », page 59](#page-66-0).

- Dans la mesure du possible, numérisez un document original plutôt qu'une photocopie.
- Si vous envisagez de numériser des fax, demandez à vos correspondants de sélectionner le mode *Fin* (ou équivalent) avant envoi.
- Vérifiez que la page est correctement installée sur la vitre du scanner.

Dans l'onglet *Précision* de la boîte de dialogue *Options*, cochez la case *Redresser la page automatiquement* : OmniPage Pro redressera les images de page numérisées de travers (maximum 10 degrés).

- Vérifiez la vitre, les miroirs et les objectifs du scanner. Éliminez les traces de doigt et de poussière.
- Avant de procéder à la numérisation d'un document, vérifiez que les réglages appropriés ont été sélectionnés dans l'onglet *Scanner* de la boîte de dialogue *Options*. Pour plus de détails, voir section [« Réglages de l'onglet Scanner », page 4](#page-56-0)9.

# <span id="page-113-0"></span>**Problèmes de reconnaissance**

Cette section offre des solutions aux problèmes de reconnaissance qui peuvent survenir lors de l'utilisation d'OmniPage Pro.

Cette section traite les sujets suivants :

- Blocage du système pendant la reconnaissance
- • [Reconnaissance de texte incorrect](#page-114-0)e
- • [Reconnaissance imprécise des fa](#page-115-0)x

### **Blocage du système pendant la reconnaissance**

Si le système se bloque pendant la reconnaissance, ou si le traitement est particulièrement lent, essayez les solutions suivantes :

- Éliminez les problèmes de mémoire vive (voir sectio[n « Mémoire](#page-105-0)  [insuffisante », page 98](#page-105-0)).
- Éliminez les problèmes d'espace disque insuffisant (voir section [« Espace disque insuffisant », page 9](#page-105-0)8).
- Réduisez en icônes toutes les applications (ou appuyez plusieurs fois sur <Alt+Tab>) pour visualiser les éventuels messages d'erreur Windows.
- Vérifiez la qualité de l'image destinée à la reconnaissance (voir section [« Qualité du document original », page 5](#page-66-0)9). Consultez également la section précédent[e, « Conseils de](#page-112-0)  [numérisation »](#page-112-0).
- Simplifiez le traitement des images de page chargées (texte dense, nombreux graphiques et/ou formatage complexe) en exécutant la reconnaissance sur une partie d'image de page à la fois. Pour plus de détails, voir sectio[n « Personnaliser les](#page-74-0)  [zones », page 67](#page-74-0).
- Redémarrez Windows 95/98 en mode sans échec ou en mode VGA sous Windows NT –, et testez OmniPage Pro en effectuant la reconnaissance du modèle EXEMPLE.TIF, qui est copié dans votre système lors de l'installation (voir section [« Tester OmniPage Pro », page 9](#page-104-0)7).
- Le traitement est plus lent si vous exécutez plusieurs tâches simultanément (reconnaissance et impression, par exemple).

### <span id="page-114-0"></span>**Reconnaissance de texte incorrecte**

Si une partie du document original n'est pas convertie correctement lors de la reconnaissance, essayez les solutions suivantes :

- Examinez l'image de page originale et vérifiez que tous les blocs de texte sont entourés d'une zone (tout bloc de texte non entouré d'une zone est ignoré lors de la reconnaissance). Pour plus de détails, voir sectio[n « Créer des zones », page 2](#page-30-0)3.
- Vérifiez que les zones de texte sont identifiées correctement. Si nécessaire, sélectionnez d'autres valeurs de *Type* et/ou de *Contenu* pour les zones existantes et relancez la reconnaissance du document. Pour plus de détails, voir sectio[n « Modifier les](#page-84-0)  [propriétés d'une zone », page 7](#page-84-0)7.
- Ajustez le curseur de *Luminosité* (onglet *Scanner* de la boîte de dialogue *Options*) : si les caractères sont épais, collés ou imprimés sur fond sombre, faites glisser le curseur vers *Éclaircir* ; si les caractères sont fins ou partiellement imprimés, faites glisser le curseur vers *Assombrir*.
- Vérifiez que les langues (prédominante et secondaire) du document ont été sélectionnées dans l'onglet *Langue* de la boîte de dialogue *Options*. Seules les langues présentes dans le document doivent être sélectionnées. Pour plus de détails, voir section [« Réglages de l'onglet Langue », page 5](#page-59-0)2.
- Cochez la case *Utiliser Language Analyst* dans l'onglet *Précision*. Pendant la reconnaissance, Language Analyst analyse les mots présents dans le document et corrige les erreurs. Pour plus de détails, voir sectio[n « Réglages de l'onglet Précision », page 4](#page-55-0)8.
- Vous pouvez apprendre à OmniPage Pro à reconnaître les caractères spéciaux qui risquent d'être identifiés de manière erronée (par exemple, le symbole de copyright © ou de marque déposée ®). N'ajoutez pas de caractères ordinaires dans votre liste, car ceux-ci risquent de gêner l'OCR. Pour plus de détails, voir section [« Apprendre à OmniPage Pro à reconnaître](#page-89-0)  [les caractères spéciaux », page 82](#page-89-0).
- Si vous activez l'option de format de sortie *True Page* (onglet *Format de page*), le texte reconnu et affiché dans la fenêtre de texte est placé dans des cadres de formatage. Si l'un de ces cadres est trop petit, une partie du texte peut être cachée. Pour afficher le texte caché, placez le curseur dans le cadre et utilisez les touches fléchées du clavier pour faire défiler le texte dans la direction requise.
- Vérifiez la vitre, les miroirs et les objectifs du scanner. Éliminez les traces de doigt et de poussière.

# <span id="page-115-0"></span>▶

OmniPage Pro reconnaît uniquement les caractères imprimés (machine à écrire, imprimante laser, photocomposeuse, etc.) ; toutefois, vous pouvez lui demander de conserver un bloc de texte manuscrit (une signature, par exemple) en entourant celui-ci d'une zone de type Graphique. Pour plus de détails, voir sectio[n « Traitement des éléments](#page-69-0)  [graphiques présents dans le document », page 6](#page-69-0)2.

# **Reconnaissance imprécise des fax**

Pour améliorer la précision de reconnaissance des fax, essayez les solutions suivantes :

- Demandez à votre correspondant de sélectionner le mode *Fin*  (ou équivalent) lorsqu'il vous transmet un fax. En général, la résolution obtenue est de 200x200 ppp.
- Si votre PC et celui de votre correspondant sont équipés d'un fax-modem, demandez-lui de transmettre son fichier fax directement à votre ordinateur. Vous pouvez ensuite enregistrer l'image de ce fax sous forme de fichier image, puis la charger dans OmniPage Pro. Pour plus de détails, voir secti[on « Formats](#page-106-0)  [de fichier supportés », page 99](#page-106-0).
- Demandez à votre correspondant d'utiliser un document original propre et à impression nette. Notez par ailleurs que les polices **sans** empattement (par exemple, les titres des paragraphes de ce manuel) sont plus faciles à reconnaître que les polices **avec** empattement (par exemple, le corps du texte de ce manuel).

# <span id="page-116-0"></span>**Désinstallation du logiciel**

Certains problèmes peuvent être résolus en désinstallant puis en réinstallant OmniPage Pro et/ou Scan Manager.

Le programme de désinstallation d'OmniPage Pro ne supprime pas les fichiers présents dans le dossier d'installation d'OmniPage (y compris sous-dossiers), ni les fichiers suivants :

- fichiers de gabarit de zones (.ZON)
- fichiers d'apprentissage (.TRN)
- dictionnaires utilisateur (.UD)
- fichiers temporaires (.TMP)

# ▶

Pour désinstaller OmniPage Pro sous Windows NT, vous devez ouvrir une session avec privilèges d'administrateur.

#### **Pour désinstaller OmniPage Pro**

- 1 Quittez OmniPage Pro.
- 2 Choisissez *Démarrer*\**Paramètres*\**Panneau de configuration*, puis cliquez deux fois sur l'icône *Ajout/Suppression de programmes*.
- 3 Dans la liste déroulante, contrastez OmniPage Pro, puis cliquez sur *Ajouter/Supprimer*.
- 4 En réponse au message de confirmation qui s'affiche, cliquez sur *OK*.
- 5 Lorsque la désinstallation est terminée, redémarrez l'ordinateur.

En général, les éléments d'OmniPage Pro (icônes, fichiers de programme, etc.) qui ont été renommés, modifiés ou déplacés ne sont pas supprimés.

#### <span id="page-117-0"></span>**Pour désinstaller Scan Manager**

- 1 Quittez OmniPage Pro.
- 2 Choisissez *Démarrer\*Paramètres\*Panneau de configuration*, puis cliquez deux fois sur l'icône *Ajout/Suppression de programmes*.
- 3 Dans la liste déroulante, contrastez *Scan Manager*, puis cliquez sur *Ajouter/Supprimer*.
- 4 En réponse au message de confirmation qui s'affiche, cliquez sur *OK*.
- 5 Lorsque la désinstallation est terminée, redémarrez l'ordinateur.

En général, les éléments de Scan Manager (icônes, fichiers de programme, etc.) qui ont été renommés, modifiés ou déplacés ne sont pas supprimés.

# **Index**

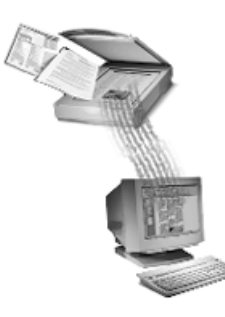

#### **Numérique**

3D OCR [documents de mauvaise](#page-66-0)  qualité 59 [niveaux de gris 59,](#page-66-0) [62](#page-69-0)

#### **A**

Acrobat Reader installation 16 [ADF 64](#page-71-0) afficher [image originale 27](#page-34-0) agrandir [affichage d'une page 32](#page-39-0) [agrandir une zone 71](#page-78-0) aide en ligne [comment utiliser 14](#page-21-0) [description 14](#page-21-0) ajouter [caractères dans un fichier](#page-90-0)  d'apprentissage 83 [termes dans le dictionnaire](#page-36-0)  [utilisateur 29,](#page-36-0) [86](#page-93-0) [Ajouter à la zone, bouton 72,](#page-79-0) [74](#page-81-0) ajouter des pages à un document [par chargement de fichier](#page-28-0)  image 21 [par numérisation 20](#page-27-0) ajuster [images avant la reconnaissance](#page-73-0)  66 [aller à une page 33](#page-40-0) annuler [modifications 35](#page-42-0) application extérieure [OCR Aware 53](#page-60-0) [Apprentissage, commande 45](#page-52-0)

Assistant OCR [bouton AUTO 43](#page-50-0) [utiliser 18](#page-25-0) AUTO, bouton [Assistant OCR 18](#page-25-0) [description 43](#page-50-0) [traitement automatique 19](#page-26-0) AutoOCR [barre d'outils 4,](#page-11-0) [10,](#page-17-0) [11](#page-18-0)[, 12](#page-19-0)[, 42,](#page-49-0)  [44,](#page-51-0) [46](#page-53-0) [bouton Export 46](#page-53-0) [bouton Image 43](#page-50-0) [bouton Zones 44](#page-51-0) [définir le traitement 42](#page-49-0)

### **B**

barres d'outils [AutoOCR 4,](#page-11-0) [10,](#page-17-0) [11,](#page-18-0) [12,](#page-19-0) [42](#page-49-0)[, 45](#page-52-0) [Standard 10](#page-17-0) [Standard, emplacement 10](#page-17-0) [Zones 10,](#page-17-0) [12,](#page-19-0) [68](#page-75-0) [Zones, emplacement 10](#page-17-0) blocage système [pendant numérisation 104](#page-111-0) boutons [AUTO 43](#page-50-0) [Image 43](#page-50-0) [OCR 45](#page-52-0) [Zones 44](#page-51-0) bureau [OmniPage Pro 10](#page-17-0)

# **C**

cadres [supprimer à l'export 61](#page-68-0) [texte caché 107](#page-114-0) [True Page 61](#page-68-0) cadres de zone voir *zones* [70](#page-77-0)

[caractère de rejet 26](#page-33-0) caractères [collés 59](#page-66-0) [douteux 26](#page-33-0) [fichiers d'apprentissage, voir](#page-89-0)  *fichiers d'apprentissage* [imprécis 59](#page-66-0) [mal formés 59](#page-66-0) [nets 59](#page-66-0) [vérifier les erreurs 26](#page-33-0) caractères d'apprentissage [ajouter à un autre fichier 83](#page-90-0) [enregistrer 83](#page-90-0) caractères spéciaux [fichier d'apprentissage 82](#page-89-0) [reconnaître 82](#page-89-0) [spécifier 82](#page-89-0) changer [de page dans un document 33](#page-40-0) [ordre des pages 34](#page-41-0) charger [fichier de réglages 88](#page-95-0) [fichiers image 21](#page-28-0) [image 43](#page-50-0) [Charger une image, commande 43](#page-50-0) chargeur automatique de document [voir](#page-71-0) *ADF* coller du texte [voir](#page-34-0) *aide en ligne d'OmniPage Pro* colonne unique [réglage 57](#page-64-0) colonnes multiples [réglage 57](#page-64-0) commandes [OCR 45](#page-52-0) [reconnaissance 42,](#page-49-0) [45](#page-52-0)

commandes d'export [Copier dans le Presse-papiers](#page-53-0)  46 [Différer l'export 46](#page-53-0) commandes d'OCR [Apprentissage 45](#page-52-0) [Différer l'OCR 45](#page-52-0) [OCR et vérification 45](#page-52-0) [Reconnaître 45](#page-52-0) commandes de traitement [bouton AUTO 43](#page-50-0) [bouton OCR 45](#page-52-0) [bouton Zones 44](#page-51-0) [OCR 42](#page-49-0) comparer [texte reconnu et image](#page-34-0)  originale 27 configuration [scanner, problèmes 101](#page-108-0) conseils [conserver le formatage original](#page-67-0)  60 [conserver les graphiques 62](#page-69-0) [documents de diverses qualités](#page-66-0)  59 [numérisation 105](#page-112-0) [planifier la reconnaissance](#page-71-0)  d'un document multipage 64 [réglage de feuille de calcul 58](#page-65-0) [réglage de tableau 58](#page-65-0) [traiter plusieurs langues 63](#page-70-0) [types de document 56,](#page-63-0) [57](#page-64-0) [conseils de réglage 56](#page-63-0) conserver [formatage original 60](#page-67-0) [graphiques 62](#page-69-0) [conventions typographiques viii](#page-7-0) Convertir, commande de menu contextuel [voir](#page-38-0) *aide en ligne d'OmniPage Pro* [copie dégradée, document 59](#page-66-0) [Copier dans le Presse-papiers,](#page-53-0)  commande 46

[copier et coller du texte 38](#page-45-0) [voir](#page-34-0) *aide en ligne d'OmniPage Pro* couleur [texte 59](#page-66-0) créer [dictionnaire utilisateur 85](#page-92-0) [zones 23](#page-30-0) [zones par gabarit 79](#page-86-0) [zones, automatiquement 24](#page-31-0) [zones, manuellement 68](#page-75-0)

#### **D**

[dépannage 96–](#page-103-0)[108](#page-115-0) [désinstaller le logiciel 109](#page-116-0) [espace disque insuffisant 98](#page-105-0) [général 96](#page-103-0) [mémoire insuffisante 98](#page-105-0) [problèmes de numérisation 101](#page-108-0) [problèmes de reconnaissance](#page-113-0)  [106,](#page-113-0) [107](#page-114-0) déplacer [séparation de tableau 74](#page-81-0) [zones 70](#page-77-0) désinstaller [OmniPage Pro 109](#page-116-0) [Scan Manager 109](#page-116-0) dictionnaire utilisateur [ajouter des termes 86](#page-93-0) [créer ou éditer 85](#page-92-0) [Microsoft Word 85](#page-92-0) dictionnaires utilisateur [ajouter un terme 29](#page-36-0) différer [reconnaissance 89](#page-96-0) [modifier les options de](#page-99-0)  sortie 92 [reconnaissance de documents](#page-96-0)  individuels 89 [reconnaissance des documents](#page-97-0)  d'un fichier d'entrée 90 [Différer l'export, commande 46](#page-53-0) [Différer l'OCR, commande 45](#page-52-0) disque dur [espace requis 2](#page-9-0) [diviser, zone 74](#page-81-0)

document [exporter dans le Presse-papiers](#page-45-0)  38 [document original, qualité 59](#page-66-0) documents [ajouter des fichiers image 21](#page-28-0) [ajouter des pages par](#page-27-0)  numérisation 20 [conserver les graphiques 62](#page-69-0) [créer des zones 23](#page-30-0) [exporter 36](#page-43-0) [fermer 35](#page-42-0) [format mixte 44,](#page-51-0) [58](#page-65-0) [gérer 32](#page-39-0) [juridiques 58](#page-65-0) [mauvaise qualité 59,](#page-66-0) [107](#page-114-0) [multilingues 63](#page-70-0) [qualité originale 59](#page-66-0) [terminer le traitement 19](#page-26-0) [traitement automatique 19](#page-26-0) [types 56,](#page-63-0) [57](#page-64-0) documents Caere [voir](#page-43-0) *documents OmniPage* documents individuels [différer la reconnaissance 89](#page-96-0) documents OmniPage [enregistrer 36,](#page-43-0) [38](#page-45-0) [ouvrir 21](#page-28-0) **E** éditer

[dictionnaire utilisateur 85](#page-92-0) [fichiers d'apprentissage 84](#page-91-0) éditer les graphiques [voir](#page-110-0) *aide en ligne d'OmniPage Pro* éditer une image [voir](#page-110-0) *aide en ligne d'OmniPage Pro* éditeur de graphiques [voir](#page-110-0) *aide en ligne d'OmniPage Pro* effacer [zones 76](#page-83-0) enregistrer [applications avec OCR Aware](#page-60-0)  53

[caractères d'apprentissage 83](#page-90-0) [documents OmniPage 36,](#page-43-0) [38](#page-45-0) [fichiers de réglages 87](#page-94-0) [gabarit de zones 79](#page-86-0) [image originale 37](#page-44-0) [texte reconnu 36](#page-43-0) [Enregistrer l'image, commande 37](#page-44-0) [enregistrer OmniPage Pro 5](#page-12-0) [environnement requis 2](#page-9-0) erreurs [origine possible 107](#page-114-0) [vérifier 25](#page-32-0) espace disque [insuffisant 98](#page-105-0) [requis 2](#page-9-0) [étapes de la reconnaissance 9](#page-16-0)[, 18](#page-25-0) Export [bouton 46](#page-53-0) exporter [après enregistrement du texte](#page-43-0)  reconnu 36 [dans le Presse-papiers 38](#page-45-0) [document 36](#page-43-0) [enregistrer les images](#page-44-0)  originales 37 [via Outlook 39](#page-46-0)

### **F**

fax [précision de la reconnaissance](#page-115-0)  108 [fenêtre d'image 4,](#page-11-0) [10](#page-17-0) fenêtre des images réduites [changer de page 33](#page-40-0) [changer l'ordre des pages 34](#page-41-0) fenêtres [images 10](#page-17-0) [images réduites 10](#page-17-0) [texte 10](#page-17-0) [fermer un document 20,](#page-27-0) [35](#page-42-0) [Feuille de calcul, commande 44](#page-51-0) [feuille de calcul, réglage 58](#page-65-0) fichier d'entrée [documents planifiés 90](#page-97-0) fichier image [charger 21](#page-28-0) [enregistrer 37](#page-44-0)

[fichiers d'apprentissage 45](#page-52-0) [créer 82](#page-89-0) [éditer 84](#page-91-0) fichiers de réglages [charger 88](#page-95-0) [enregistrer 87](#page-94-0) [personnaliser 87](#page-94-0) fichiers image [types supportés 99](#page-106-0) fond [de couleur 59](#page-66-0) [ombré 59](#page-66-0) [Format de page, onglet 50](#page-57-0) format mixte [document 58](#page-65-0) formatage [conserver pendant la](#page-67-0)  reconnaissance 60 [polices 80](#page-87-0) formatage original [spécifier le formatage à](#page-67-0)  conserver 60 [formats de fichier supportés 99](#page-106-0)

#### **G**

gabarit de zones [créer avec 79](#page-86-0) [enregistrer 79](#page-86-0) [gérer les documents 32](#page-39-0) Glisser-déplacer [voir](#page-102-0) *aide en ligne d'OmniPage Pro* graphiques [conserver 62](#page-69-0) [ignorer 62](#page-69-0) [niveaux de gris 62](#page-69-0) [noir et blanc 62](#page-69-0) [type de zone 77](#page-84-0)

### **I**

ignorer [graphiques 62](#page-69-0) image originale [afficher 27](#page-34-0) [comparer avec le texte reconnu](#page-34-0)  27 [enregistrer 37](#page-44-0) [Image, bouton 43](#page-50-0)

images [changer l'ordre des pages 34](#page-41-0) [charger 21,](#page-28-0) [43](#page-50-0) [définition 8](#page-15-0) [éditer, voir](#page-110-0) *aide en ligne d'OmniPage Pro* [fenêtre 10](#page-17-0) [importer dans OmniPage Pro](#page-27-0)  20 [imprimer 35](#page-42-0) [numériser des pages 20,](#page-27-0) [43](#page-50-0) [pivoter 66](#page-73-0) [redresser 66](#page-73-0) images réduites [fenêtre 10](#page-17-0) importer [sous OmniPage Pro 20](#page-27-0) imprimer [texte et images 35](#page-42-0) insérer une séparation de tableau [colonnes 75](#page-82-0) [rangées 75](#page-82-0) installer [OmniPage Pro 3](#page-10-0) [Scan Manager 102](#page-109-0) [scanner 102](#page-109-0)

#### **L**

lancer la reconnaissance depuis menu contextuel [voir](#page-38-0) *aide en ligne d'OmniPage Pro* [en dehors d'OmniPage Pro 31](#page-38-0) [lancer OmniPage Pro 4](#page-11-0) Language Analyst [documents de mauvaise](#page-66-0)  [qualité 59,](#page-66-0) [107](#page-114-0) langues [installer plusieurs 63](#page-70-0) [langues étrangères 63](#page-70-0) [traiter les documents](#page-70-0)  multilingues 63 [traiter une seule 63](#page-70-0) [lettre 57](#page-64-0) [logos, conserver 62](#page-69-0) luminosité [réglage manuel 59](#page-66-0)

#### **M**

manuscrit [texte 25](#page-32-0) [MAPI, messagerie conforme 39](#page-46-0) [mémo 57](#page-64-0) mémoire [insuffisante 98](#page-105-0) [problèmes 98](#page-105-0) [RAM 98](#page-105-0) [requise 98](#page-105-0) [messages d'erreur 96](#page-103-0) Microsoft Word [dictionnaire utilisateur 85](#page-92-0) [mixte, format 58](#page-65-0) modifications [annuler 35](#page-42-0) [modifier une zone Tableau 74](#page-81-0)

#### **N**

niveaux de gris [3D OCR 59,](#page-66-0) [62](#page-69-0) [scanner 49,](#page-56-0) [59](#page-66-0) noir et blanc [graphiques 62](#page-69-0) [réglage 59](#page-66-0) nouveau document [traitement automatique 19](#page-26-0) numériser [blocage système 104](#page-111-0) [changer le scanner par défaut](#page-109-0)  102 [commande inaccessible 103](#page-110-0) [conseils 105](#page-112-0) [dépannage 101](#page-108-0) [image 43](#page-50-0) [page 20](#page-27-0) [Numériser toutes les pages,](#page-27-0)  option 20 [Numériser une image, commande](#page-50-0)  43 [Numériser une image, commande](#page-110-0)  inaccessible 103 [numériser une photocopie 59](#page-66-0)

### **O**

**OCR** [bouton 45](#page-52-0) [définition 8](#page-15-0)

[étapes 9,](#page-16-0) [18](#page-25-0) [planifier 64](#page-71-0) [OCR Aware 19](#page-26-0) [dans application extérieure 31](#page-38-0) [enregistrer les applications 53](#page-60-0) [onglet 53](#page-60-0) [réglages 53](#page-60-0) [OCR et vérification, commande 45](#page-52-0) OLE [voir](#page-102-0) *aide en ligne d'OmniPage Pro* OmniPage Pro [bureau 10](#page-17-0) [changer le scanner par défaut](#page-109-0)  102 [désinstaller 109](#page-116-0) [enregistrer 5](#page-12-0) [environnement requis 2](#page-9-0) [étapes de la reconnaissance 9,](#page-16-0)  [18](#page-25-0) [installer 3](#page-10-0) [introduction à OCR 8](#page-15-0) [lancer 4](#page-11-0) [tester sous Windows 95 97](#page-104-0) [tester sous Windows NT 97](#page-104-0) Options [boîte de dialogue 47](#page-54-0)[–54](#page-61-0) [voir](#page-54-0) *aide en ligne d'OmniPage Pro* options de sortie [reconnaissance différée 92](#page-99-0) ordre des pages [changer 34](#page-41-0) Outlook [envoyer un document reconnu](#page-46-0)  39

#### **P**

[page de magazine 57](#page-64-0) [page de quotidien 57](#page-64-0) pages [aller à 33](#page-40-0) [blanches dans un document](#page-71-0)  multipage 64 [changer 33](#page-40-0) [changer l'ordre 34](#page-41-0) [charger des fichiers image 21](#page-28-0)

[ouvrir un document 20,](#page-27-0) [21](#page-28-0)

[feuilleter 33](#page-40-0) [numériser 20](#page-27-0) [recto verso 64](#page-71-0) [redimensionner l'affichage 32](#page-39-0) [supprimer 34](#page-41-0) [Pages à colonne unique,](#page-51-0)  commande 44 [Pages mixtes, commande 44](#page-51-0) PaperPort [commande inaccessible 103](#page-110-0) personnaliser [dictionnaire utilisateur 85](#page-92-0) [fichiers de réglages 87](#page-94-0) [polices pour reconnaissance 80](#page-87-0) [zones 67](#page-74-0) photocopie [numériser 59](#page-66-0) [photos, conserver 62](#page-69-0) pilotes de scanner [fournis par Caere 102](#page-109-0) [fournis par le fabricant 101](#page-108-0) pivoter [images de page 66](#page-73-0) planifier [reconnaissance 64,](#page-71-0) [89](#page-96-0) [reconnaissance de documents](#page-96-0)  individuels 89 polices [formatage 80](#page-87-0) [non proportionnelles 80](#page-87-0) [proportionnelles 80](#page-87-0) spécifier pour la [reconnaissance 80](#page-87-0) précision [reconnaissance des fax 108](#page-115-0) [réglages 59,](#page-66-0) [62](#page-69-0) précision (statistiques) [voir](#page-32-0) *aide en ligne d'OmniPage Pro* [Précision, onglet 48](#page-55-0) Presse-papiers [exporter un document 38](#page-45-0) [principales étapes d'OCR 9](#page-16-0) problèmes [dépannage général 96](#page-103-0) [espace disque insuffisant 98](#page-105-0) [mémoire insuffisante 98](#page-105-0)

[problèmes de scanner 101,](#page-108-0) [102](#page-109-0) [commande inaccessible 103](#page-110-0) [voir le livret](#page-108-0) *Configuration du scanner* [procédures de la reconnaissance 9](#page-16-0) programme d'installation [Scan Manager 102](#page-109-0) prolonger [zones 72](#page-79-0) [propriétés de zone 77](#page-84-0) [changer 78](#page-85-0) [description 77](#page-84-0) [spécifier 78](#page-85-0)

#### **Q**

[qualité du document original 59](#page-66-0)

#### **R**

[RAM requise 98](#page-105-0) réagencer [zones 71](#page-78-0) reconnaissance [avec Assistant OCR 43](#page-50-0) [caractères spéciaux 82](#page-89-0) [commandes 45](#page-52-0) [dans application extérieure 19,](#page-26-0)  [31](#page-38-0) [définition 8](#page-15-0) [différer 45](#page-52-0) [problèmes 106](#page-113-0) [réglages 54](#page-61-0) [spécifier les polices 80](#page-87-0) [texte, problèmes 106](#page-113-0) [recto verso 64](#page-71-0) Redimensionner [zones 71](#page-78-0) [redimensionner l'affichage d'une](#page-39-0)  page 32 redresser [images de page 66](#page-73-0) [réduire l'affichage d'une page 32](#page-39-0) réglages [boîte de dialogue Options 54](#page-61-0) [colonne unique 57](#page-64-0) [conseils 56](#page-63-0) [différer la reconnaissance 45](#page-52-0) [format de page 50](#page-57-0) [langue 50](#page-57-0) [noir et blanc 59](#page-66-0)

[OCR Aware 53](#page-60-0) [onglet Tableau 51](#page-58-0) [options 47–](#page-54-0)[55](#page-62-0) [précision 48,](#page-55-0) [59,](#page-66-0) [62](#page-69-0) [reconnaissance 54](#page-61-0) [scanner 49](#page-56-0) [traitement 54](#page-61-0) [Utiliser Language Analyst 59](#page-66-0) [Word 55](#page-62-0) relier [deux zones 74](#page-81-0) [restriction de tracé, zones 69](#page-76-0) résultats de la reconnaissance [vérifier 25](#page-32-0) [RTF 100](#page-107-0)

# **S**

[Scan Manager 43](#page-50-0) [changer le scanner par défaut](#page-109-0)  102 [désinstaller 109,](#page-116-0) [110](#page-117-0) [installer 102](#page-109-0) [pilotes 102](#page-109-0) scanner [changer le scanner par défaut](#page-109-0)  102 [installer 102](#page-109-0) [niveaux de gris 49](#page-56-0) [noir et blanc 59](#page-66-0) [pilotes fournis par le fabricant](#page-108-0)  101 [problèmes de configuration](#page-108-0) [Scanner, onglet 49](#page-56-0) scanners à niveaux de gris [conserver les graphiques 62](#page-69-0) [régler la luminosité 59](#page-66-0) scanners supportés [voir le livret](#page-9-0) *Configuration du scanner* scanners Visioneer [commande inaccessible 103](#page-110-0) séparation de tableau colonnes [insérer 75](#page-82-0) [déplacer 74](#page-81-0) rangées [insérer 75](#page-82-0) [supprimer 75](#page-82-0) [supprimer toutes 75](#page-82-0)

soustraire [d'une zone 73](#page-80-0) **Standard** [barre d'outils 10](#page-17-0) statistiques de précision [voir](#page-32-0) *aide en ligne d'OmniPage Pro* supprimer [cadres à l'export 61](#page-68-0) [page 34](#page-41-0) [séparation de tableau 75](#page-82-0) [texte, voir](#page-34-0) *aide en ligne d'OmniPage Pro* [toutes les séparations dans une](#page-82-0)  zone Tableau 75 [zones 76](#page-83-0)

#### **T**

tableau [réglage 57,](#page-64-0) [58](#page-65-0) Tableau (zone) [modifier 74](#page-81-0) Tableau, onglet [réglages 51](#page-58-0) terminer le traitement [document actuel 19](#page-26-0) tester OmniPage Pro [sous Windows 95 97](#page-104-0) [sous Windows NT 97](#page-104-0) texte [caché 107](#page-114-0) [coller 38](#page-45-0) [copier 38](#page-45-0) [en couleur 26,](#page-33-0) [59](#page-66-0) [fenêtre 10](#page-17-0) [imprimer 35](#page-42-0) [problèmes de reconnaissance](#page-113-0)  106 [rouge 26](#page-33-0) [vert 26](#page-33-0) [texte manuscrit 8,](#page-15-0) [25](#page-32-0) texte reconnu [comparer avec l'image 27](#page-34-0) tracer [zones 24](#page-31-0) [zones manuellement 68,](#page-75-0) [69](#page-76-0) [zones, restrictions 69](#page-76-0)

traitement [automatique 19](#page-26-0) [définir les commandes 42](#page-49-0) [document multilingue 63](#page-70-0) [réglages 54](#page-61-0) [Traitement, onglet 54](#page-61-0) True Page [cadres 61](#page-68-0) [cadres dans la fenêtre de texte](#page-114-0)  107 [types de document 56,](#page-63-0) [57](#page-64-0) [types de fichier supportés 99](#page-106-0) types de zone [description 77](#page-84-0) [sélectionner 78](#page-85-0)

#### **U**

[utilisation de l'aide 14](#page-21-0) [Utiliser Language Analyst,](#page-66-0)  réglage 59

#### **V**

vérifier [résultats de la reconnaissance](#page-32-0)  25

#### **W**

[Web 16](#page-23-0) Windows NT [lancer OmniPage Pro 4](#page-11-0) [mémoire requise 2](#page-9-0) [tester OmniPage Pro 97](#page-104-0) Word [onglet 55](#page-62-0) [réglages 55](#page-62-0) [voir](#page-92-0) *Microsoft Word*

#### **Z**

zone Tableau [modifier 74](#page-81-0) Zones [barre d'outils 10,](#page-17-0) [68](#page-75-0) [bouton Ajouter à la zone 68](#page-75-0) [bouton Réagencer les zones 68](#page-75-0) [bouton Soustraire de la zone 68](#page-75-0) [bouton Tracer des zones](#page-75-0)  irrégulières 68 [bouton Tracer des zones](#page-75-0)  rectangulaires 68

zones [agrandir 71](#page-78-0) [ajouter 72](#page-79-0) [alphanumériques 78](#page-85-0) [automatiques 44](#page-51-0) [créer automatiquement 24](#page-31-0) [créer manuellement 68](#page-75-0) [créer par gabarit 79](#page-86-0) [déplacer 70](#page-77-0) [diviser 74](#page-81-0) [enregistrer le gabarit 79](#page-86-0) [graphiques 78](#page-85-0) [manuelles 68](#page-75-0) [personnaliser 67](#page-74-0) [prolonger 72](#page-79-0) [réagencer 71](#page-78-0) [rectangulaires 68](#page-75-0) [redimensionner 71](#page-78-0) [relier 74](#page-81-0) [restriction de tracé 69](#page-76-0) [sélectionner les propriétés 78](#page-85-0) [soustraire de 73](#page-80-0) [supprimer 76](#page-83-0) [tracé irrégulier 69](#page-76-0) [types 77](#page-84-0) [Zones, bouton 44](#page-51-0) [zoom avant ou arrière 32](#page-39-0)